B5FK-5221-01

# FUJITSU Tablet ARROWS Tab

ARROWS Tab Q335/K

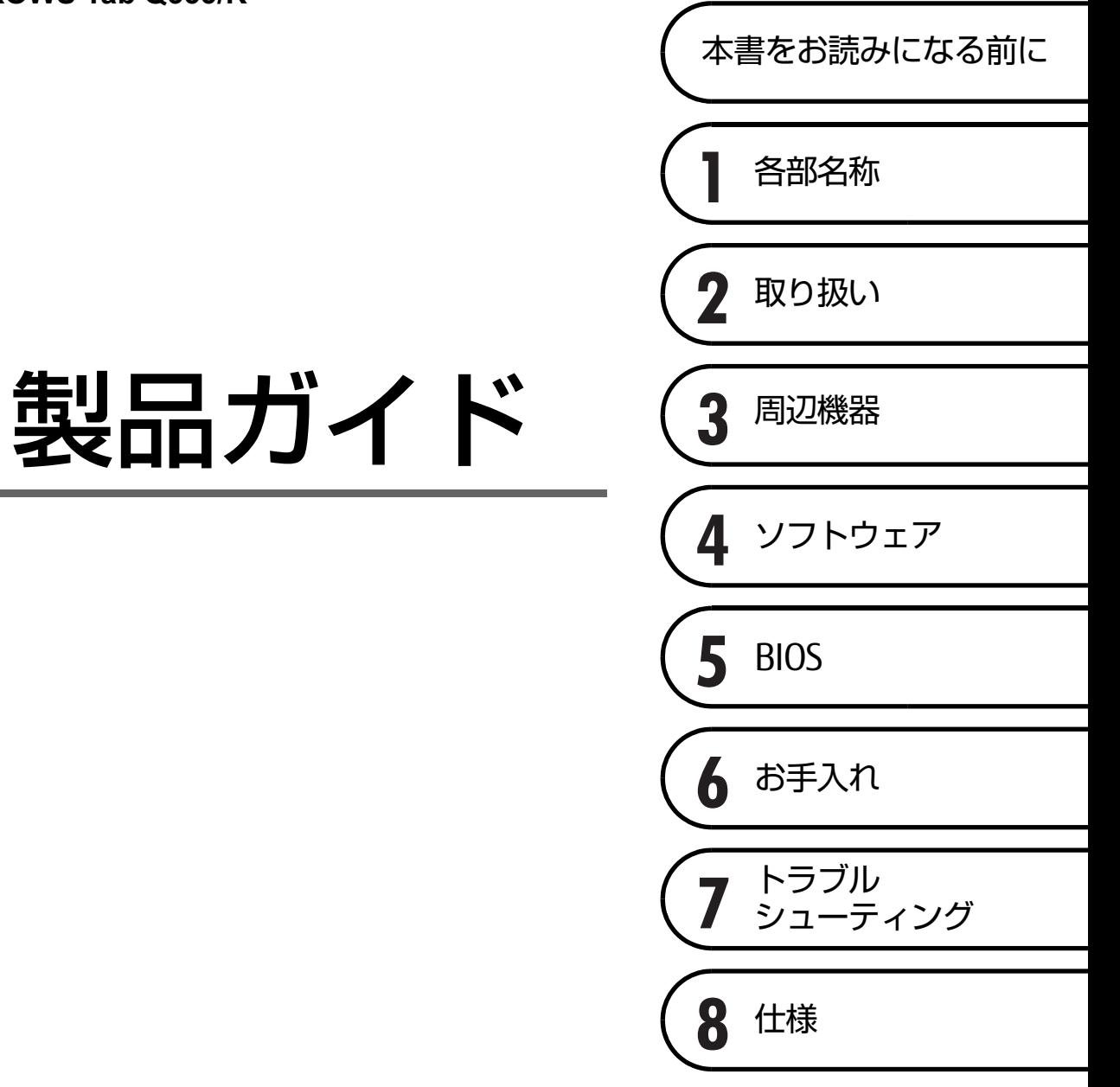

# 目次

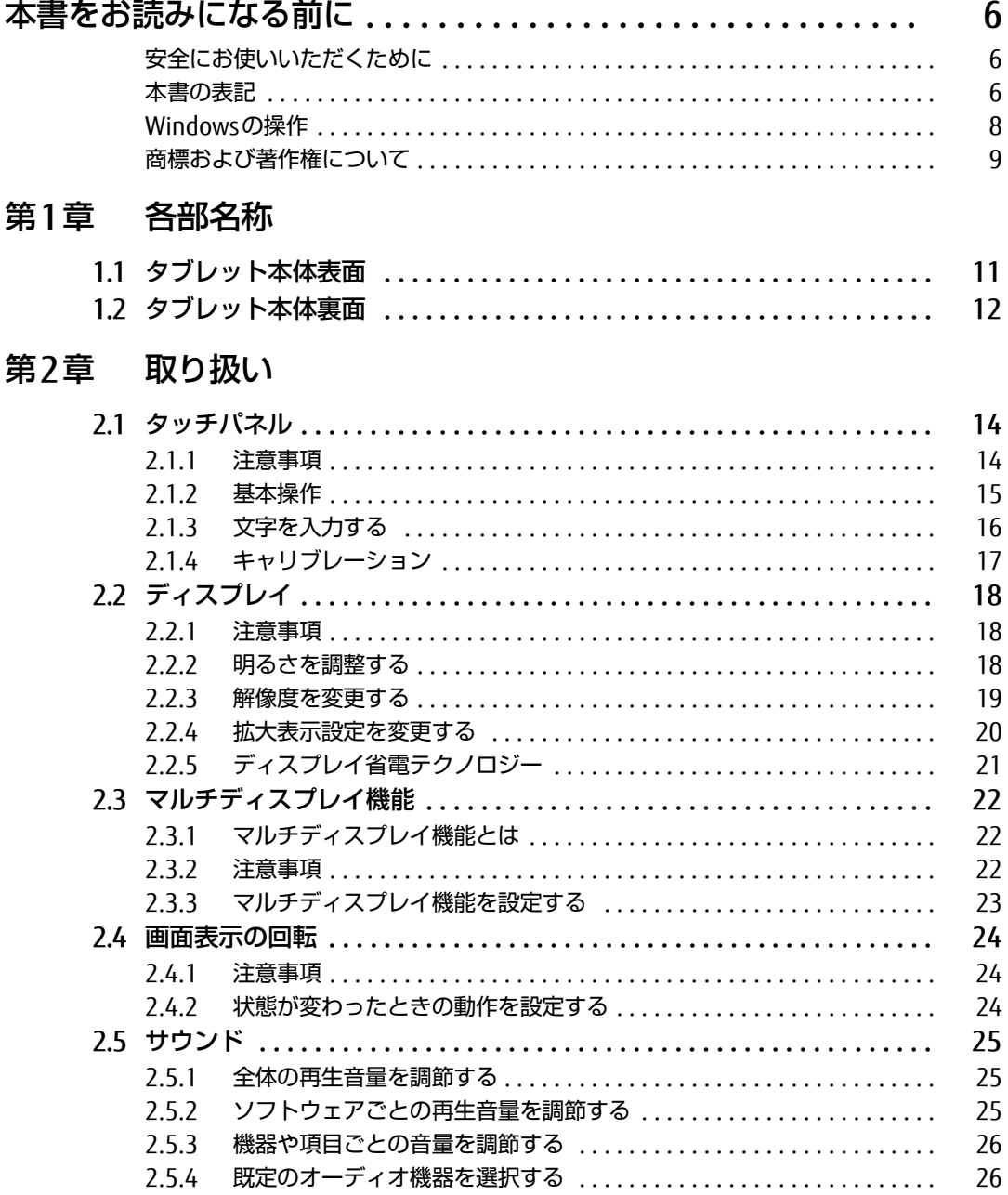

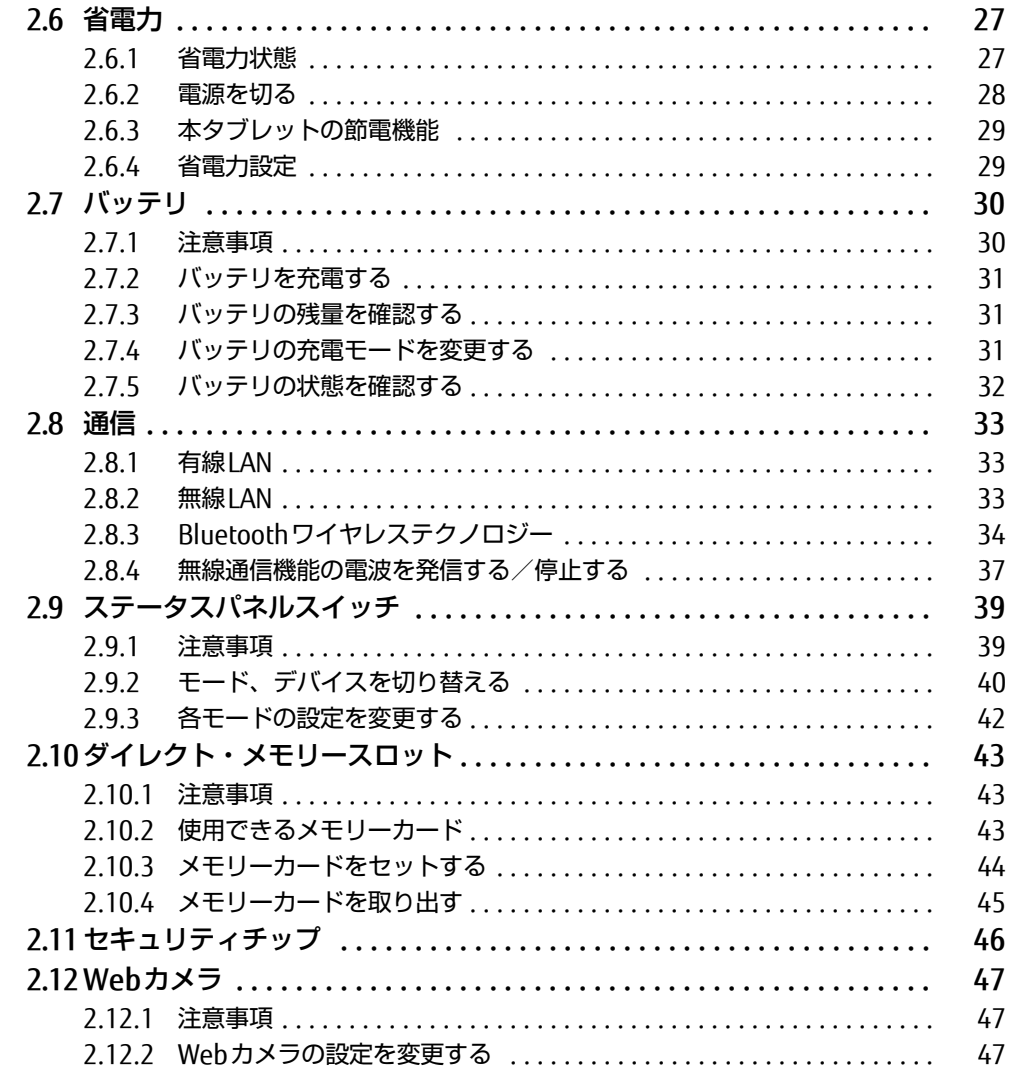

## 第3章 周辺機器

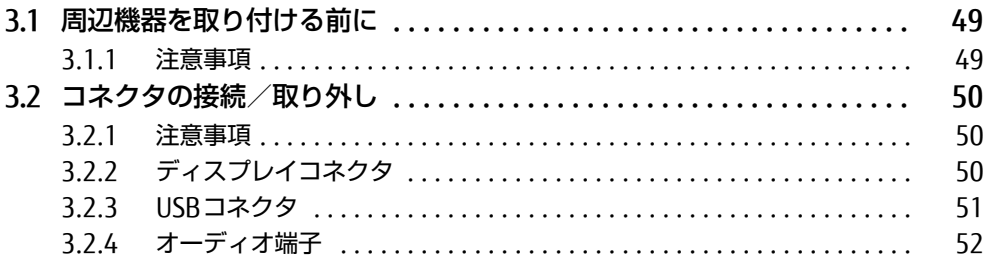

# [第4章](#page-52-0) [ソフトウェア](#page-52-1)

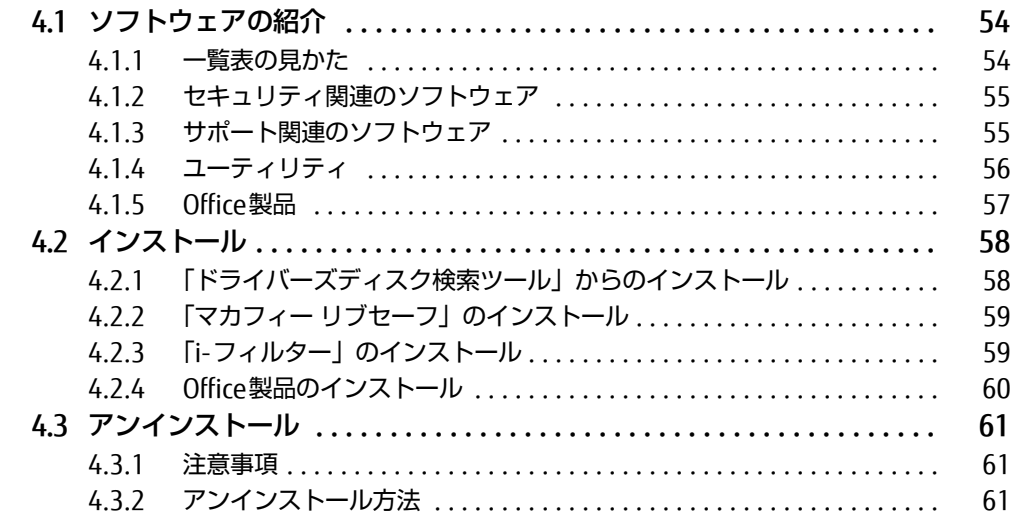

# [第5章](#page-61-0) [BIOS](#page-61-1)

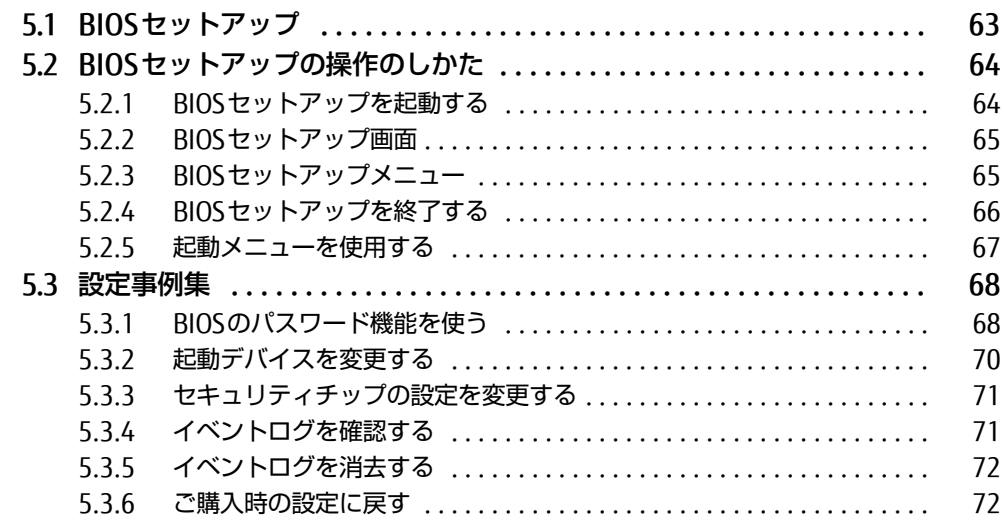

# [第6章](#page-72-0) [お手入れ](#page-72-1)

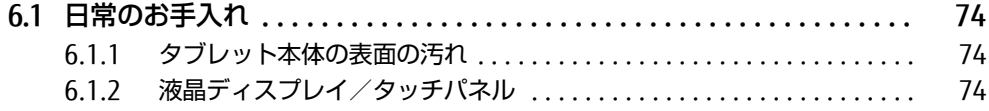

# [第7章](#page-74-0) [トラブルシューティング](#page-74-1)

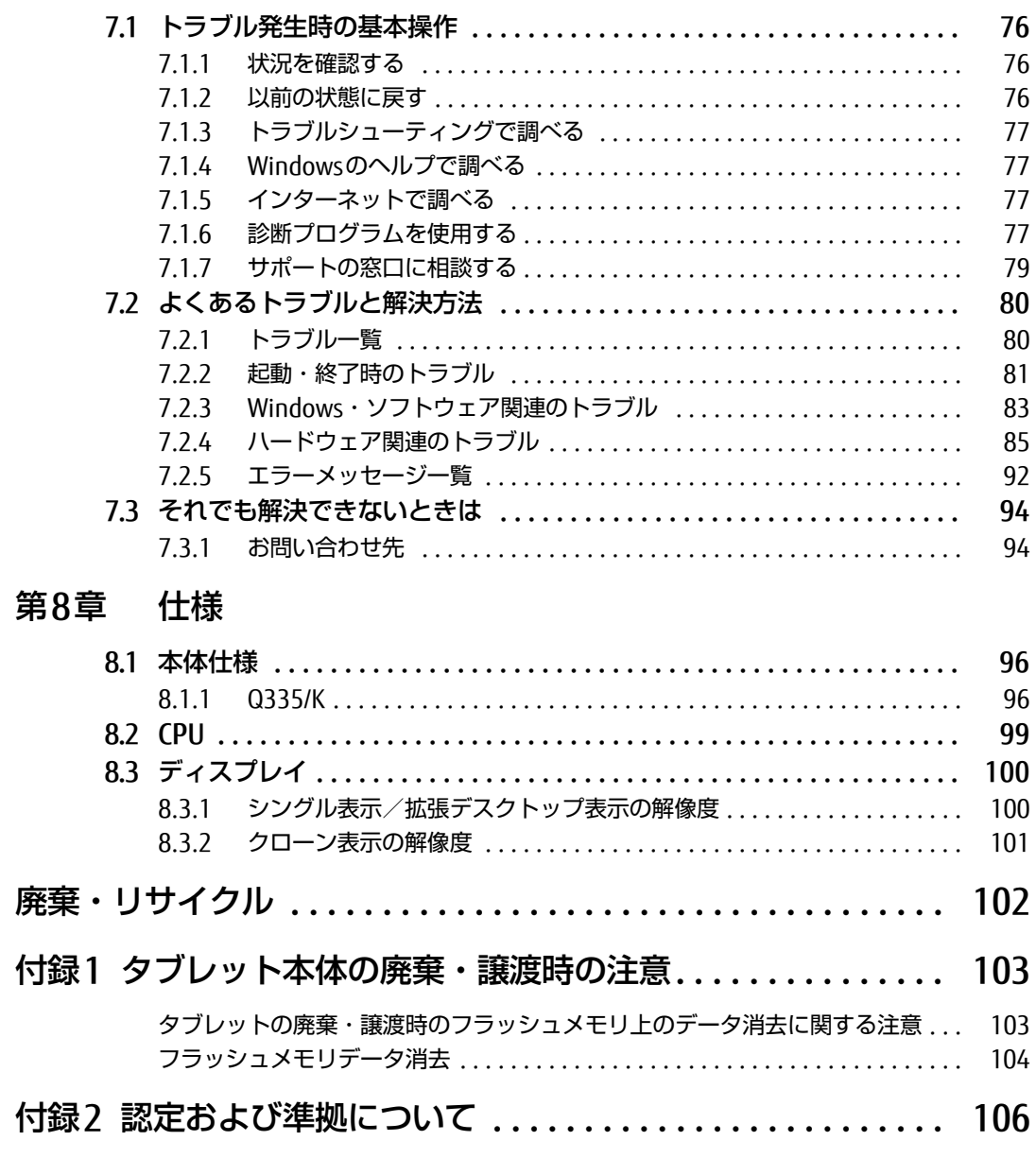

[索引 . . . . . . . . . . . . . . . . . . . . . . . . . . . . . . . . . . . . . . . . . . . . . . . 107](#page-106-0)

# <span id="page-5-0"></span>本書をお読みになる前に

## <span id="page-5-1"></span>安全にお使いいただくために

本製品を安全に正しくお使いいただくための重要な情報が『取扱説明書』に記載されています。 特に、「安全上のご注意」をよくお読みになり、理解されたうえで本製品をお使いください。

## <span id="page-5-2"></span>本書の表記

本書の内容は2014年11月現在のものです。お問い合わせ先やURLなどが変更されている場 合は、「富士通パーソナル製品に関するお問い合わせ窓口」へお問い合わせください。詳しく は、『取扱説明書』をご覧ください。

## ■ 本文中の記号

本文中に記載されている記号には、次のような意味があります。

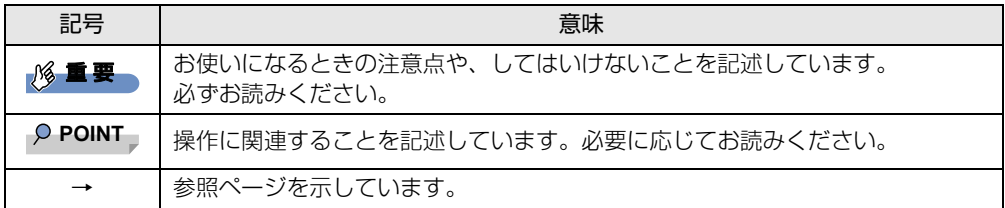

#### ■ 連続する操作の表記

本文中の操作手順において、連続する操作手順を、「→」でつなげて記述しています。

例: コントロールパネルの「システムとセキュリティ」をタップし、「システム」をタップし、 「デバイスマネージャー」をタップする操作 ↓

「システムとセキュリティ」→「システム」の「デバイスマネージャー」の順にタップします。

## ■ ウィンドウ名の表記

本文中のウィンドウ名は、アドレスバーの最後に表示されている名称を表記しています。

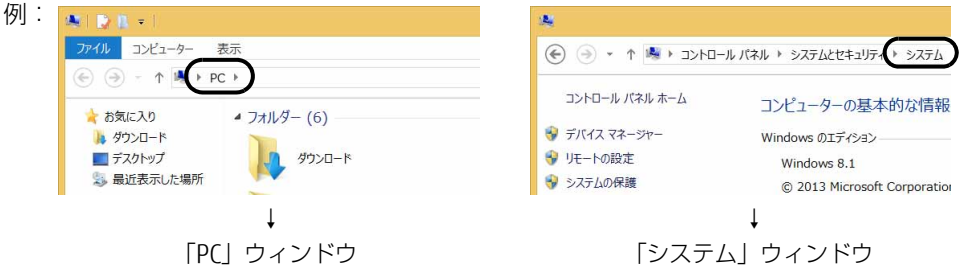

### ■ 画面例およびイラスト

本文中の画面およびイラストは一例です。お使いの機種やモデルによって、実際に表示され る画面やイラスト、およびファイル名などが異なることがあります。また、イラストは説明 の都合上、本来接続されているケーブル類を省略したり形状を簡略化したりしていることが あります。

#### ■ 周辺機器の使用

本文中の操作手順において、DVDなどを使用することがあります。 必要に応じて別売の周辺機器を用意してください。 使用できる周辺機器については、富士通製品情報ページ内にある「システム構成図」[\(http://](http://www.fmworld.net/biz/fmv/product/syskou/) [www.fmworld.net/biz/fmv/product/syskou/\)](http://www.fmworld.net/biz/fmv/product/syskou/)をご覧ください。 また、使用方法については、周辺機器のマニュアルをご覧ください。

## ■ 本文に記載しているディスク

ディスク名称

リカバリデータディスク

トラブル解決ナビディスク [リカバリ起動ディスク]

ドライバーズディスク

本タブレットは、上記のディスクを作成することができません。必要に応じてリカバリディ スクをご購入ください。

リカバリディスクについては、富士通製品情報ページ内にある「システム構成図」[\(http://](http://www.fmworld.net/biz/fmv/product/syskou/) [www.fmworld.net/biz/fmv/product/syskou/\)](http://www.fmworld.net/biz/fmv/product/syskou/)をご覧ください。

### 重 要

▶ ご購入時にディスクが添付されている場合、「リカバリデータ」と「トラブル解決ナビ」 は1枚のディスクに格納されています。 本文中に「リカバリデータディスク」および「トラブル解決ナビディスク」と記載されて いる箇所は、「トラブル解決ナビ&リカバリデータディスク」を使用してください。

## ■ 本文に記載している仕様とお使いの機種との相違

ご購入時の構成によっては、本文中の説明がお使いの機種の仕様と異なる場合があります。 あらかじめご了承ください。

なお、本文内において、機種やOS別の書き分けがある箇所については、お使いの機種の情報 をお読みください。

### ■ 製品名の表記

本文中では、製品名称を次のように略して表記します。

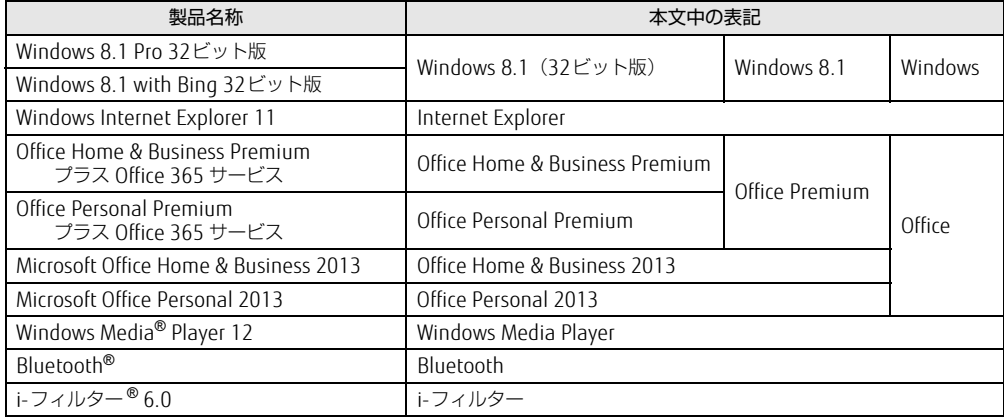

# <span id="page-7-0"></span>Windowsの操作

### <span id="page-7-2"></span><span id="page-7-1"></span>■ アプリ画面

インストールされている、すべてのプログラムを表示させる画面です。 次の操作で表示することができます。

#### 1 スタート画面で上方向にスライドします。

### <span id="page-7-3"></span>■ チャーム

「チャーム」とは、必要なときに表示させて使う縦長のバーのことです。 画面の右端を左方向に画面の外から中へスワイプすると表示されます。

## ■ 「コントロールパネル」 ウィンドウ

次の手順で「コントロールパネル」ウィンドウを表示させてください。

1 アプリ画[面\(→P.8\)を](#page-7-1)表示し、「Windows システム ツール」の「コントロー ルパネル」をタップします。

## ■ Windowsのヘルプ

本書で説明されていないWindowsの機能については、次の操作で表示されるWindowsのヘ ルプをご覧ください。

1 アプリ画[面\(→P.8\)を](#page-7-1)表示し、「Windows システム ツール」の「ヘルプとサ ポート」をタップします。

#### ■ ユーザーアカウント制御

本書で説明しているWindowsの操作の途中で、「ユーザーアカウント制御」ウィンドウが表 示される場合があります。これは、重要な操作や管理者の権限が必要な操作の前にWindows が表示しているものです。表示されるメッセージに従って操作してください。

#### ■ 通知領域のアイコン

デスクトップ画面の通知領域にすべてのアイコンが表示されていない場合があります。表示 されていないアイコンを一時的に表示するには、通知領域の 2 をタップします。

#### <span id="page-8-1"></span>■ Windowsモビリティセンター

本タブレットのいくつかの機能は、「Windowsモビリティセンター」で操作できます。 「Windowsモビリティセンター」は次の操作で起動します。

デスクトップ画面右下の通知領域にある「電源」アイコン 11を右タップし、「Windowsモビ リティセンター」をタップします。

#### $\heartsuit$  POINT

- ▶ 次の操作でも表示することができます。
	- 1. 画面左下隅の「スタートボタン」を右タップし、「モビリティセンター」をタップし ます。 スタート画面ではマウスポインターを左下隅に合わせるとWindowsのマークが表示 されます。

## <span id="page-8-0"></span>商標および著作権について

インテル、Intel、インテル AtomおよびIntel SpeedStepは、アメリカ合衆国およびその他の国におけるIntel Corporation またはその子会社の商標または登録商標です。

Adobe、Readerは、合衆国および/またはその他の国におけるアドビシステムズ社の登録商標または商標です。 Bluetooth®は、Bluetooth SIGの商標であり、富士通へライセンスされています。

HDMI、 HDMIロゴ、およびHigh-Definition Multimedia Interfaceは、HDMI Licensing LLCの 商標または登録商標です。

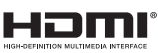

InsydeH2OはInsyde Softwareの登録商標です。 McAfee、マカフィーは、米国法人McAfee, Inc.またはその関係会社の米国またはその他の国における登録商標または商 標です。

SDXCロゴは SD-3C, LLC. の商標です。

その他の各製品名は、各社の商標、または登録商標です。 その他の各製品は、各社の著作物です。 その他のすべての商標は、それぞれの所有者に帰属します。

Copyright FUJITSU LIMITED 2014

本タブレットは、VCCI 自主規制措置運用規程に基づく技術基準に適合した文言、またはマークを画面に電子的に表示しています。 表示の操作方法は[、「付録2 認定および準拠について」\(→P.106\)を](#page-105-1)ご覧ください。

 $\overline{+}$ タブレットは、電波法ならびに電気通信事業法に基づく技術基準に適合し、技適マーク (全) を画面に表示することができます。 表示の操作方法は[、「付録2 認定および準拠について」\(→P.106\)を](#page-105-1)ご覧ください。

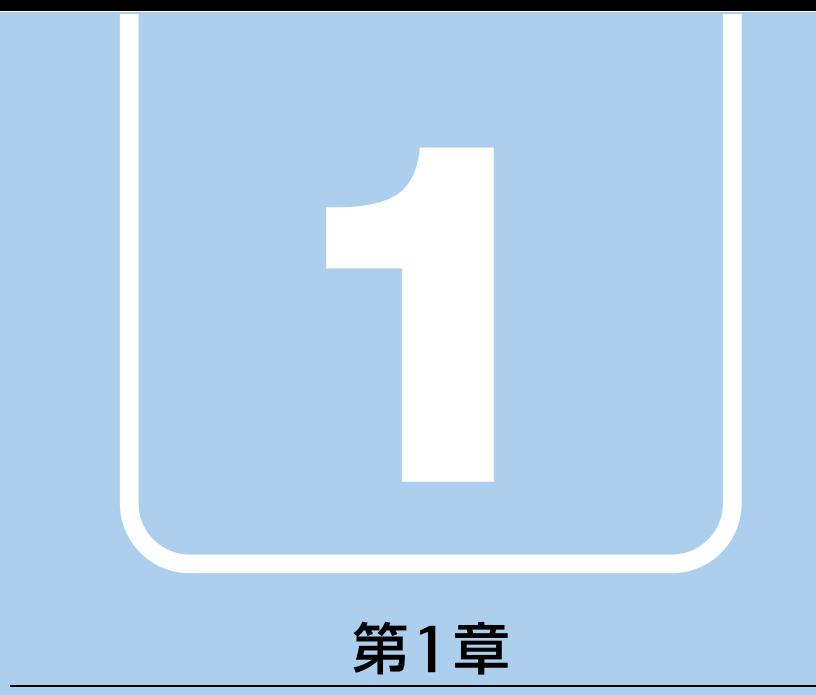

<span id="page-9-2"></span>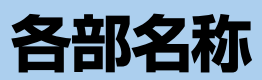

# <span id="page-9-1"></span><span id="page-9-0"></span>各部の名称と働きについて説明しています。

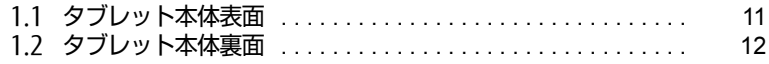

# <span id="page-10-0"></span>1.1 タブレット本体表面

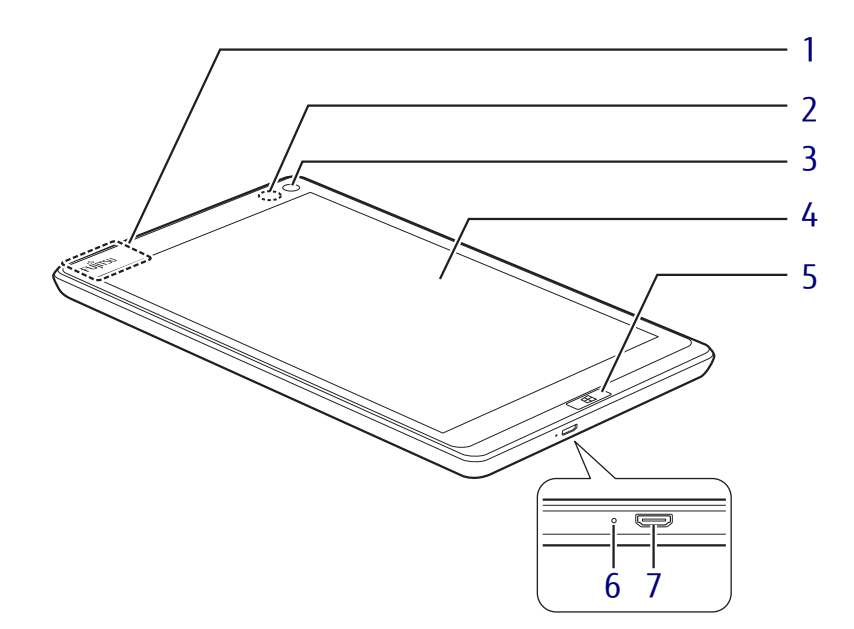

- <span id="page-10-6"></span>1 ワイヤレスアンテナ 無線LAN・Bluetoothワイヤレステクノロ ジー兼用のアンテナが内蔵されています。
- <span id="page-10-7"></span>2 照度センサー 周囲の明るさを検知して、自動で最適な明 るさに調整します。  $(\rightarrow P.18)$
- <span id="page-10-1"></span>3 インWebカメラ 自分を撮影するときなどに使います。
- <span id="page-10-2"></span>4 液晶ディスプレイ/タッチパネル  $(\rightarrow P.18)$  /  $(\rightarrow P.14)$  $(\rightarrow P.14)$

#### <span id="page-10-3"></span>5 Windowsボタン

スタート画面または直前のアプリを表示し ます。 Windows ボタンを押しながら電源ボタン [\(→P.12\)を](#page-11-1)押すと、【Ctrl】+【Alt】+【Delete】

<span id="page-10-8"></span>キーを押したときの動作をします。

#### <span id="page-10-4"></span>6 充電ランプ

ACアダプタに接続されている場合に、 バッテリの充電状態を表示します。  $(\rightarrow P.31)$ 

#### <span id="page-10-5"></span>7 microUSBコネクタ

電源ケーブルを接続し、タブレット本体を 充電します。 別売または添付のUSB変換ケーブルを接続 すると、USB対応の周辺機器を接続できま す。  $(\rightarrow P.51)$ 

# <span id="page-11-0"></span>1.2 タブレット本体裏面

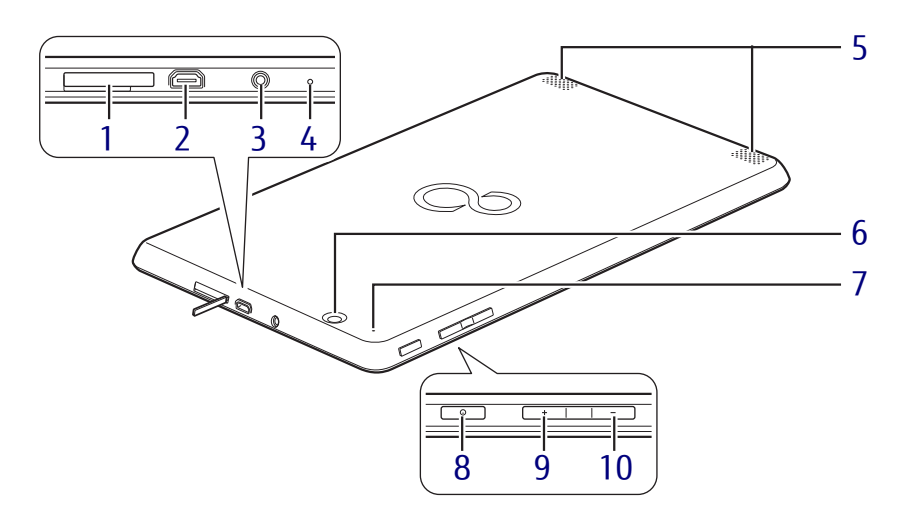

- <span id="page-11-2"></span>1 ダイレクト・メモリースロット カバーを開けて、microSDカードを差し込 みます。  $(\rightarrow P.43)$
- <span id="page-11-4"></span>2 microHDMIコネクタ  $(\rightarrow P.50)$
- <span id="page-11-5"></span>3 ヘッドホン・ヘッドセット兼用端子  $(\rightarrow P.52)$
- <span id="page-11-6"></span>4 内蔵デジタルマイク
- <span id="page-11-3"></span>5 スピーカー
- <span id="page-11-7"></span>6 アウトWebカメラ

<span id="page-11-8"></span>7 強制終了スイッチ

電源ボタンで電源が切れなくなったときに 使用します。

ACアダプタを接続している場合は取り外 し、クリップの先などを差し込んで押すと、 タブレットの電源が切れます。

- ・クリップの先などを差し込むときは、で きるだけ垂直に、堅い物を押す感覚があ るところまで差し込んでください。
- ・強制終了スイッチで電源を切った後、最 初にタブレットの電源を入れるときに は、必ずACアダプタを接続した状態で電 源ボタンを押してください。
- ・強制終了スイッチを押すと、内蔵の時計が リセットされます。デスクトップ画面右下 の日付と時刻を設定し直してください。
- <span id="page-11-1"></span>8 (り電源ボタン

タブレット本体の電源を入れたり、省電力 状態[\(→](#page-26-2)P.27)にしたりします。 Windowsボタン[\(→P.11\)を](#page-10-3)押しながら電 源ボタンを押すと、【Ctrl】+【Alt】+【Delete】 キーを押したときの動作をします。

- <span id="page-11-10"></span>9 ボリュームアップボタン(+) 音量を大きくします[。\(→](#page-24-3)P.25)
- <span id="page-11-9"></span>10 ボリュームダウンボタン (-) 音量を小さくします[。\(→](#page-24-3)P.25)

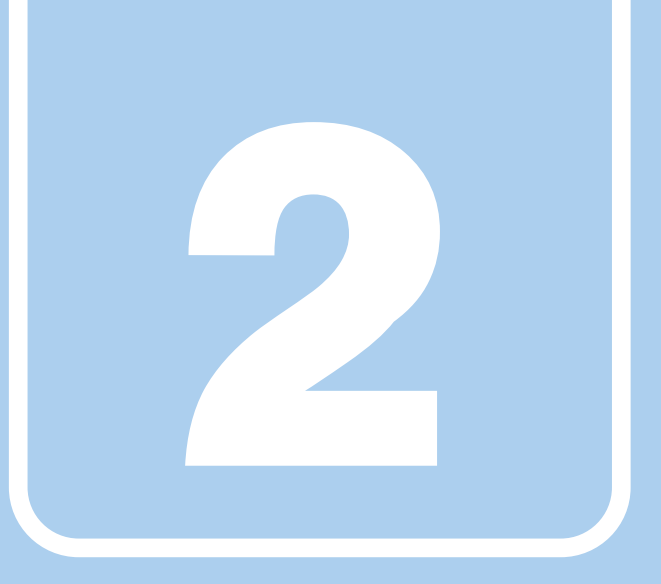

第2章

# 取り扱い

<span id="page-12-1"></span><span id="page-12-0"></span>本タブレットを使用するうえでの基本操作や、本タブ レットに取り付けられている(取り付け可能な)周辺 機器の基本的な取り扱い方について説明しています。

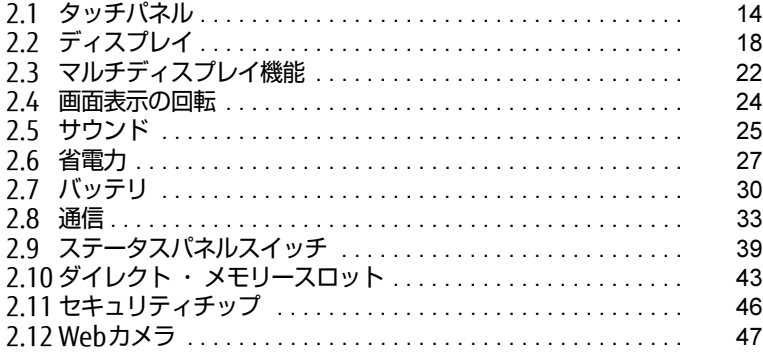

# <span id="page-13-2"></span><span id="page-13-0"></span>2.1 タッチパネル

本タブレットのタッチパネルは静電容量方式です。指で画面をタッチするだけでポ インターを移動させることができます。画面上で直接操作できるので、直感的でス ピーディな操作が可能です。

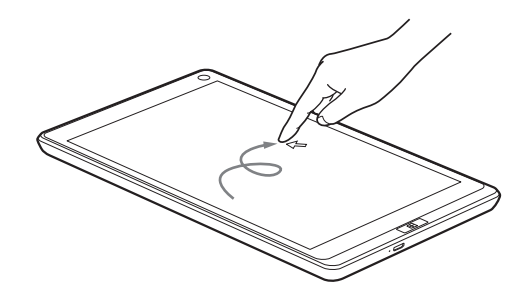

#### $\overline{P}$  POINT  $\overline{P}$

▶ 本タブレットのタッチパネルでは、複数箇所を同時にタッチして操作することができます。

# <span id="page-13-1"></span>2.1.1 注意事項

- 画面を強く押さないでください。
- ●濡れた手や、指先が汚れた状態で操作しないでください。
- つめや手袋をした指では操作できません。必ず、指の皮膚の部分が画面に触れるようにし てください。

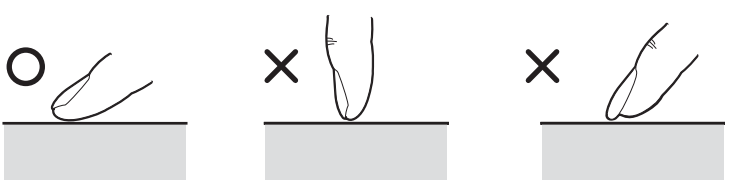

# <span id="page-14-0"></span>2.1.2 基本操作

画面上でタップ(マウスのクリックと同様の操作)する場合は、指で操作します。 マウスポインターは、画面上をなぞった方向に移動します。

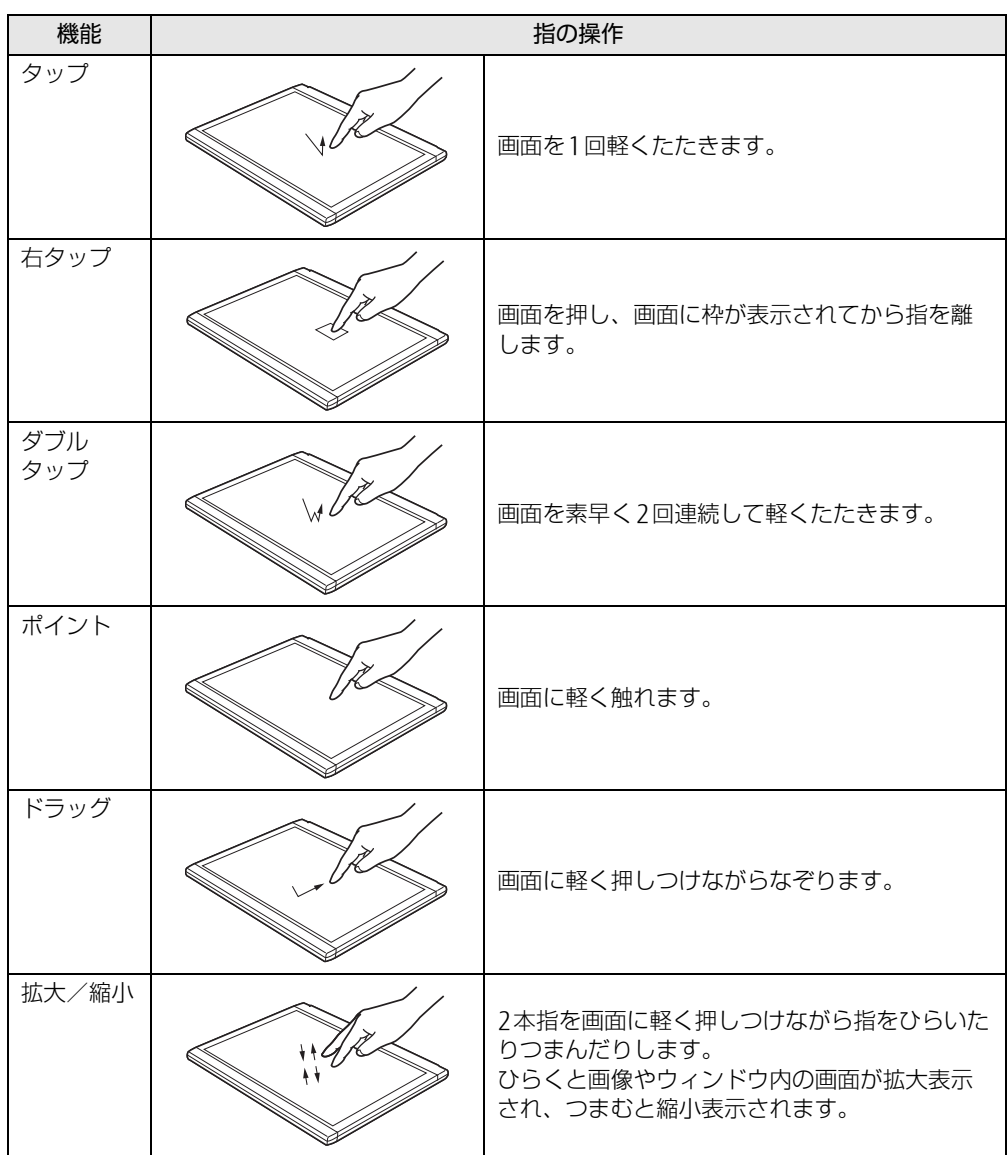

## <span id="page-15-0"></span>2.1.3 文字を入力する

キーボードを使わずに文字を入力するには、「タッチ キーボード」を使用します。

#### ■ 注意事項

● Windowsにサインインしていない状態では「タッチ キーボード」は使用できません。

### ■ 「タッチ キーボード」 を使う

「タッチ キーボード」では、手書きパッドおよびタッチ キーボードによる文字の入力ができ ます。 「タッチ キーボード」を表示するには、テキスト入力領域をタップします。

詳しい使い方については、次の操作で表示されるヘルプをご覧ください。

1 アプリ画[面\(→P.8\)で](#page-7-2)「ヘルプとサポート」をタップしてWindowsのヘルプ を表示し、「ヘルプを参照」→「はじめに」→「タッチキーボードを使用する 方法」の順にタップします。

 $\overline{P}$  POINT  $\overline{P}$ 

- ▶ 「タッチ キーボード」が表示されない場合は、次の操作を行ってください。
	- 1. デスクトップ画面のタスクバーを右タップし、「ツール バー」→「タッチ キーボード」 の順にタップします。 タスクバーに「キーボード」のアイコンが表示されます。
	- 2. 「キーボード」のアイコンをタップします。 画面に「タッチ キーボード」が表示されます。

## <span id="page-16-0"></span>2.1.4 キャリブレーション

キャリブレーションとは、入力位置がずれてきたとき、実際のタッチと異なる動作をしたと きに調整を行うことです。

#### $P$  POINT

- ▶ キャリブレーションを行うときに、調整ポイントが言語バーの下に隠れる場合がありま す。言語バーを最小化しておくことをお勧めします。
- 1 コントロールパネルの「タブレット PC設定」を開きます。 「ハードウェアとサウンド」→「タブレット PC設定」
- 2 「画面」タブの「調整」をタップします。
- 3 画面の「+」マークの交点を正確に指でタップします。 「+」マークが次の調整ポイントに移動します。

#### $P$  POINT

- ▶ 指の皮膚の部分でタップしてください。つめや手袋をした指での操作はできません。
- 4 同様に「+」マークを順番にタップします。
- 5 「はい」をタップします。

 $\overline{P}$  POINT  $\overline{P}$ 

- キャリブレーションを行ってずれが生じてしまった場合は、次の手順でご購入時の設定に 戻すことができます。
	- 1. コントロールパネルの「タブレット PC設定」を開きます。
		- 「ハードウェアとサウンド」→「タブレット PC設定」
	- 2. 「画面」タブで、「リセット」をタップします。 ご購入時の設定に戻ります。

# <span id="page-17-3"></span><span id="page-17-0"></span>2.2 ディスプレイ

ここでは、本タブレットの液晶ディスプレイを使う方法について説明しています。 複数のディスプレイを使ってマルチディスプレイ機能を使う方法については[、「2.3](#page-21-3)  [マルチディスプレイ機能」\(→P.22\)を](#page-21-3)ご覧ください。

## <span id="page-17-1"></span>2.2.1 注意事項

● 解像度などを変更するときに一時的に画面が乱れることがありますが、故障ではありません。

## <span id="page-17-2"></span>2.2.2 明るさを調整する

本タブレットの液晶ディスプレイの明るさは、自動的に調整する方法と、手動で調整する方 法があります。自動調整の機能が有効の場合、手動での調整はできません。

#### <span id="page-17-4"></span>■ 自動的に調整する

ご購入時は、明るさを自動的に調整する機能が有効(ON)に設定されています。 この機能の有効(ON)/無効(OFF)の切り替えは次の手順で行います。

- 1 デスクトップ画面のタスクバーにある <mark>#※</mark> をタップします。 「ステータスパネルスイッチ」ウィンドウが表示されます。
- 2 「自動画面輝度調整」ボタンをタップします。 ボタンをタップするたびに、ON/OFFが切り替わります。

#### 18重要

▶ 照度センサーが周囲の明るさを検知します。照度センサーをテープやシールなどでふさが ないでください。

#### ■ 手動で調整する

#### □ スライダーで変更する

- 1 「チャーム[」\(→P.8\)](#page-7-3)を表示し、「設定」をタップします。
- 2 「ディスプレイ」をタップします。
- 3 スライダーを上下に動かします。 スライダーを上に動かすと明るく、下に動かすと暗くなります。

#### □ 「Windowsモビリティセンター」 で変更する

- 1 「Windowsモビリティセンター[」\(→P.9\)](#page-8-1)を表示します。
- 2 「ディスプレイの明るさ」のスライダーを左右に動かします。

明るさの設定は、現在選択されている電源プランの現在の電源状態(「バッテリ駆動」または 「電源に接続」)に対して行われます。それ以外の状態の明るさの設定を変更するには、 「□ 「電源オプショ[ン」で変更する」\(→](#page-18-1)P.19)をご覧ください。

#### <span id="page-18-1"></span>□ 「電源オプション」 で変更する

現在選択されていない電源プランや、現在と異なる電源状態(「バッテリ駆動」または「電源 に接続1)の明るさの設定は、「電源オプション」で変更できます。

- 1 コントロールパネルの「電源オプション」を開きます。 「ハードウェアとサウンド」→「電源オプション」
- 2 設定を変更するプランの「プラン設定の変更」をタップします。
- <span id="page-18-2"></span>3 明るさを変更し、「変更の保存」をタップします。

## <span id="page-18-0"></span>2.2.3 解像度を変更する

ここでは、ディスプレイの解像度、発色数、リフレッシュレートの変更方法について説明します。

- 1 スタート画面で「デスクトップ」をタップします。
- 2 デスクトップ画面で右タップし、「グラフィックス・プロパティー」をタップ します。 「インテル® HDグラフィックス・コントロール・パネル」が表示されます。
- 3 「ディスプレイ」アイコンをタップします。
- 4 「解像度」、「リフレッシュレート」を設定します。 設定可能な値は、「8.3.1 シングル表示/拡張[デスクトップ表示の解](#page-99-2)像度」(→P.100) をご覧ください。
- 5 ウィンドウ上部の「色」をタップします。
- 6 「色深度」(発色数)を設定します。 設定可能な値は、「8.3.1 シングル表示/拡張[デスクトップ表示の解](#page-99-2)像度」(→P.100) をご覧ください。

7 「適用」をタップします。 確認のメッセージが表示された場合は、メッセージに従って操作します。

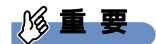

▶ 画面が正常に表示されない場合は、何もせずに15秒程度待ってください。変更前の設定 に戻ります。

## <span id="page-19-0"></span>2.2.4 拡大表示設定を変更する

ご購入時の解像度より小さい解像度に設定した場合、画面を拡大して表示できます。

- 1 スタート画面で「デスクトップ」をタップします。
- 2 デスクトップ画面で右タップし、「グラフィックス・プロパティー」をタップ します。 「インテル® HDグラフィックス・コントロール・パネル」が表示されます。
- 3 「ディスプレイ」アイコンをタップします。
- 4 「スケーリング」を設定します。
	- ・画像を中央揃えにする 画面は拡大されずに中央に表示されます。
		- ・全画面のスケールにする 画面がディスプレイ全体に拡大されます。 ・縦横比を保持する
		- 画面の縦横比を維持したまま最大限に拡大されます。
		- ・ディスプレイ・スケーリングを保持する ディスプレイの拡大表示機能を使用します。
			- $\heartsuit$  POINT
			- ▶ ディスプレイの種類や解像度により表示されない項目がある場合があります。
- 5 「適用」をタップします。 確認のメッセージが表示された場合は、メッセージに従って操作します。

修重要

- 画面が正常に表示されない場合は、何もせずに15秒程度待ってください。変更前の設定 に戻ります。

# <span id="page-20-0"></span>2.2.5 ディスプレイ省電テクノロジー

「ディスプレイ省電テクノロジー」は、見た目の画質を維持したままバックライトの省電力を 行い、バッテリ駆動時間を延ばす機能です。

#### ■ 注意事項

- バッテリ駆動時のみ動作します。 ご購入時は次のように設定されています。 ・ディスプレイ省電テクノロジー:「有効」
	- ・レベル:「最長バッテリー駆動時間」
- ディスプレイ省電テクノロジーが動作しているときは、次のように表示される場合があり ますが、故障ではありません。
	- ・表示している画像を切り替えたときに画面の明るさや色調が徐々に変更される。
	- ・画像のグラデーション部分に段差が見える。

## ■ ディスプレイ省電テクノロジーを設定する

- 1 スタート画面で「デスクトップ」をタップします。
- 2 デスクトップ画面で右タップし、「グラフィックス・プロパティー」をタップ します。 「インテル® HDグラフィックス・コントロール・パネル」が表示されます。
- 3 「電源」をタップします。
- 4 「ディスプレイ省電テクノロジー」を設定します。
	- ・動作させる場合は、「有効」をタップし、動作レベルのバーを設定します。 バーを左に設定するほど画質が優先され、バーを右に設定するほどバッテリ駆動時 間が優先される設定になります。
		- ・動作させない場合は、「有効」をタップするか、「最高画質」に設定します。
- 5 「適用」をタップします。 「適用」をタップすると、画面にメッセージが表示されることがあります。 この場合は、画面の指示に従って操作してください。
- 6 画面右上の「閉じる」ボタンをタップして、画面を閉じます。

# <span id="page-21-3"></span><span id="page-21-0"></span>2.3 マルチディスプレイ機能

本タブレットに外部ディスプレイを接続すると、マルチディスプレイ機能が使える ようになります。 ディスプレイの取り扱いについては、お使いのディスプレイのマニュアルをご覧く ださい。外部ディスプレイを接続する方法については[、「3.2.2 ディスプレイコネ](#page-49-3) [クタ」\(→P.50\)を](#page-49-3)ご覧ください。

# <span id="page-21-1"></span>2.3.1 マルチディスプレイ機能とは

マルチディスプレイ機能により、複数のディスプレイを使用した次のような表示方法を選択 できます。

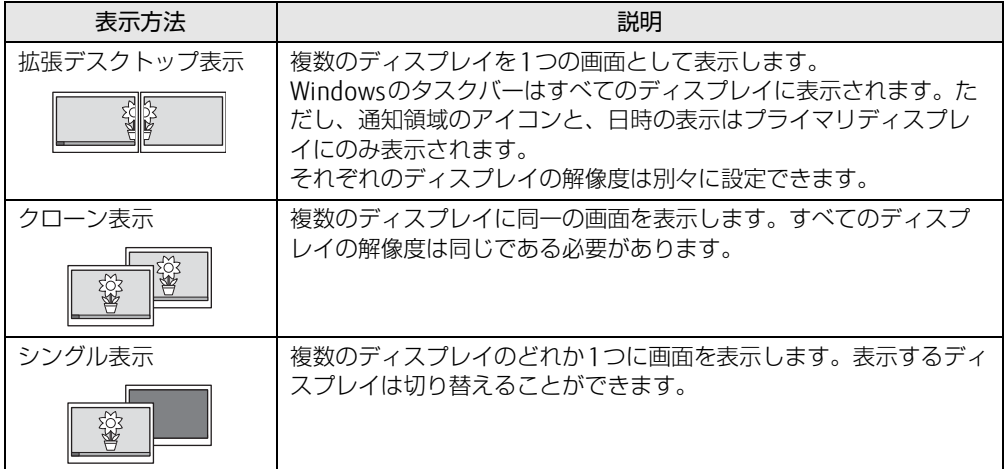

# <span id="page-21-2"></span>2.3.2 注意事項

- お使いのディスプレイと本タブレットの両方が対応している解像度のみ表示できます。お 使いのディスプレイのマニュアルをご覧になり、表示可能な解像度を確認してください。
- マルチディスプレイ機能を変更するときは、動画を再生するソフトウェアは終了してくだ さい。
- マルチディスプレイ機能は、Windowsが起動している場合にのみ有効です。
- 解像度などを変更するときに一時的に画面が乱れることがありますが、故障ではありません。
- クローン表示でお使いになる場合、液晶ディスプレイ、外付けディスプレイともに、横向 き表示固定になります。タブレット本体の画面表示の回転はできません。
- 拡張デスクトップ表示でお使いになる場合、液晶ディスプレイは縦向き表示固定に、外付 けディスプレイは横向き表示固定になります。タブレット本体の画面表示の回転はできま せん。

## <span id="page-22-0"></span>2.3.3 マルチディスプレイ機能を設定する

- 1 スタート画面で「デスクトップ」をタップします。
- 2 デスクトップ画面で右タップし、「グラフィックス・プロパティー」をタップ します。 「インテル® HDグラフィックス・コントロール・パネル」が表示されます。
- 3 「ディスプレイ」アイコンをタップします。
- 4 ウィンドウ左上の「ディスプレイ」をタップし、「マルチ・ディスプレイ」を タップします。
- 5 「ディスプレイ・モードの選択」を設定します。 ・シングル表示にする場合、「シングル」を選択します。 ・クローン表示にする場合、「クローン」を選択します。 ・拡張デスクトップにする場合、「拡張」を選択します。必要に応じて、表示されてい
	- るディスプレイをドラッグして、2つのディスプレイの位置を設定します。「1」と 表示されているのがプライマリディスプレイです。
- 6 「適用」をタップします。 確認のメッセージが表示された場合は、メッセージに従って操作します。

重 要

- ▶ 画面が正常に表示されない場合は、何もせずに15秒程度待ってください。変更前の設定 に戻ります。
- 7 必要に応じて「解像度」、「リフレッシュレート」、「色」を設定します。
	- 1. ウィンドウ左上の「ディスプレイ」をタップし、「ディスプレイの設定」をタップ します。
	- 2.「ディスプレイの選択」から設定を変更するディスプレイを選択します。
	- 3.「解像度」、「リフレッシュレート」、「色」の設定方法[は「2.2.3 解像度を変更する」](#page-18-2) [\(→P](#page-18-2).19) をご覧ください。

設定可能な値は、「8.3.1 シングル表示/拡張[デスクトップ表示の解](#page-99-2)像度」(→P.100) をご覧ください。

# <span id="page-23-3"></span><span id="page-23-0"></span>2.4 画面表示の回転

本タブレットは横向きでも縦向きでも操作できます。タブレット本体の向きを変え たときに自動的に変更するように設定できます。

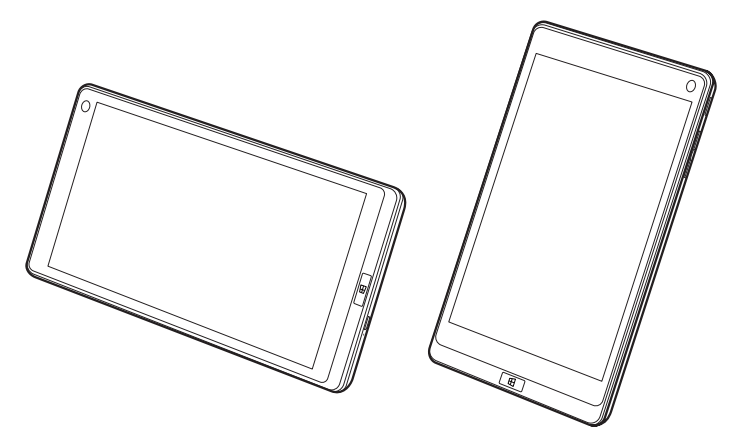

# <span id="page-23-1"></span>2.4.1 注意事項

- 画面表示の向きの設定は、Windowsが起動している場合にのみ有効です。
- 表示するディスプレイを切り替えたときの画面表示について ・クローン表示の場合、液晶ディスプレイ、外付けディスプレイともに、横向き表示固定 になります。タブレット本体の画面表示の回転はできません。
	- ・拡張デスクトップ表示の場合、液晶ディスプレイは縦向き表示固定に、外付けディスプ レイは横向き表示固定になります。タブレット本体の画面表示の回転はできません。
	- ・外付けディスプレイで表示した場合、タブレット本体の向きを変えるように動かすと、 外付けディスプレイの表示も回転します。

# <span id="page-23-2"></span>2.4.2 状態が変わったときの動作を設定する

## ■ ステータスパネルスイッチで設定を変更する

- 1 デスクトップ画面のタスクバーにある <mark>#※</mark>をタップします。 「ステータスパネルスイッチ」ウィンドウが表示されます。
- 2 「自動回転」ボタンをタップします。 ボタンを押すたびに、デスクトップ画面左上部に「自動回転オフ」「自動回転オン」と 表示され、タブレット本体を傾けたときの画面の自動回転のオン/オフが切り替わり ます。

# <span id="page-24-4"></span><span id="page-24-0"></span>2.5 サウンド

ここでは、音量の調節方法について説明しています。 オーディオ端子に機器を接続する方法については[、「3.2.4 オーディオ端子」\(→](#page-51-1) [P.52\)を](#page-51-1)ご覧ください。

## <span id="page-24-1"></span>2.5.1 全体の再生音量を調節する

<span id="page-24-3"></span>タブレット本体のスピーカーや、本タブレットに接続されたヘッドホンの再生音量は、次の 操作で調節します。

□ボリュームダウン/ボリュームアップボタンの場合

1 ボリュームダウンボタン、またはボリュームアップボタンを押します。 画面左上部に音量を示すインジケーターが表示されます。

□ 通知領域アイコンの場合

- 1 デスクトップ画面右下の通知領域にある「スピーカー」アイコン(1)をタップ します。
- 2 音量を調節します。

 $\heartsuit$  POINT

▶ 音量を調節するスライダーの下にある「スピーカー」アイコンをタップすると、音を消す ことができます。もう一度タップすると、音が出るようになります。

## <span id="page-24-2"></span>2.5.2 ソフトウェアごとの再生音量を調節する

ソフトウェアごとの再生音量は「音量ミキサー」で調節します。

- 1 音量を調節するソフトウェアを起動します。
- 2 デスクトップ画面右下の通知領域にある「スピーカー」アイコン ① を右タッ プし、「音量ミキサーを開く」をタップします。
- 3 「アプリケーション」の一覧で、音量の設定を変更したいソフトウェアの音量 を調節します。

## <span id="page-25-0"></span>2.5.3 機器や項目ごとの音量を調節する

機器や項目ごとの音量は次の手順で調節します。

調節できる機器や項目は、「■ 再生するときに調節[できる機器と](#page-25-2)項目」(→P.26)、「[■ 録音](#page-25-3) するときに調節[できる機器と](#page-25-3)項目」(→P.26)をご覧ください。

- 1 音量を調節したい機器が接続されていない場合は接続します。 「3.2.4 オ[ーディ](#page-51-1)オ端子」(→P.52)
- 2 デスクトップ画面右下の通知領域にある「スピーカー」アイコン ① を右タッ プし、「再生デバイス」または「録音デバイス」をタップします。
- 3 音量を調節したい機器を右タップし、「プロパティ」をタップします。
- 4 「レベル」タブをタップします。
- 5 音量を調節したい項目で音量を調節し、「OK」をタップします。

### <span id="page-25-2"></span>■ 再生するときに調節できる機器と項目

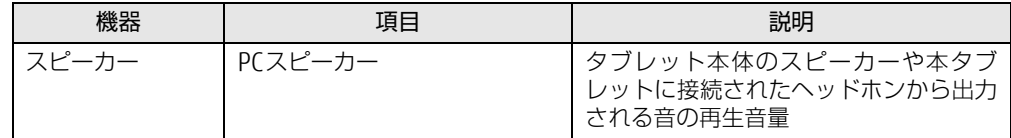

#### <span id="page-25-3"></span>■ 録音するときに調節できる機器と項目

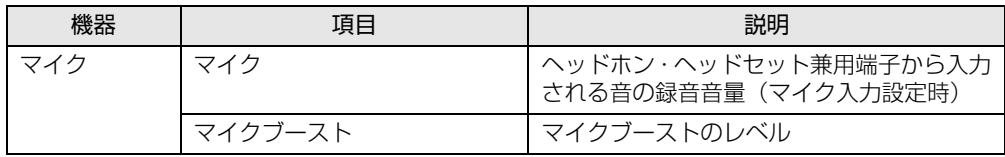

## <span id="page-25-1"></span>2.5.4 既定のオーディオ機器を選択する

音声を録音または再生する機器が複数利用可能な場合、既定の機器を選択できます。

- 1 デスクトップ画面右下の通知領域にある「スピーカー」アイコン ① を右タッ プし、「再生デバイス」または「録音デバイス」をタップします。 「サウンド」ウィンドウが表示されます。
- 2 既定に設定する機器を選択し、「既定値に設定」をタップします。
- 3 「OK」をタップします。

# <span id="page-26-3"></span><span id="page-26-0"></span>2.6 省電力

<span id="page-26-2"></span>ここでは、タブレットを使わないときに省電力にする省電力状態と、その他の節電 機能について説明しています。

# <span id="page-26-1"></span>2.6.1 省電力状態

Windowsの動作を一時的に中断させた状態(スリープ状態)です。 スリープ状態ではメモリにWindowsの状態を保存するため、電力を少しずつ消費しますが、 素早くレジュームできます。

### ■ 注意事項

- 状況により省電力状態にならない場合があります。メッセージが表示された場合は、メッ セージに従って操作してください。
- 状況により省電力状態になるのに時間がかかる場合があります。
- レジュームした後、すぐに省電力状態にしないでください。必ず10秒以上たってから省電 力状態にするようにしてください。
- ●省電力状態にした後、すぐにレジュームしないでください。必ず10秒以上たってからレ ジュームするようにしてください。

### ■ 省電力状態にする

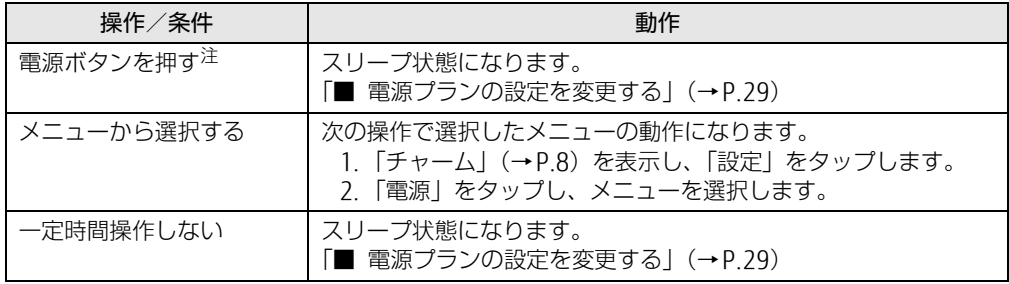

<span id="page-26-4"></span>注 :電源ボタンは10秒以上押さないでください。電源ボタンを10秒以上押すと、Windowsが正常終了せずに本タブ レットの電源が切れてしまいます。

## ■ 省電力状態からレジュームする

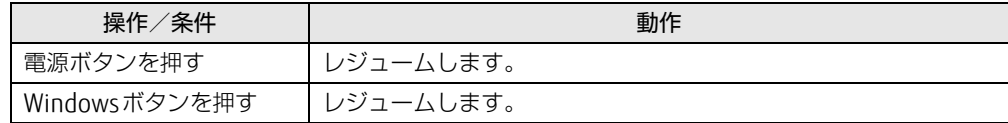

## <span id="page-27-0"></span>2.6.2 電源を切る

ここでは、Windowsを終了させてタブレット本体の電源を切る方法を説明します。

■ 注意事項

- 電源を切る前に、すべての作業を終了し必要なデータを保存してください。
- 電源を切るとき、ノイズが発生することがあります。その場合はあらかじめ音量を下げて おいてください。
- 電源を切った後、すぐに電源を入れないでください。必ず10秒以上たってから電源を入れ るようにしてください。

### ■ 電源の切り方

次のいずれかの方法で、タブレット本体の電源を切ります。

□ Windowsを終了する

- 1 「チャーム[」\(→P.8\)](#page-7-3)を表示し、「設定」をタップします。
- 2 「電源」をタップします。
- 3 「シャットダウン」をタップします。

□ 完全に電源を切る

## 8重要

- ▶ 次のような場合は、ここで説明している手順でタブレットの電源を切ってください。
	- ・トラブル解決ナビを起動する
	- ・BIOS セットアップを起動する
	- ・診断プログラムを使用する
	- ・フラッシュメモリデータ消去
- 1 「チャーム[」\(→P.8\)](#page-7-3)を表示し、「設定」をタップします。
- 2 「PC設定の変更」をタップします。
- 3 画面左側のメニューで「保守と管理」をタップします。
- 4 画面左側のメニューで「回復」をタップします。
- 5 画面右側のメニューで「今すぐ再起動する」をタップします。
- 6 「PCの電源を切る」をタップします。

# <span id="page-28-0"></span>2.6.3 本タブレットの節電機能

本タブレットには、さまざまな節電機能が搭載されています。これらの機能と有効となるタ ブレットの状態との関係は次のとおりです。

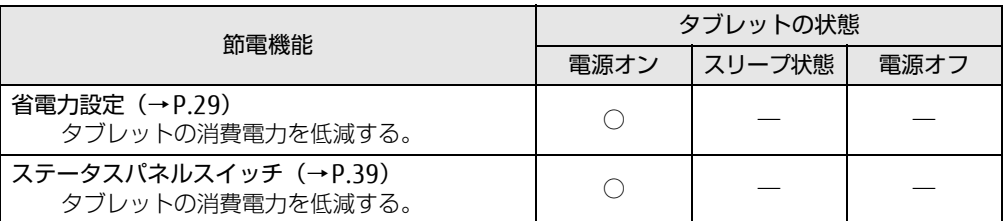

## 8重要

▶ ステータスパネルスイッチで省電力モードの切り替えを行います。 詳しくは[、「2.9 ステータスパネルスイッチ」\(→P.39\)を](#page-38-2)ご覧ください。

# <span id="page-28-1"></span>2.6.4 省電力設定

ご利用の状況にあわせて電源プランを切り替えることで、消費電力を節約することができます。

### ■ 電源プランを切り替える

- 1 コントロールパネルの「電源オプション」を開きます。 「ハードウェアとサウンド」→「電源オプション」
- 2 お使いになる電源プランをタップします。

#### $\overline{P}$  POINT  $\overline{P}$

▶ 電源プランを作成するには、ウィンドウ左の「電源プランの作成」をタップし、メッセー ジに従って操作します。

#### <span id="page-28-2"></span>■ 電源プランの設定を変更する

- 1 コントロールパネルの「電源オプション」を開きます。 「ハードウェアとサウンド」→「電源オプション」
- 2 設定を変更するプランの「プラン設定の変更」をタップします。
- 3 「詳細な電源設定の変更」をタップします。
- 4 リストから項目を選択し、設定を変更します。

 $\overline{P}$  POINT

- ▶ 一部の設定は手順1や手順2で表示される画面でも変更できます。
- 5 「OK」をタップします。

<span id="page-29-2"></span><span id="page-29-0"></span>ここでは、バッテリを使用して本タブレットを使用する方法や注意事項について説 明しています。

バッテリの充電時間や駆動時間など、バッテリの仕様については「8.1 [本体](#page-95-2)仕様」 [\(→P.9](#page-95-2)6)をご覧ください。

## <span id="page-29-1"></span>2.7.1 注意事項

### ■ バッテリで運用するとき

- 本タブレットの使用中にバッテリの残量がなくなると、作成中のデータが失われることが あります。バッテリの残量に注意してお使いください。バッテリの残量を確認するには、 「2.7.3 [バッテリの](#page-30-1)残量を確認する」(→P.31)をご覧ください。
- バッテリ残量が少ない場合、ACアダプタを接続しないとタブレットの電源が入らないこと があります。また、バッテリ残量がゼロになると、内蔵の時計がリセットされます。 デスクトップ画面右下の通知領域にある「日付と時刻」をタップし、「日付と時刻の設定 の変更」から日付と時刻を設定し直してください。
- 本タブレットの機能を多用したり負荷の大きいソフトウェアを使用したりすると、多くの 電力を消費するためバッテリの駆動時間が短くなります。このような場合や重要な作業を 行う場合は、ACアダプタを接続することをお勧めします。
- ●本タブレットを省電力モードにすることにより、バッテリ駆動時間を長くすることができ ます。ただし、モードを切り替える前の状態によっては、バッテリ駆動時間が長くならな い場合もあります。モードの切り替え方法については、「2.9 [ステータスパネルスイッチ」](#page-38-2) [\(→](#page-38-2)P.39)をご覧ください。
- バッテリは使用しなくても少しずつ自然放電していきます。
- 低温時にはバッテリ駆動時間が短くなる場合があります。
- 周囲の温度が高すぎたり低すぎたりすると、バッテリの充電能力が低下します。

#### ■ 寿命について

- バッテリは消耗品です。長期間使用すると充電能力が低下し、バッテリ駆動時間が短くな ります。バッテリの駆動時間が極端に短くなったり、満充電にならなくなったりしたら バッテリの寿命です。「富士通ハードウェア修理相談センター」、またはご購入元にご連絡 ください。お客様自身でバッテリを取り外し、交換することはできません。
- タブレット本体を長期間使用しない場合でも、バッテリは劣化します。
- ●「バッテリーユーティリティ」でバッテリの満充電量を抑えることにより、バッテリの寿 命を延ばすことができます。詳しくは、「2.7.4 バッテリの充電[モードを変更する」\(→](#page-30-2) P.3[1\)を](#page-30-2)ご覧ください。

# <span id="page-30-0"></span>2.7.2 バッテリを充電する

<span id="page-30-3"></span>1 タブレット本体にACアダプタを接続します。 充電が始まります。バッテリの充電状態は、充電[ランプ\(→](#page-10-8)P.11)で確認できます。

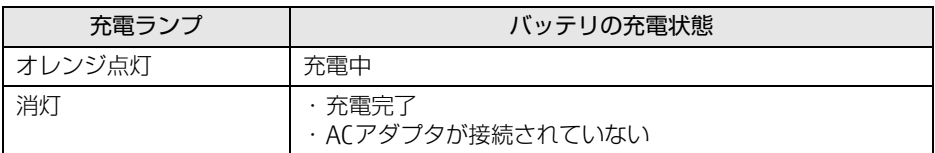

#### $\heartsuit$  POINT

- ▶ バッテリを保護するため、次の場合は充電は始まりません。
	- ・充電モードが「フル充電モード」で、バッテリの残量が95%以上の場合
	- ・充電モードが「80%充電モード」で、バッテリの残量が70%以上の場合
	- バッテリの残量が少なくなると自動的に充電が始まります。

# <span id="page-30-1"></span>2.7.3 バッテリの残量を確認する

バッテリの残量は、デスクトップ画面右下の通知領域にある「電源」アイコン やで確認でき ます。

なお、表示されるバッテリの残量は、バッテリの特性上、使用環境(温度条件やバッテリの 充放電回数など)により実際のバッテリの残量とは異なる場合があります。

## <span id="page-30-2"></span>2.7.4 バッテリの充電モードを変更する

バッテリの充電モードを「80%充電モード」に変更しバッテリの満充電量を抑えることによ り、バッテリの寿命を延ばすことができます。

## 18重要

- ▶ 「80%充電モード」に設定すると、バッテリ駆動時間は「フル充電モード」よりも短くな ります。
- 1 アプリ画[面\(→P.8\)](#page-7-2)を表示し、「FUJITSU バッテリーユーティリティ」の 「バッテリーユーティリティ」をタップします。
- 2 「バッテリーの設定」をタップします。
- 3 「変更」をタップします。
- 4 「フル充電モード(100%充電)」または「80%充電モード」を選択し、「OK」 をタップします。
- 5 「OK」をタップします。

# <span id="page-31-0"></span>2.7.5 バッテリの状態を確認する

バッテリの情報の確認は、「バッテリーユーティリティ」で行うことができます。

## ■ バッテリの情報を確認する

- 1 アプリ画[面\(→P.8\)](#page-7-2)を表示し、「FUJITSU バッテリーユーティリティ」の 「バッテリーユーティリティ」をタップします。
- 2 「バッテリーの情報」をタップします。

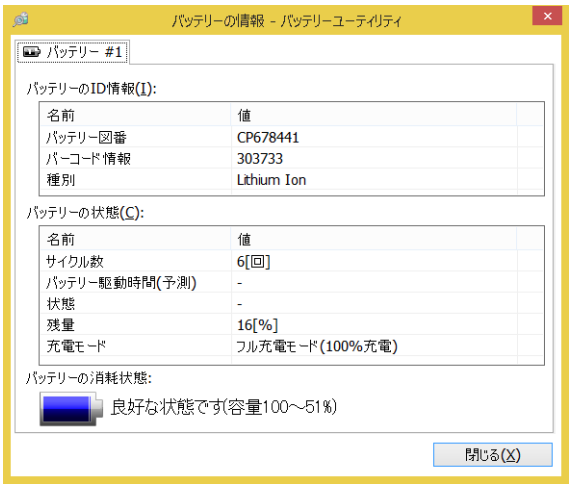

「サイクル数」、「残量」、「消耗状態」などを確認できます。

# <span id="page-32-3"></span><span id="page-32-0"></span>2.8 通信

ここでは本タブレットの通信機能について説明しています。 ネットワーク機器を接続してお使いになる場合は、お使いのネットワーク機器のマ ニュアルもご覧ください。また、搭載されている通信機能の仕様については[、「8.](#page-95-2)1 本体仕[様」\(→P.9](#page-95-2)6)をご覧ください。

#### $\heartsuit$  POINT

- ▶ 本タブレットには、ネットワーク環境を簡単に切り替えられるユーティリティ「Plugfree NETWORK」が添付されています。「Plugfree NETWORK」の詳しい使い方は、次の操作で 表示されるヘルプをご覧ください。
	- 1. アプリ画[面\(→P.8\)](#page-7-2)を表示し、「Plugfree NETWORK」の「使用場所管理の使い方」 をタップします。

## <span id="page-32-1"></span>2.8.1 有線LAN

対 象 | LAN変換ケーブル使用時

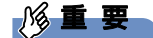

▶ 有線LANでネットワークに接続する場合は、タブレット本体とLAN変換ケーブルを接続し てください。LAN変換ケーブルを接続すると、充電できないためバッテリ運用となります。 バッテリ残量を確認するなどご注意ください。

LANの設定については、ネットワーク管理者に確認してください。

## <span id="page-32-2"></span>2.8.2 無線LAN

無線LANについては、『内蔵無線LANをお使いになる方へ』をご覧ください。 無線LANの設定については、ネットワーク管理者に確認してください。 本タブレットは、電波法ならびに電気通信事業法に基づく技術基準に適合し、技適マーク を画面に表示することができます。 表示の操作方法は、「付録2 認定および準拠[について」\(→](#page-105-1)P.106)をご覧ください。

# <span id="page-33-0"></span>2.8.3 Bluetoothワイヤレステクノロジー

Bluetoothワイヤレステクノロジーとは、ヘッドセットやワイヤレスキーボード、携帯電話 などの周辺機器や他のBluetoothワイヤレステクノロジー搭載のタブレットなどに、ケーブ ルを使わず電波で接続できる技術です。

## ■ Bluetoothワイヤレステクノロジーの特徴

本タブレットに搭載されているBluetoothワイヤレステクノロジーの主な特徴は、次のとお りです。

- ●出力 Class2、Bluetooth v4.0 に準拠しています。Bluetooth v4.0 およびそれ以前の規格 に準拠した機器と接続が可能です。
- 最大通信速度は 2.1Mbps (Bluetooth v4.0 の理論上の最大値)です。ただし、実際の通 信速度はお使いの環境により異なります。

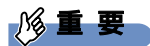

- プロファイルについて Bluetoothワイヤレステクノロジーには「プロファイル」という仕様があり、同じプロファ イルをもつBluetoothワイヤレステクノロジー機器どうしを接続し、そのプロファイルの 機能を使用することができます。 本タブレットでは、本タブレットがサポートしているプロファイルに対応したBluetooth ワイヤレステクノロジー機器を使用することができます。本タブレットがサポートしてい るプロファイルは次のとおりです。

HID、HCRP、DUN、SPP、OPP、PAN、A2DP、AVRCP、HFP、HOGP

## ■ Bluetooth ワイヤレステクノロジーを使用する

Bluetoothワイヤレステクノロジーを使用する方法です。 また、お使いになるBluetoothワイヤレステクノロジー機器のマニュアルもあわせてご覧く ださい。

Bluetoothワイヤレステクノロジーの電波を発信する/停止する方法については[、「2.](#page-36-0)8.4 無 線通信機能の電波を発信する/停止[する」\(→](#page-36-0)P.37)をご覧ください。

タブレットとBluetoothワイヤレステクノロジー対応機器との接続は、「Bluetoothデバイス の管理」で行います。

- 1 「チャーム[」\(→P.8\)](#page-7-3)を表示し、「設定」をタップします。
- 2 「PC設定の変更」をタップします。
- 3 画面左側のメニューで「PCとデバイス」をタップします。
- 4 画面左側のメニューで「Bluetooth」をタップします。 「Bluetoothデバイスの管理」が表示されます。
- 5 接続可能なデバイスが表示されますので、接続したいデバイスを選んでペアリ ングします。

#### ■ 注意事項

ここでは、Bluetoothワイヤレステクノロジーをお使いになるうえで注意していただきたい ことについて説明します。

□ セキュリティ

### 18重要

▶ お客様の権利(プライバシー保護)に関する重要な事項です。

Bluetoothワイヤレステクノロジーでは、電波を利用して周辺機器や他のタブレットとの間 で情報のやりとりを行うため、電波の届く範囲であれば自由に接続が可能であるという利点 があります。

その反面、電波はある範囲内であれば障害物(壁など)を越えてすべての場所に届くため、セ キュリティに関する設定を行っていない場合、以下のような問題が発生する可能性があります。

- 通信内容を盗み見られる 悪意ある第三者が、電波を故意に傍受し、IDやパスワード、その他の個人情報などの通信 内容を盗み見る可能性があります。
- 不正に使用される

悪意ある第三者が、無断で個人や会社内の周辺機器やタブレットへアクセスし、次の行為 をする可能性があります。

- ・個人情報や機密情報を取り出す(情報漏えい)
- ・特定の人物になりすまして通信し、不正な情報を流す(なりすまし)
- ・傍受した通信内容を書き換えて発信する(改ざん)

・コンピューターウイルスなどを流しデータやシステムを破壊する(破壊)

本タブレットおよび一部の周辺機器や他のタブレットに搭載されているBluetoothワイヤレ ステクノロジーは、これらの問題に対応するためのセキュリティのしくみをもっています。 そのため、別途ご購入されたBluetoothワイヤレステクノロジー搭載の周辺機器や他のタブ レットがセキュリティのしくみをもっている場合、セキュリティに関する設定を正しく行う ことで、これらの問題が発生する可能性を少なくすることができます。しかし、Bluetooth ワイヤレステクノロジー搭載の周辺機器や他のタブレットは、ご購入時の状態ではセキュリ ティに関する設定が施されていない場合があります。

上記のようなセキュリティ問題が発生する可能性を少なくするためには、周辺機器や他のタ ブレットに添付されているマニュアルに従い、これらの製品のセキュリティに関するすべて の設定を必ず行ってください。

なお、Bluetoothワイヤレステクノロジーの仕様上、特殊な方法によりセキュリティ設定が 破られることもあり得ますので、ご理解のうえ、ご使用ください。

セキュリティの設定などについて、お客様ご自身で対処できない場合には、『取扱説明書』を ご覧になり「富士通パーソナル製品に関するお問い合わせ窓口」までお問い合わせください。 当社では、お客様がセキュリティの設定を行わないで使用した場合の問題を充分理解したう えで、お客様ご自身の判断と責任においてセキュリティに関する設定を行い、製品を使用す ることをお勧めします。

セキュリティ対策を施さず、あるいは、Bluetoothワイヤレステクノロジーの仕様上やむを 得ない事情によりセキュリティの問題が発生した場合、当社は、これによって生じた損害に 対する責任を負いかねます。

□ 通信

● タブレット本体と通信相手の機器との推奨する最大通信距離は、見通し半径10m以内(出 力Class2の最大値)です。

ただし、Bluetoothワイヤレステクノロジーの特性上、ご利用になる建物の構造・材質、障 害物、ソフトウェア、設置状況、電波状況などの使用環境により通信距離は異なります。ま た、通信速度の低下や通信不能となる場合もありますのであらかじめご了承ください。

● 本タブレットのBluetoothワイヤレステクノロジー用アンテナは、タブレット本体に内蔵 されています。本タブレットの使用中、特にBluetoothワイヤレステクノロジーの通信中 はアンテナ部分に極力触れないでください。通信性能が低下する場合があります。 Bluetoothワイヤレステクノロジー用アンテナの場所については、「1章 各部[名称」\(→](#page-9-2) P[.10\)を](#page-9-2)ご覧ください。

また、本タブレットを設置する場合には、周囲が金属などの導体(電気を通しやすいも の)でできている場所を避けてください。通信性能が低下し、設置環境によっては通信で きなくなることがあります。

- タブレット本体は、他の電気機器から離して設置してください。タブレット本体と電源が 入った電気機器を近づけていると、正常に通信できなかったり、電気機器の障害になった りすることがあります。正常に通信できない場合は、使用場所を変更してください。特 に、電子レンジなどの強い高周波エネルギーを出す機器の使用時は、影響を受けやすく、 正常に通信できないことがあります。
- 放送局や無線機などが近く、正常に通信できないときは、タブレット本体の設置場所を変 えてみてください。周囲の電波が強すぎると、正常に通信できないことがあります。
- BluetoothワイヤレステクノロジーはIEEE 802.11b、IEEE 802.11gやIEEE 802.11nの 2.4GHz帯規格の無線LANと同じ周波数帯の電波を使用します。そのため、ご使用の状態 によっては無線LANとBluetoothワイヤレステクノロジーの電波が干渉し、他のタブレッ トなどとの通信速度が低下したり、Bluetoothワイヤレステクノロジーで接続したワイヤ レスヘッドホンなどの音質が悪くなったりする場合があります。
- ●無線LAN機器との電波干渉を防ぐには、次の対策を行うと、電波の干渉を防ぐことができ る場合があります。無線LANについては『内蔵無線LANをお使いになる方へ』をご覧くだ さい。
	- ・無線LAN機器とタブレット本体との間を10m以上離して使用する。
	- ・無線LAN機器の電源を切る。
	- ・無線LAN機器の電波を、ユーティリティを使って停止する。
- 本タブレットにUSBアダプタ型などの他のBluetoothワイヤレステクノロジー機器を取り 付けて、同時に使用しないでください。

#### □雷波放射の環境への影響

- 本タブレットは、他の高周波デバイス同様に、高周波エネルギーを放出していますが、本 タブレットが放出するエネルギーのレベルは、例えば携帯電話のような無線デバイスが放 出する電磁エネルギーよりはるかに低く抑えられています。
- ●本タブレットは、高周波安全基準および勧告のガイドライン内で動作するため、本タブ レットの使用者に対し、安全性を確信しています。本基準および勧告は、科学界の統一見 解を反映しており、研究班の審議および広範な研究文献を継続的に調査し解釈する科学者 たちの委員会を根本としています。
- ある状況や環境において、本タブレットの使用は、建物の所有者や団体の責任ある代表者 により制限されることがあります。例えば、下記にあげる場合です。
	- ・他のデバイスやサービスに対し干渉の危険がある環境での使用
● 特定の団体や環境(例えば空港)で無線デバイスの使用に適用される方針が明確にわから ない場合は、機器の電源を入れる前に本タブレットの使用許可について問い合わせをして ください。

#### □ 電波放射の人体への影響

● 本タブレットから放射される出力パワーは、例えば携帯電話が放射する電波のレベルより はるかに低くなっています。それでも、本タブレットは、通常の動作中に人間の接触に対 し電位が最小限にとどめられるように使用されなくてはなりません。使用中は本タブレッ トのアンテナ部分に極力触れないでください。

□ 干渉

- このマニュアルに従わずに設定したり使用したりすると、無線通信に有害な干渉を生じる ことがあります。
- 本タブレットがラジオ、テレビの受信機に有害な干渉を与える原因となっている場合は (本タブレットの電源をオン/オフすることで原因となっているかが判別できます)、次の 方法で干渉を取り除くようにしてください。
	- ・本タブレットと受信機の距離を離す
	- ・受信機を接続しているコンセントと別系統回路のコンセントに本タブレットを接続する ・経験のあるラジオ/テレビ技術者に相談する
- 本タブレットの不正な改造は行わないでください。不正な改造により発生した、ラジオや テレビへの干渉についての責任を負いません。

### 2.8.4 無線通信機能の電波を発信する/停止する

病院や飛行機内、その他電子機器使用の規制がある場所では、あらかじめ無線通信機能の電 波を停止してください。 電波の発信/停止は次の方法で変更できます。

### ■ ステータスパネルスイッチ

ステータスパネルスイッチで、電波の発信/停止を切り替えます。 詳しくは、「2.9 [ステータスパネルスイッチ」\(→](#page-38-0)P.39)をご覧ください。

- 1 デスクトップ画面のタスクバーにある Belayをタップします。 「ステータスパネルスイッチ」ウィンドウが表示されます。
- 2 「ワイヤレスオフモード」ボタンをタップします。 ボタンをタップするたびに、ON/OFFが切り替わります。

#### ■ Windowsの機能

すべての無線通信機能の電波が発信されている状態で、特定の無線通信機能の電波の発信/ 停止だけを切り替えます。

特定の無線通信機能の電波を発信/停止するには、次の操作を行います。

- 1 「チャーム[」\(→P.8\)](#page-7-0)を表示し、「設定」をタップします。
- 2 「PC設定の変更」をタップします。
- 3 画面左側のメニューで「ネットワーク」をタップします。
- 4 画面左側のメニューで「機内モード」をタップします。
- 5 画面右側のメニューでそれぞれの設定を切り替えます。

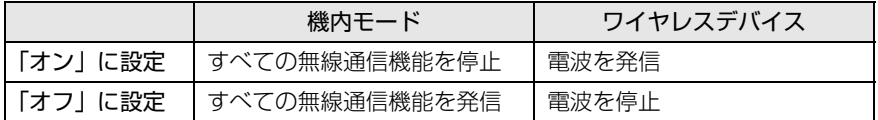

#### 8重要

- 機内モードは、タブレットに搭載されている無線通信機能の電波を停止する機能です。

#### $\overline{P}$  POINT

- ▶ Bluetoothワイヤレステクノロジーは、次の操作でも設定することができます。
	- 1. 「チャーム[」\(→P.8\)](#page-7-0)を表示し、「設定」をタップします。
		- 2. 「PC設定の変更」をタップします。
		- 3. 画面左側のメニューで「PCとデバイス」をタップします。
		- 4. 画面左側のメニューで「Bluetooth」をタップします。
		- 5. 画面右側のメニューで設定を切り替えます。
			- ・「オン」:電波を発信する
			- ・「オフ」:電波を停止する

# <span id="page-38-0"></span>2.9 ステータスパネルスイッチ

画面上のボタンを操作してモードを切り替えるだけで、画面の明るさやCPUのパ フォーマンスなどを一括で変更し、タブレットを使用する状況に最適なモードに変 更することができる機能です。

### 2.9.1 注意事項

- CPUを次の設定にしていると動画の再生時にコマ落ちが発生する場合があります。 ・電池待ちを最優先
	- ・電池を節約

このような場合には、CPUを次の設定にしてください。

・パフォーマンス最優先

・「モード切り替え設定」で、CPUのチェックを外す(→P[.42\)](#page-41-0)

- 各デバイスの状態を「ON」から「OFF」に切り替える場合、切り替え前にそのデバイスの 利用を中止し、接続または挿入されているデバイスをすべて取り外してから切り替えてく ださい。デバイスを使用中に切り替えると、デバイスを停止できない場合があります。 また、各デバイスの状態を「OFF」から「ON」に切り替える場合は、切り替え後に各デバ イスをタブレットに装着してください。
- Windows ヘサインインした直後は、各デバイスの状態を切り替えると、切り替えに失敗 する場合があります。 各デバイスの状態の切り替えは、Windows へサインインした後、しばらくしてから実行 してください。

## 2.9.2 モード、デバイスを切り替える

1 デスクトップ画面のタスクバーにある <mark>#※</mark>をタップします。 「ステータスパネルスイッチ」ウィンドウが表示されます。

 $\rho$  point  $\overline{\phantom{a}}$ 

- ▶ タスクバーにアイコンが表示されていない場合は、次の操作で表示させることができます。 1. アプリ画[面\(→P.8\)](#page-7-1)を表示し、「FUJITSU - ステータスパネルスイッチ」の「ステー タスパネルスイッチ」をクリックしてください。
- 2 「モード切り替え」または、「各デバイスの状態の切り替え」のボタンをタップ します。

●モード切り替え

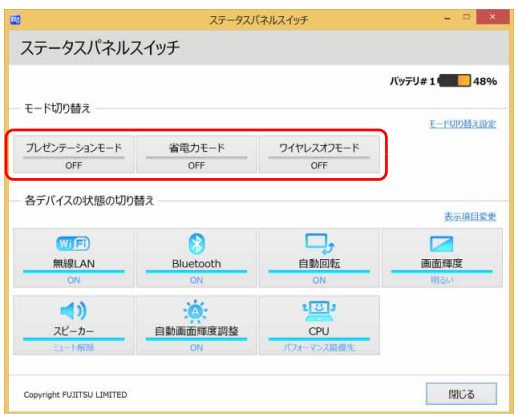

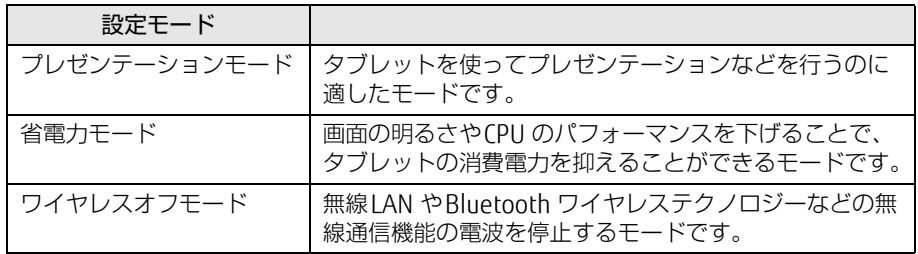

#### ●各デバイスの状態の切り替え

「各デバイスの状態の切り替え」で、それぞれの機能のボタンをタップすると、個別 に状態を変更することができます。

また、「表示項目変更」をタップすると、「各デバイスの状態の切り替え」に表示す る項目を変更することができます。

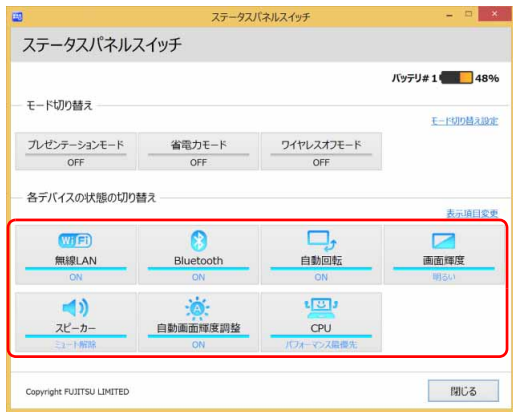

・画面の明るさを、省電力モードで設定された画面の明るさよりも暗くしている場合 は、省電力モードにしても画面が暗くならない場合があります。

### <span id="page-41-0"></span>2.9.3 各モードの設定を変更する

各モードで制御するデバイスを選択したり、各デバイスの状態を個別に変更したりすること ができます。

1 「ステータスパネルスイッチ」ウィンドウで、「モード切り替え設定」をタップ します。

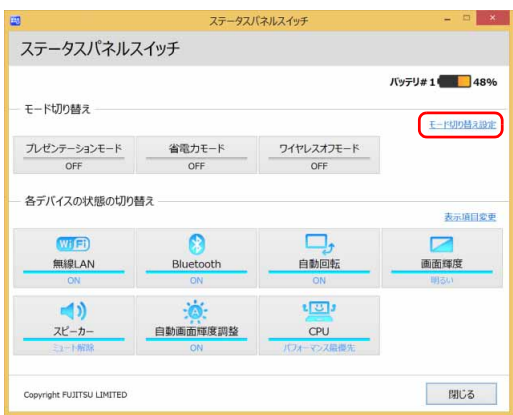

#### 2 設定を変更します。

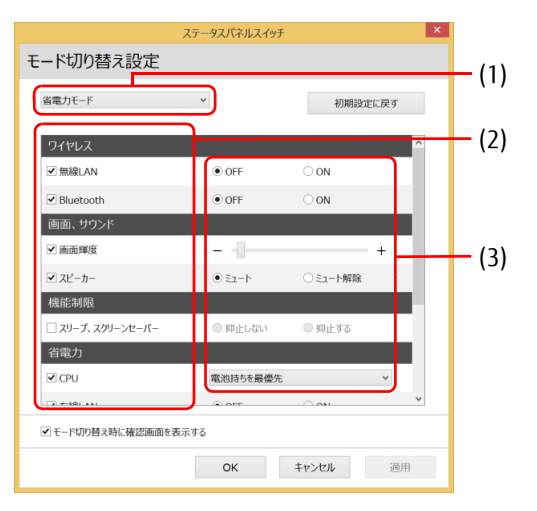

- 1. モードを選択します。
- 2. 制御するデバイスを選択します。
- 3. デバイスの状態や値を設定します。
- 3 「適用」をタップします。
- 4 「OK」をタップします。

# 2.10 ダイレクト ・ メモリースロット

ここでは、ダイレクト・メモリースロットに、microSDメモリーカードをセットし たり取り出したりする方法について説明しています。 メモリーカードの取り扱いについては、お使いのメモリーカードのマニュアルをご 覧ください。メモリーカードを周辺機器で使用する場合は、お使いの周辺機器のマ ニュアルもご覧ください。また、ダイレクト・メモリースロットの仕様については、 「8.1 本体仕[様」\(→P.9](#page-95-0)6)をご覧ください。

### 2.10.1 注意事項

● メモリーカードは、静電気に対して非常に弱い部品で構成されており、人体にたまった静 電気により破壊される場合があります。メモリーカードを取り扱う前は、一度アルミサッ シやドアノブなどの金属に手を触れて、静電気を放電してください。

## 2.10.2 使用できるメモリーカード

すべてのメモリーカードの動作を保証するものではありません。

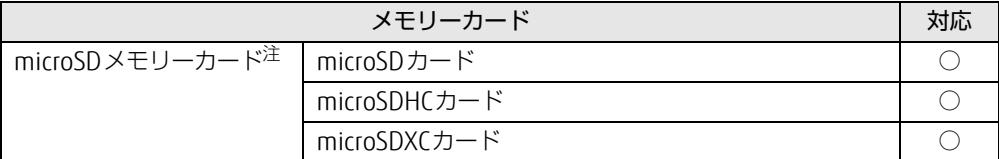

<span id="page-42-0"></span>注 :・著作権保護機能には対応していません。

・マルチメディアカード(MMC)、セキュアマルチメディアカードには対応していません。

### 2.10.3 メモリーカードをセットする

1 溝に指をかけて少し引き出し、矢印の方向にカバーを開けます。

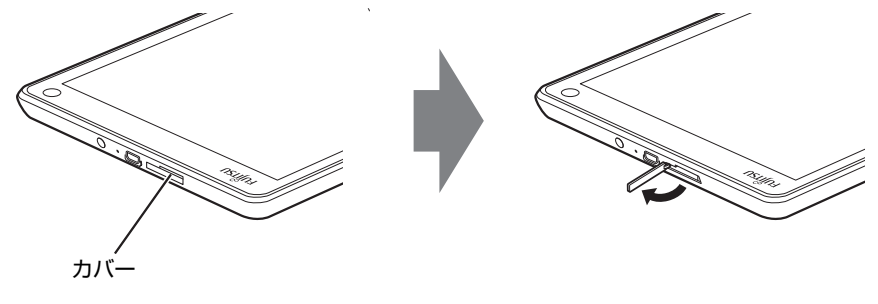

#### $\rho$  point

- ▶ カバーを開閉するときは、強く引っ張ったり、無理に曲げたり、ねじったりしないでくだ さい。
- 2 microSDメモリーカードをダイレクト・メモリースロット (→P.12) 横の刻 印(△)と同じ向きにして差し込みます。

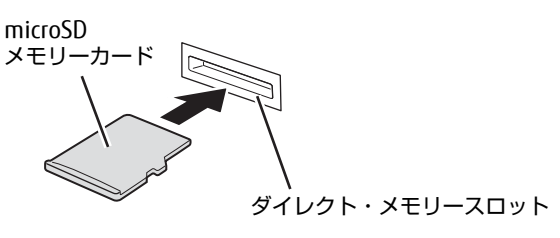

#### $P$  POINT

- ▶ 画面右上にメッセージが表示された場合は、そのメッセージをタップし、必要に応じて動 作を選択するか、メッセージを閉じてください。
- 3 カバーを閉じます。

### 2.10.4 メモリーカードを取り出す

- 1 デスクトップ画面右下の通知領域にある「ハードウェアの安全な取り外し」ア イコン ■● をタップします。
- 2 取り外す microSDメモリーカードをタップし、表示されるメッセージに従い ます。
- 3 ダイレクト・メモリースロットのカバーの横に指をかけて少し引き出し、カ バーを開けます。
- 4 microSDメモリーカードを一度押し、少し出てきたmicroSDメモリーカードを 引き抜きます。

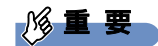

▶ メモリーカードを強く押さないでください。指を離したときメモリーカードが飛び出し、 紛失したり衝撃で破損したりするおそれがあります。また、ダイレクト・メモリースロッ トを人に向けたり、顔を近づけたりしないでください。メモリーカードが飛び出すと、け がの原因になります。

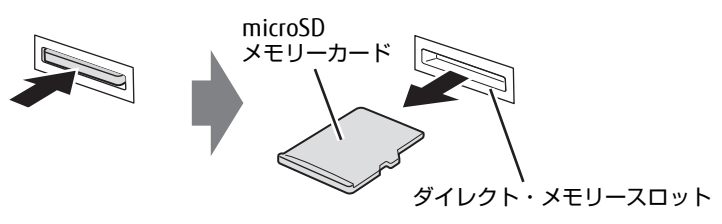

5 カバーを閉じます。

# 2.11 セキュリティチップ

セキュリティチップは、ドライブを暗号化したときの暗号鍵などの重要なデータを格納・管 理するための特別なICチップです。暗号鍵などをフラッシュメモリに残さないため、フラッ シュメモリが盗まれても暗号を解析できません。

セキュリティチップに格納したデータにアクセスするには専用のインターフェースが必要で す。

### 8重要

- Windowsのセットアップ後の再起動時に、ご購入時「無効」のセキュリティチップが 「有効」となり、所有者パスワードが自動的に設定されます。「Security」メニューの 「TPM (Security Chip) Setting」で設定を確認してください。 詳しくは、『BIOSセットアップメニュー 一覧』をご覧ください。 セキュリティチップをご利用になる前に、必ず所有者パスワードを変更し、パスワードの ファイルを保存してください(自動的に設定されたパスワードは、わからなくても変更で きます)。 所有者パスワードがわからないままセキュリティチップを使用し修理などした場合、セ キュリティチップで暗号化したファイルが読めなくなるなどの不具合が生じることがあり

ます。

本タブレットにはWebカメラが搭載されています。Webカメラを使うと次のこと ができます。

·「Skype[」\(→P.5](#page-55-0)6)で、インターネットを経由したテレビ会議などをする

## 2.12.1 注意事項

- 蛍光灯の下ではWebカメラの画像がちらつく場合があります。 [2.12.2 Webカメラの設定 [を変更する」\(→](#page-46-0)P.47)をご覧になり、「ちらつき防止」をお使いの地域の商用電源周波数 に設定してください。
- 暗い場所ではWebカメラの画像のノイズが増えたり、色むらが発生したりする場合があり ます。また、非常に暗い場所では画面が黒くなる場合があります。この場合は、通常の室 内の明るさ(150ルクス程度以上)でお使いください。
- ●「Skype」を使用するには、Skype IDの取得が必要です。

# <span id="page-46-0"></span>2.12.2 Webカメラの設定を変更する

通常はご購入時の設定のままお使いください。 「Skype」のWebカメラの設定を変更するには、次の操作を行います。

- 1 スタート画面で「Skype」をタップします。
- 2 サインインしていない場合はサインインします。
- 3 「ツール」メニュー→「設定」の順にタップします。
- 4 左側の項目から「ビデオ設定」をタップします。
- 5 「Webカメラ設定」をタップします。 Webカメラの設定を変更します。

#### 6 設定するWebカメラを選択します。 「FJ Camera」がインWebカメラ、「FJ Camera 5M」がアウトWebカメラです。 必要に応じてオーディオ設定やサウンドを変更します。

7 「保存」をタップします。

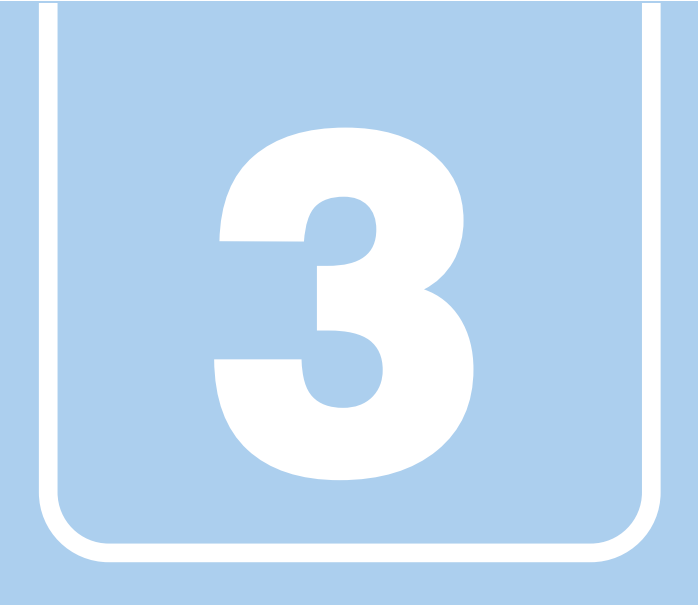

# 第3章

# 周辺機器

### 周辺機器の取り付け方法や注意事項を説明していま す。

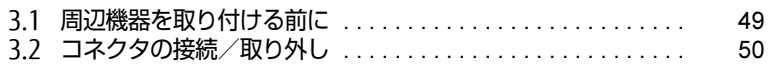

# <span id="page-48-0"></span>3.1 周辺機器を取り付ける前に

ここでは、周辺機器を取り付ける前に知っておいていただきたいことを説明してい ます。必ずお読みください。

## 3.1.1 注意事項

- 本タブレットに対応している弊社純正品をお使いください。詳しくは、富士通製品情報 ページ内にある「システム構成図」[\(http://www.fmworld.net/biz/fmv/product/syskou/\)](http://www.fmworld.net/biz/fmv/product/syskou/) をご覧ください。
- お使いになる周辺機器のマニュアルもあわせてご覧ください。
- 操作に必要な箇所以外は触らないでください。故障の原因となります。
- 周辺機器の取り付け/取り外しは、Windowsのセットアップが完了してから行ってくださ  $\left\{ \cdot \right\}$
- お使いになる周辺機器によっては、取り付けた後にドライバーなどのインストールや設定 が必要な場合があります。詳しくは周辺機器のマニュアルをご覧ください。
- 一度に取り付ける周辺機器は1つだけにしてください。一度に複数の周辺機器を取り付け ると、ドライバーのインストールなどが正常に行われないことがあります。1つの周辺機 器の取り付けが終了して、動作確認を行った後、別の周辺機器を取り付けてください。
- 一般的には周辺機器の電源を入れてからタブレット本体の電源を入れ、タブレット本体の 電源を切ってから周辺機器の電源を切ります。ただし、周辺機器によっては逆の順序が必 要な場合があります。詳しくは周辺機器のマニュアルをご覧ください。

# <span id="page-49-0"></span>3.2 コネクタの接続/取り外し

ここでは、周辺機器を接続したり、取り外したりする一般的な方法について説明し ています。

接続する周辺機器やケーブルのマニュアルもあわせてご覧ください。また、それぞ れのコネクタの仕様については、「8.1 本体仕[様」\(→P.9](#page-95-0)6)をご覧ください。 必ず「3.1 周辺機器を取り付ける前[に」\(→P.49\)](#page-48-0)をお読みになってから作業をし てください。

### 3.2.1 注意事項

- ご購入時の構成によっては、記載されているコネクタの一部は搭載されていません。
- 周辺機器のコネクタの形状によっては、接続できなかったり、隣接するコネクタに接続さ れた周辺機器と干渉したりする場合があります。周辺機器を接続する前に確認してくださ い。
- 周辺機器によっては、接続したり取り外したりするときに、コネクタの仕様にかかわらず タブレット本体の電源を切る必要があるものがあります。詳しくは周辺機器のマニュアル をご覧ください。

## 3.2.2 ディスプレイコネクタ

 $\qquad \qquad \qquad \qquad$ microHDMIコネクタ

デジタルテレビや、デジタル接続の外部ディスプレイを接続します。タブレット本体の電源 を切ってから接続してください。

アナログ接続する場合は、カスタムメイドおよび別売のVGA変換アダプタを使用してくださ い。

#### ■ 接続する

- 1 タブレット本体の電源を切ります。
- 2 ディスプレイコネクタに、ディスプレイのケーブルを接続します。 コネクタの形を互いに合わせまっすぐに差し込んでください。

■ 取り外す

#### 18重要

- ▶ マルチディスプレイ機能 (→P.22) をお使いになっている場合は、取り外すディスプレ イに画面が表示されないようにしてからディスプレイを取り外してください。
- 1 タブレット本体の電源を切ってから、ディスプレイの電源を切ります。
- 2 ケーブルのコネクタをまっすぐに引き抜きます。

### 3.2.3 USBコネクタ

Œ micro USBコネクタ

microUSB対応のケーブル、周辺機器、または各種変換アダプタ/変換ケーブルを接続しま す。タブレット本体の電源を入れたまま接続、取り外しできます。

接続したUSB機器の動作は、周辺機器や間に接続されているUSBハブやケーブルの性能に依 存します。

標準のUSBコネクタを接続する場合は、カスタムメイドおよび別売のUSB変換アダプタを使 用してください。

LANに接続する場合は、カスタムメイドおよび別売のLAN変換ケーブルを使用してください。

#### ■ 接続する

1 USBコネクタに、USB対応周辺機器のケーブルを接続します。 コネクタの形を互いに合わせまっすぐに差し込んでください。

#### ■取り外す

#### 1%重要

- ▶ USB対応周辺機器によっては、取り外す前に「ハードウェアの安全な取り外し」の操作が 必要になる場合があります。詳しくはお使いのUSB対応周辺機器のマニュアルをご覧く ださい。
- 1 「ハードウェアの安全な取り外し」が必要な場合は次の操作を行います。
	- 1. デスクトップ画面右下の通知領域にある「ハードウェアの安全な取り外し」アイ コン あをタップします。
	- 2. 取り外すデバイスをタップし、表示されるメッセージに従ってデバイスを停止し ます。
- 2 ケーブルのコネクタをまっすぐに引き抜きます。

### 3.2.4 オーディオ端子

オーディオ機器を接続します。タブレット本体の電源を入れたまま接続、取り外しできます。

## 8重要

▶ ヘッドホン・ヘッドセット兼用端子にオーディオ機器を接続したり取り外したりするとき は、オーディオ機器の再生音量を小さくするか、再生を停止してください。

#### ■ 接続する

1 ヘッドホン・ヘッドセット兼用端子に、オーディオ機器のケーブルを接続し ます。

まっすぐに差し込んでください。

#### ■ 取り外す

1 ケーブルのコネクタをまっすぐに引き抜きます。

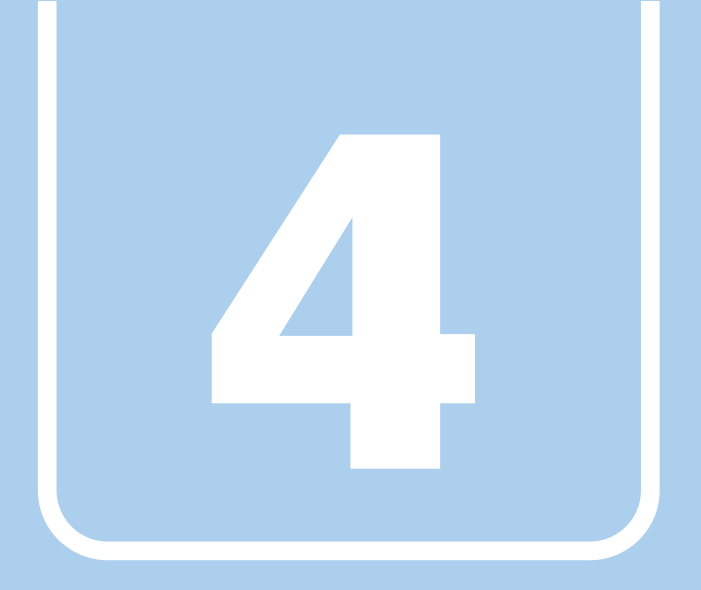

第4章

# ソフトウェア

本タブレットにプレインストール(添付)されている ソフトウェアの概要や、インストール、アンインス トール方法を説明しています。

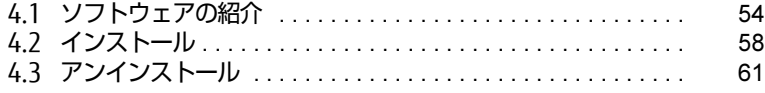

# <span id="page-53-0"></span>4.1 ソフトウェアの紹介

ここでは、本タブレットにプレインストールまたは添付されているソフトウェアの 概要と、ご購入時の提供形態を説明しています。 ご購入時にインストールされているソフトウェアは、削除してしまったり、データ やファイルが破損したりした場合に再インストールできるように、「ドライバーズ ディスク」などに格納されています。 また、ご購入時にはインストールされておらず、お使いになる前にCドライブなど からインストールするソフトウェアもあります。 各ソフトウェアの格納場所は、次ページ以降の一覧表で確認してください。

その他の情報については次をご覧ください。

- ソフトウェアの使い方 ヘルプまたは「Readme.txt」などの説明ファイルをご覧ください。 ヘルプは、「ヘルプ」をタップしたりすることで表示されます。
- インストール方法 「4.2 [インストール」\(→](#page-57-0)P.58)をご覧ください。
- カスタムメイドのソフトウェアおよび一部のソフトウェア インターネット上のマニュアル[\(http://www.fmworld.net/biz/fmv/support/fmvm](http://www.fmworld.net/biz/fmv/support/fmvmanual/)anual/) の機能別のマニュアルをご覧ください。

### <span id="page-53-1"></span>4.1.1 一覧表の見かた

ソフトウェア一覧表の欄にある項目や記号について説明します。

- 提供形態について
	- ●:ご購入時にインストール済み
	- ◇: Cドライブに格納(ご購入時にはインストールされていません)
	- ▲:「ドライバーズディスク」または各ソフトウェアのディスクに格納
	- ■:「トラブル解決ナビディスク」に格納

「ドライバーズディスク」や各ソフトウェアのディスクは、本タブレットのリカバリ領域 に格納されています。

# 4.1.2 セキュリティ関連のソフトウェア

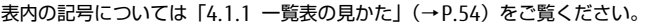

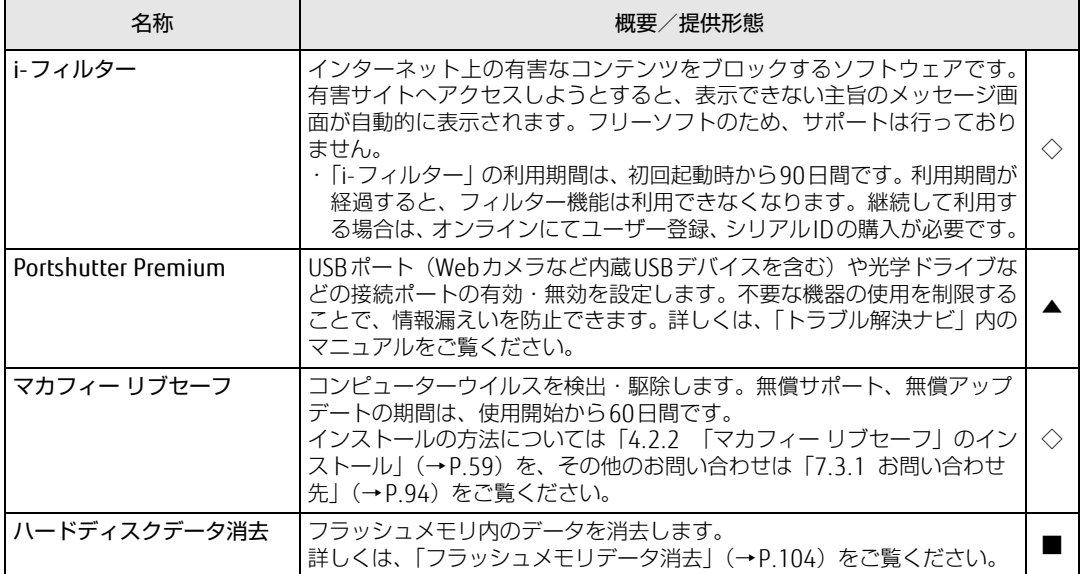

## 4.1.3 サポート関連のソフトウェア

表内の記号について[は「4.1.1 一覧表の見かた」\(→P.54\)](#page-53-1)をご覧ください。

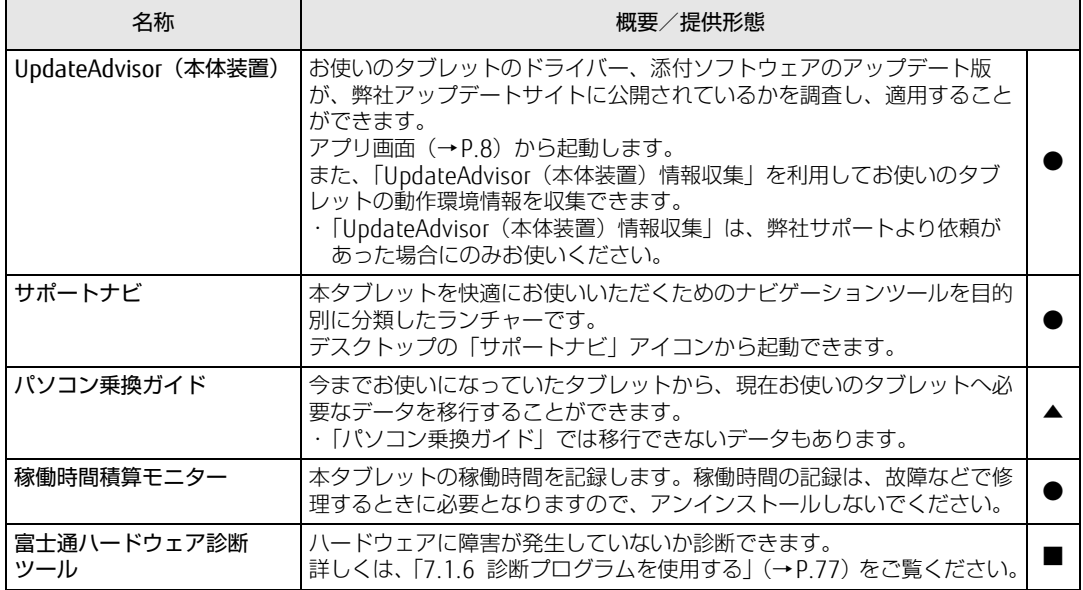

# <span id="page-55-0"></span>4.1.4 ユーティリティ

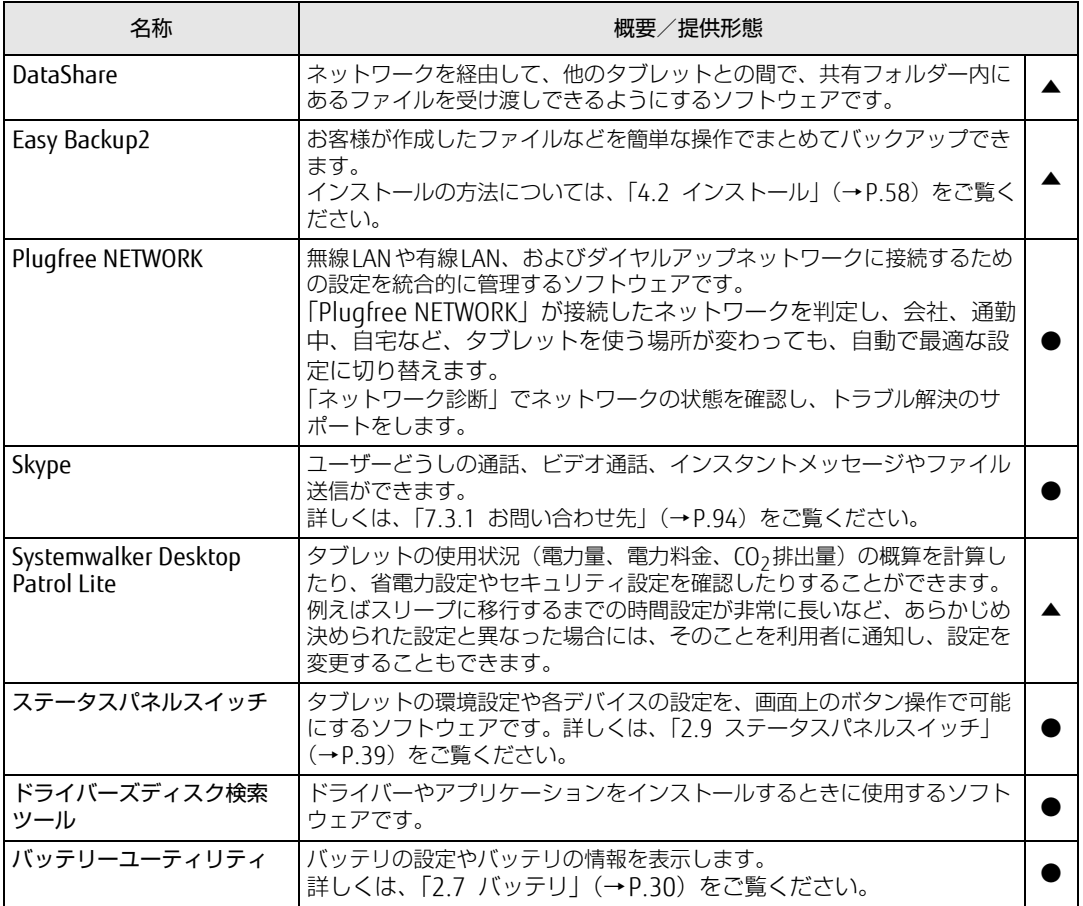

表内の記号について[は「4.1.1 一覧表の見かた」\(→P.54\)](#page-53-1)をご覧ください。

# 4.1.5 Office製品

カスタムメイドで選択したソフトウェアをご覧ください。

ご購入時にOfficeはインストールされています。Officeをお使いになる場合は、プロダクト キーの入力とライセンス認証が必要です。詳しくは、「4.2.4 [Office製品のインストール」](#page-59-0) [\(→](#page-59-0)P.60) またはソフトウェアに添付のマニュアルをご覧ください。

#### $P$  POINT

▶ ご購入時に添付されているリカバリデータディスクを使用してリカバリを実行した場合、 Officeはインストールされません。マイクロソフト社のホームページ ([http:](http://www.office.com/jppipcsetup/)// [www.o](http://www.office.com/jppipcsetup/)ffice.com/jppipcsetup/) からOffice製品をダウンロードしてください。

表内の記号について[は「4.1.1 一覧表の見かた」\(→P.54\)](#page-53-1)をご覧ください。

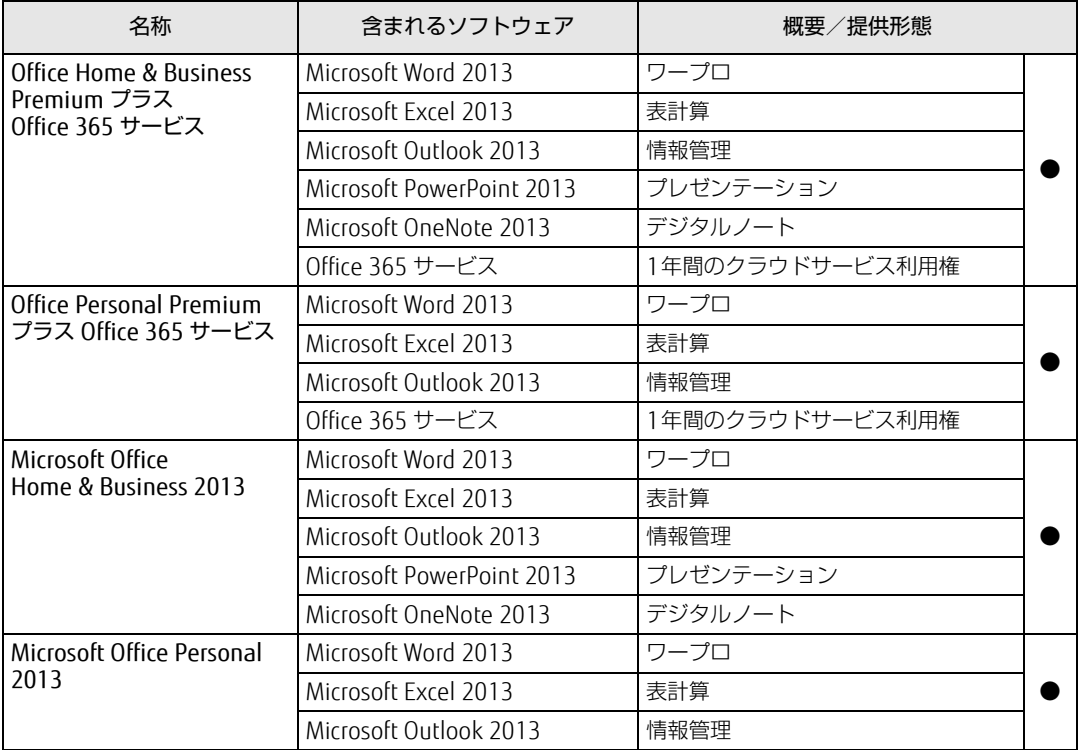

# <span id="page-57-0"></span>4.2 インストール

インストール方法はお使いになるソフトウェアにより異なります。 データの格納されたフォルダー内にある「Readme.txt」などの説明ファイルや、 機能別マニュアル、ソフトウェアに添付のマニュアルなどを必ずご確認のうえ、手 順に従ってインストールしてください。

### 重 要

- ▶ 誤ったドライバーをインストールした場合、本タブレットが正しく動作しなくなり、リカ バリが必要となることがありますので、必ずOSや機種名を確認し、正しいドライバーを 使用してください。
- ▶ すでにインストールされているドライバーについては、特に問題がない限りインストール しないでください。
- ▶ 管理者アカウントでWindowsにサインインしてからインストールしてください。

# 4.2.1 「ドライバーズディスク検索ツール」からのインストール

次のディスクまたはフラッシュメモリのリカバリ領域に格納されているソフトウェアまたは ドライバーは、「ドライバーズディスク検索ツール」を使ってインストールできます。

- ・ドライバーズディスク
- ・トラブル解決ナビディスク

#### 重 要

- ▶ ドライバーやソフトウェアのアップデート版は、弊社アップデートサイトに公開されてい ます。システムの安定稼働のため、常に最新版のドライバーやユーティリティを適用する ことをお勧めします。なお、本タブレットに搭載されているすべてのドライバーやソフト ウェアが公開されているわけではありません。
- 1 次の操作を行います。
	- ●ディスクからインストールする場合
	- 1. ディスクをセットします。 「ドライバーズディスク検索ツール」が起動します。

#### $\overline{P}$  POINT

- ▶ 画面右上にメッセージが表示された場合は、そのメッセージをタップし、続けて 「DRVCDSRC.exeの実行」をタップしてください。
- ▶ 「ドライバーズディスク検索ツール」が起動しない場合は、次のように操作してください。 1. アプリ画[面\(→P.8\)を](#page-7-1)表示し、「Windows システムツール」の「PC」をタップします。
	- 2. ディスクをセットしたドライブのアイコンを右タップし、表示されたメニューから 「自動再生を開く」をタップします。
	- 3. 「DRVCDSRC.exeの実行」をタップします。

●フラッシュメモリのリカバリ領域からインストールする場合

1. アプリ画面 [\(→P](#page-7-1).8) を表示し、「ドライバーズディスク検索 (ハードディスク)」 をタップします。

- 2 「ソフトウェアの検索条件」で機種名が選択できる場合は、お使いの機種名を 選択します。
- 3 「ソフトウェアの検索条件」でお使いのOSを選択します。
- 4 「種別」に「すべて」を選択します。
- 5 インストールするソフトウェアを選択します。 「内容」に、インストールするソフトウェアのフォルダーが表示されます。
- 6 「インストール」をタップします。 インストーラー、またはテキストファイルが起動されます。テキストファイルが起動 された場合は、テキストファイルに従って、ドライバーをインストールしてください。 ドライバーのインストール完了後、本タブレットが再起動します。

次のソフトウェアはインストール方法が異なりますのでご注意ください。

●Portshutter Premium 「Manual」フォルダーにある「操作マニュアル .pdf」をご覧ください。

## <span id="page-58-0"></span>4.2.2 「マカフィー リブセーフ」のインストール

#### $\heartsuit$  POINT

- ▶ 「マカフィー リブセーフ」をインストールしていると、ご使用のソフトウェアによっては 正常にインストールされなかったり、不具合が発生したりすることがあります。
- 1 デスクトップにある「マカフィー リブセーフをインストール」アイコンをダ ブルタップします。
- 2 インストールが完了したら本タブレットを再起動します。

#### 1%重要

- ▶ ウイルス定義ファイルは、常に最新の状態でお使いください。詳しくは「マカフィー リブ セーフ」のヘルプをご覧ください。
- ▶ ウイルス定義の更新は、システム管理者の指示に従って実行してください。
- ▶ 定義を更新するには、インターネットに接続できる環境が必要です。

# 4.2.3 「i-フィルター」のインストール

Cドライブに格納されています。次のファイルをご覧になり、インストールしてください。 C:\Fujitsu\Bundle\I-Filter\Readme.txt

# <span id="page-59-0"></span>4.2.4 Office製品のインストール

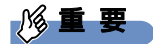

- ▶ インターネットに接続し、インストールしてください。
- ▶ Office Premiumの場合は、Microsoftアカウントが必要となります。
- 1 アプリ画[面\(→P.8\)](#page-7-1)を表示し、「Microsoft Office」をタップします。
- 2 この後は、画面に従って操作します。 ・プロダクトキーの入力 プロダクトキーは、パッケージの中のプロダクトキーカードに貼付されています。 ・使用許諾契約の同意 ライセンス条項を表示して必ずお読みください。

インストール後は「Windows Update」を利用するなどして、ソフトウェアを最新の状態に 更新してください。

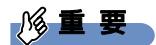

▶ ご購入時に添付のディスクを使ってリカバリを行った場合、Office 製品はインストールさ れません。マイクロソフト社のホームページからOffice製品をダウンロードしてください。 インストール方法については、次のホームページをご覧ください。 http://www.office.com/jppipcsetup/

# <span id="page-60-0"></span>4.3 アンインストール

## 4.3.1 注意事項

- ソフトウェアをアンインストールする場合は、次の点に注意してください。
- ソフトウェアをすべて終了してからアンインストールを始めること
- DLLファイルは削除しないこと アンインストール時に次のようなメッセージが表示されることがあります。 「このDLLは複数のソフトウェアで使用されている可能性があります。削除を行いますか」 このDLLファイルを削除すると、他のソフトウェアが正常に動作しなくなることがありま す。ソフトウェアのマニュアル、ヘルプ、または「Readme.txt」などの説明ファイルで、 特に指示がない場合はDLLファイルは削除しないことをお勧めします。

# 4.3.2 アンインストール方法

一般的に、次の方法があります。

- アンインストール機能を使用する ソフトウェアにアンインストール機能が用意されている場合があります。
- ●「プログラムのアンインストールまたは変更|機能を使用する 「コントロールパネル」ウィンドウ→「プログラム」の「プログラムのアンインストール」 機能を使用して、ソフトウェアを削除できます。

アンインストール方法はソフトウェアによって異なります。詳しくは、各ソフトウェアのマ ニュアル、ヘルプ、または「Readme.txt」などの説明ファイルをご覧ください。

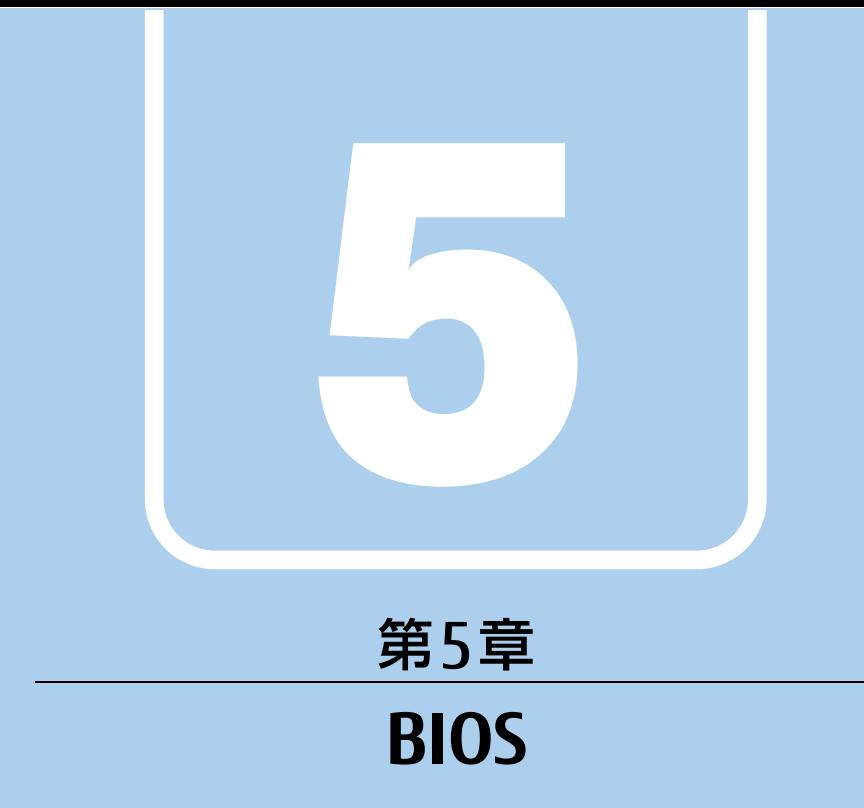

## BIOSセットアップについて説明しています。

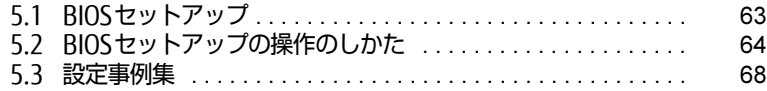

# <span id="page-62-0"></span>5.1 BIOSセットアップ

BIOSセットアップは、メモリやフラッシュメモリなどのハードウェアの環境を設定 するためのプログラムです。

本タブレットご購入時には、すでに最適なハードウェア環境に設定されています。 次のような場合にBIOSセットアップの設定を変更します。

- ・特定の人だけが本タブレットを利用できるように、本タブレットにパスワードを 設定するとき
- ・起動デバイスを変更するとき
- ・セキュリティチップの設定を変更するとき
- ・起動時の自己診断(POST)にBIOSセットアップをうながすメッセージが表示さ れたとき

#### 8重要

- ▶ BIOSセットアップの設定は、必ず電源を切ってから行ってください。電源の切り方は、 [「2.6.2 電源を切る」\(→P.28\)](#page-27-0)をご覧ください。
- ▶ BIOSセットアップは正確に設定してください。 設定を間違えると、本タブレットが起動できなくなったり、正常に動作しなくなったりす ることがあります。 このような場合には、変更した設定値を元に戻すか、ご購入時の設定に戻して本タブレッ トを再起動してください。
- ▶ 起動時の自己診断中は、電源を切らないでください。

# <span id="page-63-0"></span>5.2 BIOSセットアップの操作のしかた

ここでは、BIOSセットアップの起動と終了、および基本的な操作方法について説明 しています。

### 5.2.1 BIOSセットアップを起動する

- 1 ボリュームアップボタンを押したまま、本タブレットの電源ボタンを押します。
- 2 BIOSセットアップ画面が表示されたら、ボタンを離します。 パスワード入力画面が表示されたらパスワードを入力[\(→](#page-68-0)P.69)してください。

 $\heartsuit$  POINT

▶ Windowsが起動してしまった場合は、本タブレットの電源を完全に切ってからもう一度 操作してください。電源の切り方は[、「2.6.2 電源を切る」\(→P.28\)](#page-27-0)をご覧ください。

# 5.2.2 BIOSセットアップ画面

BIOSセットアップ画面の各部の名称と役割は、次のとおりです。 各項目についての説明は「項目ヘルプ」を、操作方法は「キー一覧」をご覧ください。

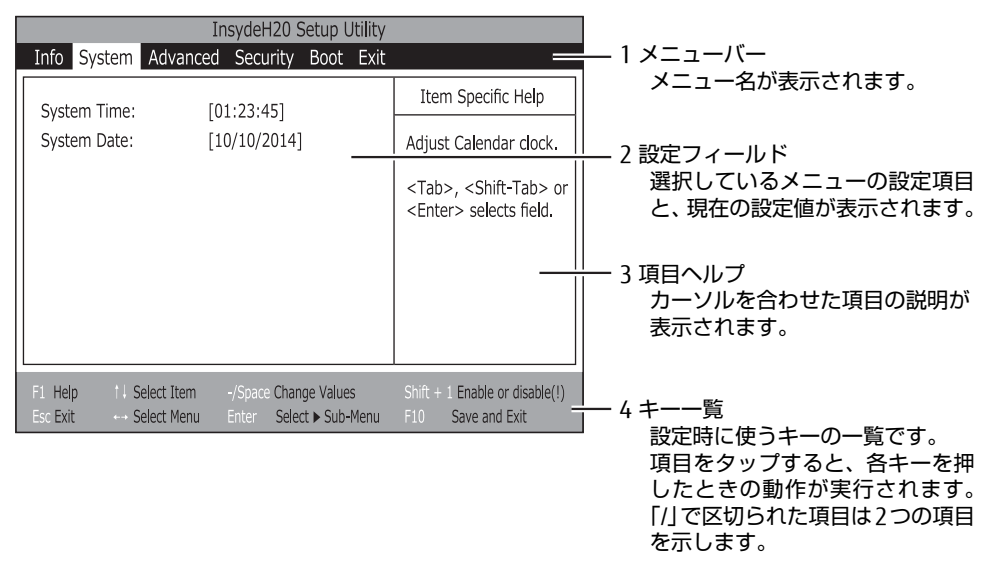

- ・BIOSセットアップ画面で設定を変更する場合は、項目をタップして選択した後、もう一 度タップします。または、項目をタップして選択した後、「キー一覧」にある「Enter」 をタップします。
- ・サブメニューからメインメニューに戻る場合は、サブメニューのタイトルをタップする か、または、「キー一覧」にある「Esc」をタップします。
- ・文字や数値の入力が必要な場合は、入力用ウィンドウをタップするとソフトウェアキー ボードが表示されるので、値を入力します。

# 5.2.3 BIOSセットアップメニュー

BIOSの各種設定を行います。

本タブレットのBIOSセットアップメニューについては、『BIOSセットアップメニュー 一覧』 をご覧ください。

### <span id="page-65-0"></span>5.2.4 BIOSセットアップを終了する

#### ■ 変更を保存して終了する

- 1 「Exit」メニューをタップします。 サブメニューが表示されている場合は、「Exit」メニューが表示されるまで「Esc」を2 ~3回タップしてください。
- 2 「Exit Saving Changes」または「Save Changes and Power Off」をタップし て選択し、「Enter」をタップします。 確認メッセージが表示されます。
- 3 「Yes」をタップします。 BIOSセットアップが終了します。「Exit Saving Changes」を選択した場合はWindows が起動し、「Save Changes and Power Off」を選択した場合はタブレットの電源が切 れます。

#### ■ 変更を保存せずに終了する

- 1 「Exit」メニューをタップします。 サブメニューが表示されている場合は、「Exit」メニューが表示されるまで「Esc」を2 ~3回タップしてください。
- 2 「Exit Discarding Changes」をタップして選択し、「Enter」をタップします。 確認メッセージが表示されます。

 $\heartsuit$  POINT

- 何も変更していない場合は、メッセージは表示されずにBIOSセットアップが終了し、 Windowsが起動します。
- 3 「No」をタップします。 BIOSセットアップが終了し、Windows が起動します。

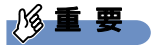

▶ 「Yes」を選択すると、変更が保存されてしまいます。必ず「No」を選択してください。

### 5.2.5 起動メニューを使用する

起動するデバイスを選択して本タブレットを起動します。「トラブル解決ナビディスク」から 本タブレットを起動する場合などに使用します。

- 1 ボリュームダウンボタンを押したまま、本タブレットの電源ボタンを押します。
- 2 起動メニュー(Boot Menu)が表示されたら、ボタンを離します。 パスワード入力画面が表示されたらパスワードを入力[\(→](#page-68-0)P.69)してください。

#### $\rho$  point  $\overline{\phantom{a}}$

- ▶ Windowsが起動してしまった場合は、本タブレットの電源を完全に切ってからもう一度 操作してください。電源の切り方は、「2.6.2 電源を切る」 (→P.28) をご覧ください。
- 3 起動するデバイスをタップして選択し、もう一度タップします。 選択したデバイスから本タブレットが起動します。

#### $\heartsuit$  POINT

- ▶ 光学ドライブから起動する場合、光学ドライブにディスクをセットしてから操作してくだ さい。
- ▶ 光学ドライブから起動する場合、光学ドライブのデータの読み出しが停止していることを 確認してから「Enter」をタップしてください。 光学ドライブのデータの読み出し中に「Enter」をタップすると、光学ドライブから正常 に起動できない場合があります。
- 起動メニューを終了して通常の方法で起動する場合は、「Esc」をタップしてください。

# <span id="page-67-0"></span>5.3 設定事例集

ここでは、よく使われる設定について、その設定方法を記載しています。お使いの 状況にあわせてご覧ください。

- ・BIOSのパスワード機能を使う[\(→P.](#page-67-1)68)
- ・起動デバイスを変更す[る\(→P.](#page-69-0)70)
- ・セキュリティチップの設定を変更す[る\(→P.](#page-70-0)71)
- ・イベントログを確認す[る\(→P.](#page-70-1)71)
- ・イベントログを消去す[る\(→P.](#page-71-0)72)
- ・ご購入時の設定に戻[す\(→P.](#page-71-1)72)

### <span id="page-67-1"></span>5.3.1 BIOSのパスワード機能を使う

#### ■ パスワードの種類

本タブレットで設定できるパスワードは次のとおりです。

#### □ 管理者用パスワード (Supervisor Password)

システム管理者用のパスワードです。パスワード機能を使う場合は、必ず設定してください。

#### □ ユーザー用パスワード (User Password)

一般利用者用のパスワードです。管理者用パスワードが設定されている場合のみ設定できます。 ユーザー用パスワードでBIOSセットアップを起動した場合は、設定変更のできる項目が制限 されます。制限された設定項目はグレー表示になり、変更できません。

#### $\overline{P}$  POINT

- 管理者用パスワードが削除された場合、ユーザー用パスワードも削除されます。

#### ■ パスワードを設定/変更/削除する

### 8重要

- ▶ 「管理者用パスワード(Supervisor Password)」を変更するには、BIOSセットアップを 「管理者用パスワード(Supervisor Password)」で起動する必要があります。
- ▶ 「ユーザー用パスワード(User Password)」を設定するには、「管理者用パスワード (Supervisor Password)」が設定されている必要があります。
- 1 「Security」メニューで次の項目をタップして選択し、「Enter」をタップします。 ・「Set Supervisor Password」(管理者用パスワード)
	- ・「Set User Password」(ユーザー用パスワード)
- 2 すでにパスワードが設定されている場合は、現在のパスワードを入力します。 「Enter New Password」にカーソルが移ります。 「Enter New Password」をタップすると、ソフトウェアキーボードが表示されます。
- <span id="page-68-1"></span> $3$  新しいパスワード (1~32桁) を入力します。

パスワードを削除する場合は、何も入力せずに【Enter】キーを押します。 「Confirm New Password」にカーソルが移ります。

#### $\rho$  point

- ▶ パスワードには、アルファベットと数字を使用できます。大文字、小文字は区別されません。
- ▶ 数字だけでなく英字を入れたり、定期的に変更したりするなど、第三者に推測されないよ うに工夫してください。
- ▶ 入力した文字は表示されず、代わりに「\*」が表示されます。
- ▶ BIOSセットアップを「ユーザー用パスワード(User Password)」で起動した場合、「ユー ザー用パスワード」を削除できるのは「ユーザー用パスワード文字数」の設定が0のとき だけです。0以外のときは、「パスワード文字数不足」のメッセージが表示されます。
- ▶ 本タブレットの修理が必要な場合は、必ずパスワードを解除してください。パスワードが かかった状態では、保証期間にかかわらず、修理は有償となります。
- 4 手[順3](#page-68-1)で入力したパスワードをもう一度入力します。 「Changes have been saved」と表示され、パスワードが変更されます。
	- $\Omega$  POINT
	- 再入力したパスワードが間違っていた場合は、警告メッセージが表示されます。 「Enter」をタップしてウィンドウを消去し[、手順3](#page-68-1)からやり直してください。
- 5 変更を保存して、BIOSセットアップを終了します。 「5.2.4 BIOSセ[ットアップを](#page-65-0)終了する」(→P.66)

#### <span id="page-68-0"></span>■パスワードを使用する

設定したパスワードは、BIOSセットアップの設定により、次の場合に入力が必要になります。

#### $\overline{P}$  POINT

- ▶ パスワード入力時にソフトウェアキーボードが表示されます。
- ▶ 誤ったパスワードを3回入力すると、エラーメッセージが表示されます。この場合は、電 源ボタンを10秒以上押して本タブレットの電源を切ってください。その後、10秒以上 待ってからもう一度電源を入れて、正しいパスワードを入力してください。
- 管理者用パスワード/ユーザー用パスワード

・BIOSセットアップを起動するとき

・本タブレットを起動するとき

次の入力画面が表示されたら、管理者用パスワードまたはユーザー用パスワードを入力し てください。

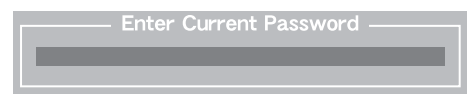

 $P$  POINT

▶ 本タブレットの起動時にパスワードを設定する場合は、「Security」メニューの 「Password on Boot」を「Enabled」に設定してください。

#### ■ パスワードを忘れてしまったら

#### □ 対処が可能な場合

● ユーザー用パスワードを忘れてしまった 管理者用パスワードを削除すると、ユーザー用パスワードも削除されます。

#### □対処が不可能な場合

次の場合は、修理が必要です。「富士通ハードウェア修理相談センター」またはご購入元にご 連絡ください。修理は保証期間にかかわらず、有償になります。

● 管理者用パスワードを忘れてしまった

### <span id="page-69-0"></span>5.3.2 起動デバイスを変更する

本タブレットの起動時にOSを読み込むデバイスの順序は、「Boot」メニューの「Boot Priority Order」で設定します。

「Boot Priority Order」に設定されている順にOSを検索します。 変更したデバイスの順序は、再起動後に反映されます。

- 1 「Boot」メニューをタップします。
- 2 優先順位を変更したいデバイスをタップして選択します。
- 3 次の項目をタップして、優先順位を変更します。

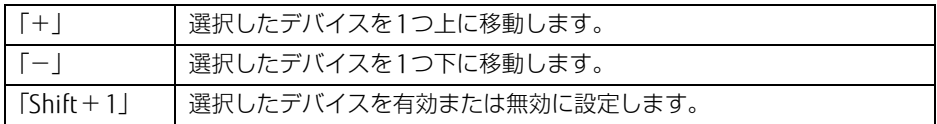

- 4 「Boot Priority Order」が希望する順番になるまで、手順2~3を繰り返します。
- 5 変更を保存して、BIOSセットアップを終了します。 「5.2.4 BIOSセ[ットアップを](#page-65-0)終了する」(→P.66)

## <span id="page-70-0"></span>5.3.3 セキュリティチップの設定を変更する

#### ■ セキュリティチップの状態を変更する

管理者用パスワードを設定してから、次の手順でセキュリティチップの設定を変更してくだ さい。

- 1 「Security」メニューをタップします。
- 2 「TPM (Security Chip) Setting」をタップして選択し、「Enter」をタップします。
- 3 「Intel(R) PTT Support in BIOS」をタップして選択し、「Enter」をタップします。
- 4 「Disabled」または「Enabled」をタップして選択し、「Enter」をタップします。

#### ■ ソフトウェアからの変更を反映する

Windows上のソフトウェアを使ってセキュリティチップの状態を変更する場合、本タブレッ トの再起動後に、変更が有効になっていることがあります。 再起動を要求するメッセージが表示されたら、次の手順に従って操作してください。

- 1 本タブレットの電源を入れるまたは再起動します。 起動時の自己診断が実行された後、TPM設定変更の確認画面が表示されます。
- 2 ボリュームアップボタンを押します。 セキュリティチップの状態が変更されます。

## <span id="page-70-1"></span>5.3.4 イベントログを確認する

- 1 「Advanced」メニューをタップします。
- 2 「Event Logging」をタップして選択し、「Enter」をタップします。
- 3 「View Event Log」をタップします。 記録されているイベントログが表示されます。

イベントログに記録されるメッセージについては、「7.2.5 エラーメッセ[ージ一覧」\(→](#page-91-0)P.92) の「■BIOSイベントログに記録されるエラーメッセージ」をご覧ください。

## <span id="page-71-0"></span>5.3.5 イベントログを消去する

- 1 「Advanced」メニューをタップします。
- 2 「Event Logging」をタップして選択し、「Enter」をタップします。
- 3 「Clear All Event Logs」をタップして選択し、「Enter」をタップします。
- 4 「Yes」をタップします。
- 5 変更を保存して、BIOSセットアップを終了します。 「5.2.4 BIOSセ[ットアップを](#page-65-0)終了する」(→P.66)

### <span id="page-71-1"></span>5.3.6 ご購入時の設定に戻す

- 1 「Exit」メニューをタップします。
- 2 「Load Setup Defaults」をタップして選択し、「Enter」をタップします。 確認メッセージが表示されます。
- 3 「Yes」をタップして選択し、「Enter」をタップします。 次の項目を除くすべての設定が、ご購入時の設定値に戻ります。
	- 「Load Setup Defaults」で変更されない項目 ・日時の設定(System Time/System Date)
		- ・高速起動(Fast Boot)
		- ・管理者用パスワード(Supervisor Password Is)
		- ・ユーザー用パスワード(User Password Is)
		- ・セキュアブート機能(Secure Boot Option)
- 4 変更を保存して、BIOSセットアップを終了します。 「5.2.4 BIOSセ[ットアップを](#page-65-0)終了する」(→P.66)
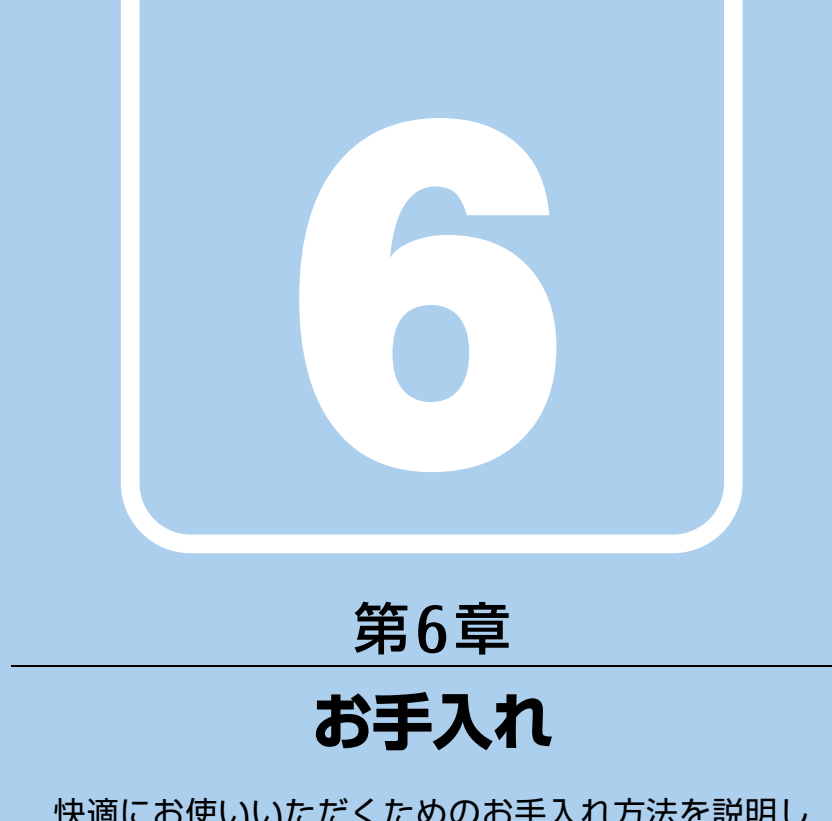

快適にお使いいただくためのお手入れ方法を説明し ています。

6.1 日常のお手入れ [. . . . . . . . . . . . . . . . . . . . . . . . . . . . . . . . . . . . 74](#page-73-0)

# <span id="page-73-0"></span>6.1 日常のお手入れ

タブレット本体や周辺機器を長時間ご使用になると、汚れが付いたり、ほこりがた まったりします。ここでは、日常のお手入れのしかたを説明しています。

## 6.1.1 タブレット本体の表面の汚れ

乾いた柔らかい布で拭き取ってください。

汚れがひどい場合は、水または水で薄めた中性洗剤を含ませた布を、固く絞って拭き取って ください。中性洗剤を使用して拭いた場合は、水に浸した布を固く絞って中性洗剤を拭き 取ってください。

#### 8重要

- ▶ 拭き取るときは、内部に水が入らないよう充分に注意してください。
- <span id="page-73-1"></span>▶ シンナーやベンジンなど揮発性の強いものや、化学ぞうきんは使わないでください。損傷 する原因となります。

## 6.1.2 液晶ディスプレイ/タッチパネル

つめや指輪などで傷を付けないように注意しながら、乾いた柔らかい布かメガネ拭きを使っ て軽く拭き取ってください。水や中性洗剤を使用して拭かないでください。

#### 18重要

- ▶ 液晶ディスプレイ/タッチパネルの表面を固いものでこすったり、強く押しつけたりしな いでください。液晶ディスプレイ/タッチパネルが破損するおそれがあります。
- ▶ 化学ぞうきんや市販のクリーナーを使うと、成分によっては、画面表面のコーティングを 傷めるおそれがあります。次のものは使わないでください。
	- ・アルカリ性成分を含んだもの
	- ・界面活性剤を含んだもの
	- ・アルコール成分を含んだもの
	- ・シンナーやベンジンなどの揮発性の強いもの
	- ・研磨剤を含むもの
- ▶ 液晶ディスプレイ/タッチパネル表面を激しくこすると、静電気が発生することがありま す。ご注意ください。

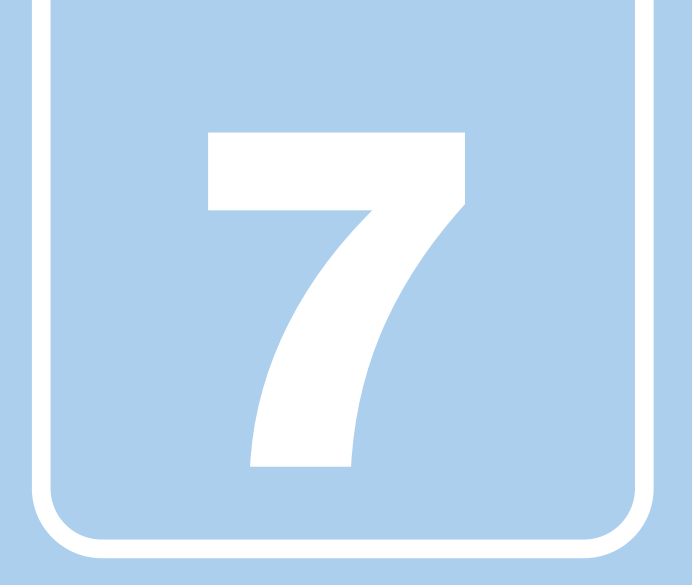

# 第7章

# トラブルシューティング

おかしいなと思ったときや、わからないことがあった ときの対処方法について説明しています。

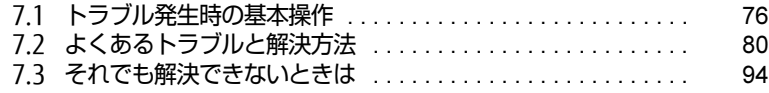

# <span id="page-75-0"></span>7.1 トラブル発生時の基本操作

トラブルを解決するにはいくつかのポイントがあります。トラブル発生時に対応し ていただきたい順番に記載しています。

## 7.1.1 状況を確認する

トラブルが発生したときは、直前に行った操作や現在のタブレットの状況を確認しましょう。

#### ■ メッセージなどが表示されたら控えておく

画面上にメッセージなどが表示されたら、メモ帳などに控えておいてください。マニュアル で該当するトラブルを検索する場合や、お問い合わせのときに役立ちます。

#### ■ タブレットや周辺機器の電源を確認する

電源が入らない、画面に何も表示されない、ネットワークに接続できない、などのトラブル が発生したら、まずタブレットや周辺機器の電源が入っているか確認してください。

- 電源ケーブルや周辺機器との接続ケーブルは正しいコネクタに接続されていますか?また 緩んだりしていませんか?
- 電源コンセント自体に問題はありませんか? 他の電器製品を接続して動作するか確認してください。
- 0Aタップを使用している場合、0Aタップ自体に問題はありませんか? 他の電器製品を接続して動作するか確認してください。
- 使用する装置の電源はすべて入っていますか? ネットワーク接続ができなくなった場合は、ネットワークを構成する機器(サーバー本体 やハブなど)の接続や電源も確認してください。

このほか、「7.2.2 起動・終[了時のトラブル」\(→](#page-80-0)P.81)の「電源が入らない」、「画面に何も 表示されない」もあわせてご覧ください。

## 7.1.2 以前の状態に戻す

周辺機器の取り付けやソフトウェアのインストールの直後にトラブルが発生した場合は、 いったん以前の状態に戻してください。

- 周辺機器を取り付けた場合は、取り外します。
- ソフトウェアをインストールした場合は、アンインストールします。

その後、製品に添付されているマニュアル、「Readme.txt」などの補足説明書、インター ネット上の情報を確認し、取り付けやインストールに関して何か問題がなかったか確認して ください。

発生したトラブルに該当する記述があれば、指示に従ってください。

## 7.1.3 トラブルシューティングで調べる

「7.2 [よくあるトラブルと解](#page-79-0)決方法」(→P.80)は、よくあるトラブルの解決方法が記載され ています。発生したトラブルの解決方法がないかご覧ください。

## 7.1.4 Windowsのヘルプで調べる

Windowsの機能については、Windowsのヘルプをご覧ください。

## 7.1.5 インターネットで調べる

よくあるQA一覧ページ [\(http://www.fmworld.net/biz/fmv/support/](http://www.fmworld.net/biz/fmv/support/qalist/index.html)qalist/index.html)で は、本タブレットで発生したトラブルの解決方法を提供しています。 また、富士通製品情報ページ[\(http://www.fmworld.net/biz/fmv/inde](http://www.fmworld.net/biz/fmv/index_support.html)x\_support.html)では、 本タブレットに関連したサポート情報や更新されたドライバーを提供しております。 注意事項や補足情報も公開していますので、解決方法がないかご覧ください。

## 7.1.6 診断プログラムを使用する

<span id="page-76-0"></span>診断プログラムを使用して、ハードウェアに障害が発生していないか診断してください。 まずBIOSの起動メニューにある診断プログラムで簡単に診断し、異常が発見されなければ続 けて「富士通ハードウェア診断ツール」でデバイスを選んで詳しく診断します。 診断後にエラーコードが表示された場合は控えておき、「富士通ハードウェア修理相談セン ター」にご連絡ください。

診断時間は5~10分程度ですが、診断する内容やタブレットの環境によっては長時間かかる 場合があります。

#### 18重要

- ▶ 診断プログラムを使用する場合は、完全に電源を切った状態から操作してください。 電源の切り方は[、「2.6.2 電源を切る」\(→P.28\)](#page-27-0)をご覧ください。
- ▶ BIOSの設定をご購入時の状態に戻してください。 診断プログラムを使用する前に、必ず、BIOSをご購入時の状態に戻してください。詳し くは[、「5.3.6 ご購入時の設定に戻す」\(→P.72\)](#page-71-0)をご覧ください。
- ▶ 診断プログラムを使用する前に周辺機器を取り外してください。 USBメモリや外付けハードディスクなど、ハードディスクやリムーバブルディスクと認識 される周辺機器は、診断を行う前に取り外してください。
- 1 ボリュームダウンボタンを押したまま、本タブレットの電源ボタンを押します。
- 2 起動メニュー (Boot Menu) が表示されたら、ボタンを離します。 パスワード入力画面が表示されたらパスワードを入力(→P.146)してください。

 $\heartsuit$  POINT

▶ Windowsが起動してしまった場合は、本タブレットの電源を完全に切ってからもう一度 操作してください。電源の切り方は[、「2.6.2 電源を切る」\(→P.28\)](#page-27-0)をご覧ください。

- 3 [Tab]-Switch Menuをタップします。 アプリケーションメニュー (Application Menu) が表示されます。
- 4 「Diagnostic Program」をタップして選択し、もう一度タップします。 「Do you want to run Diagnostic Program?」と表示されます。
- 5 「Run」をタップします。

ハードウェア診断が始まります。 ハードウェア診断が終了したら、診断結果が表示されます。「Reboot」をタップしてく ださい。診断結果が表示される前に、自動的にタブレットが再起動する場合があります。

- 6 次の操作を行います。
	- ●トラブルが検出されなかった場合

続けて「富士通ハードウェア診断ツール」が起動します。ボリュームアップボタン を押してください。 起動時のパスワードを設定している場合は、パスワードを入力してください。 「富士通ハードウェア診断ツール」ウィンドウと「注意事項」ウィンドウが表示され ます[。手順](#page-77-0)7に進んでください。

●トラブルが検出された場合

[手順](#page-77-0)7以降の「富士通ハードウェア診断ツール」での診断は不要です。画面に表示 された内容を控え、お問い合わせのときにお伝えください。その後、ボリューム アップボタンを押してタブレットの電源を切ってください。 電源が自動で切れない場合は、電源ボタンを押して電源を切ってください。

- <span id="page-77-0"></span>7 「注意事項」ウィンドウの内容を確認し、「OK」をタップして閉じます。
- 8 診断したいアイコンにチェックが付いていることを確認し、「実行」をタップ します。

ハードウェア診断が始まります。

- $\overline{P}$  POINT  $\overline{P}$
- ▶ 「[ハードウェア名] に [媒体] をセットしてください」などと表示された場合、「リカバリ データディスク」や「トラブル解決ナビディスク」などをセットしてください。音楽CDな どでは診断できない場合があります。 診断を取りやめる場合は、「スキップ」をタップしてください。
- 9 「診断結果」ウィンドウに表示された内容を確認します。 表示された内容に従って操作してください。エラーコードが表示された場合には控え ておき、お問い合わせのときにお伝えください。
- 10 「診断結果」ウィンドウで「閉じる」をタップします。 「富士通ハードウェア診断ツール」ウィンドウに戻ります。
- 11 「終了」をタップします。 「終了」ウィンドウが表示されます。
- 12 「はい」をタップします。 「トラブル解決ナビ」ウィンドウが表示されます。

13 「トラブル解決ナビ」ウィンドウで「終了」をタップし、終了を確認する画面 で「OK」をタップします。 タブレットが再起動します。

## 7.1.7 サポートの窓口に相談する

本章をご覧になり、トラブル解決のための対処をした後も回復しない場合には、「7.[3 そ](#page-93-0)れで も解決[できないときは」\(→](#page-93-0)P.94)をご覧になりサポートの窓口に相談してください。

# <span id="page-79-0"></span>7.2 よくあるトラブルと解決方法

## 7.2.1 トラブル一覧

#### ■ 起動 ・ 終了時のトラブル

- 「電源が入らない」 (→P.81)
- 「メッセージが表示された」 (→P.82)
- 「画面に何も表示されない」 (→ P.82)
- [Windowsが起動しない] (→P.83)
- [Windowsが動[かなくなってしまい、](#page-82-1)電源が切れない」(→P.83)

#### ■ Windows ・ ソフトウェア関連のトラブル

- ●「Windowsにサ[インインできない」\(→](#page-82-2)P.83)
- ●「ソフトウェアが動[かなくなってしまった」\(→](#page-83-0)P.84)
- ●「頻繁にフリーズするなど動作が不安定になる| (→P.84)
- -[「「デバイスマネージャー」に「](#page-83-2)不明なデバイス」がある」(→P.84)
- ●[「「Windows](#page-84-0)エラー回復処理」が起動する」(→P.85)

#### ■ ハードウェア関連のトラブル

#### $\Box$  BIOS

● 「BIOSで設定したパスワードを忘れてしまった」 (→P.85)

#### □ メモリ

●「仮想メモリが足[りない」\(→](#page-85-0)P.86)

□ LAN

- 「ネットワークに接続できない」 (→P.87)
- 「通信速度が遅い」 (→P.87)

#### □ デバイス

●[「機器が使用できない」\(→](#page-87-0)P.88)

#### □ バッテリ

●「バッテリが充電されない」 (→ P.88)

□ ディスプレイ

- 「画面に何も表示されない」 (→ P.88)
- 「表示が乱れる」 (→ P.89)
- [「画面がくもる、](#page-88-1)水滴がつく」 (→P.89)

□ サウンド

- ●「スピーカーから音が出ない、音が小[さい、または](#page-88-2)音が割れる| (→P.89)
- ●[「マイクからうまく](#page-89-0)録音ができない」(→P.90)

#### □ ポインティングデバイス

- ●[「タッチが使えない」\(→](#page-89-1)P.90)
- [「タッチパネルの](#page-89-2)ポインター位置がずれる」 (→P.90)

 $\Box$  USB

- 「USBデバイスが使えない」 (→ P.90)
- ●「USBデバイスが使えず[、「デバイスマネージャー」で](#page-90-1)確認すると「!」が表示される」(→ P.9[1\)](#page-90-1)

#### □ プリンター

●[「プリンターを使用できない」\(→](#page-90-2)P.91)

□ その他

- 「「ジー」 「キ[ーン」という](#page-90-3)音がする」 (→P.91)
- ●「長期間[使用しなかった後に](#page-90-0)電源を入れたら、日付と時刻が正しくない」(→P.91)

## <span id="page-80-0"></span>7.2.2 起動・終了時のトラブル

#### 電源が入らない**O**

- <span id="page-80-1"></span>● ACアダプタは接続されていますか? 次のような場合には、ACアダプタを接続してください。 ・ご購入後最初にお使いになる場合
	- ・バッテリ運用時にバッテリが充電されていない場合
	- 「2.7.3 [バッテリの](#page-30-0)残量を確認する」(→P.31)
	- ・長期間未使用状態の場合
- ACアダプタを外し、強制終了スイッチを押してください。
	- ・強制終了スイッチを使用した場合は、本タブレットの起動時に「Real Time Clock Error」 というメッセージが表示されます。
	- 次の手順で時刻/日付の設定を行ってください。
	- 1. デスクトップ画面右下の通知領域にある「時刻」をタップします。
	- 2.「日付と時刻の設定の変更」をタップします。
	- 3.「日付と時刻」タブの「日付と時刻の変更」をタップし、表示された画面で設定を 変更します。
- 電源スイッチのあるOAタップをお使いの場合、OAタップの電源は入っていますか?

#### <span id="page-81-2"></span>lol メッセージが表示された

<span id="page-81-0"></span>● 電源を入れた後の自己診断(POST)時に、画面にメッセージが表示される場合がありま す。[「7.2.5 エラーメッセージ一覧」](#page-91-0)(→P.92)の「■ 起動時に表示されるエラーメッ セージ」で該当するメッセージを確認し、記載されている処置に従ってください。 一部のメッセージはBIOSイベントログに記録され、BIOSセットアップから確認できます。 「7.2.5 エラーメッセ[ージ一覧」\(→](#page-91-0)P.92)の「■ BIOSイベントログに記録されるエラー メッセージ」をご覧ください。

上記の処置をしてもまだエラーメッセージが発生する場合は、本タブレットが故障している可 能性があります。「富士通ハードウェア修理相談センター」、またはご購入元にご連絡ください。

## <span id="page-81-1"></span>画面に何も表示されない

- 外部ディスプレイを使用している場合、次の項目を確認してください。
	- ・タブレット本体の電源を入れる前に、外部ディスプレイの電源を入れていますか? 必ずタブレット本体の電源を入れる前にディスプレイの電源を入れてください。 タブレット本体の電源を入れた後にディスプレイの電源を入れると、画面が表示されな いことがあります。そのような場合は、いったん電源を切ってから入れ直してください。
	- ・外部ディスプレイ出力に設定されていませんか? 外部ディスプレイだけに表示する設定になっていると、タブレット本体の液晶ディスプ レイには表示されません。
		- 「2.3 [マルチディスプレイ機能」\(→](#page-21-0)P.22)をご覧になり、設定をタブレット本体の液晶 ディスプレイ表示に切り替えてください。
	- ・解像度やリフレッシュレートは、外部ディスプレイにあった設定になっていますか? そのまま15秒程度待っても本タブレットの液晶ディスプレイが表示されない場合は、本 タブレットを強制終了してください。その後、外部ディスプレイのケーブルを外してか ら電源を入れると、本タブレットの液晶ディスプレイに表示されます。「2.3 [マルチディ](#page-21-0) [スプレイ機能」\(→](#page-21-0)P.22) をご覧になり、お使いになる外部ディスプレイに合わせた設定 値に変更してください。その後、外部ディスプレイの表示に切り替えてください。

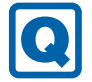

## <span id="page-82-0"></span>Windowsが起動しない

● Windows 起動時に「スタートアップ修復」ウィンドウが表示された場合は、Windowsが 起動するまでそのままお待ちください。

Windowsを正常に終了できなかった場合、次回起動時に「スタートアップ修復」ウィンド ウが表示され、Windowsの修復が行われることがあります。修復後は自動的に再起動され ます。

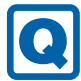

## <span id="page-82-1"></span>Windowsが動かなくなってしまい、電源が切れない

- 次の手順でWindowsを終了させてください。
	- 1. Windowsボタンを押しながら電源ボタンを押します。
	- 2. 画面右下の「シャットダウン」アイコンをタップします。

この操作で強制終了できないときは、電源ボタンを10秒以上押して電源を切り、10秒以 上待ってから電源を入れてください。

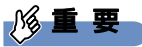

- -強制終了した場合、プログラムでの作業内容を保存することはできません。
- ▶ 強制終了した場合は、フラッシュメモリのチェックをお勧めします。

## 7.2.3 Windows・ソフトウェア関連のトラブル

ここでは、Windows、ソフトウェアに関連するトラブルを説明しています。トラブルにあわ せてご覧ください。

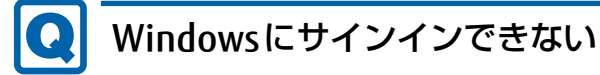

<span id="page-82-2"></span>● セキュリティチップを使用してWindowsにサインインしている場合、BIOSセットアップ の設定を「Disabled」にすると、Windowsにサインインできなくなります。BIOSセット アップの設定を「Enabled」に設定し直してください。 「Security」メニューの「TPM (Security Chip) Setting」の「Intel(R) PTT Support in BIOS」

を「Enabled」に設定します。

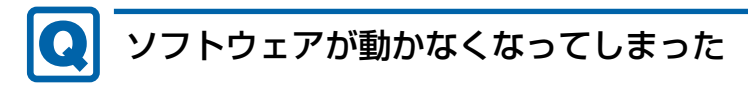

<span id="page-83-0"></span>●「Windowsタスクマネージャー」から、動かなくなったソフトウェアを強制終了してくだ さい。

#### $\rho$  point

- ▶ ソフトウェアを強制終了した場合、ソフトウェアでの作業内容を保存することはできません。
- ▶ ソフトウェアを強制終了した場合は、フラッシュメモリのチェックをお勧めします。

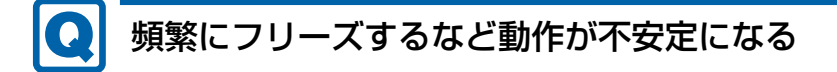

<span id="page-83-1"></span>● 次の項目を確認してください。

・ウイルス対策ソフトウェアでフラッシュメモリをスキャンする 定期的にフラッシュメモリをスキャンすることをお勧めします。

- ・Cドライブの空き容量が充分か確認する Windowsのシステムファイルが格納されているCドライブの空き容量が少ないと、 Windowsの動作が不安定になることがあります。 Cドライブの空き容量が少ない場合は、空き容量を増やしてください。空き容量を増や すには次の方法があります。
	- ・ごみ箱を空にする
	- ・不要なファイルやソフトウェアを削除する
	- ・ディスクのクリーンアップを行う

#### ・フラッシュメモリのエラーチェックを行う

それでもトラブルが頻繁に発生する場合は、リカバリを実行してください。詳しくは『リ カバリガイド』をご覧ください。

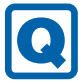

## <span id="page-83-2"></span>「デバイスマネージャー」に「不明なデバイス」がある

- 「FUI02E3デバイスドライバー」がインストールされていない可能性があります。 「デバイスマネージャー」の「システムデバイス」に「Fujitsu FUJ02E3 Device Driver」が 表示されているかを確認してください。 表示されていない場合は、「FUJ02E3デバイスドライバー」をインストールしてください。 インストール方法は、「ドライバーズディスク」に格納されている「FUJ02E3.txt」をご覧 ください。
	- 1. 「ドライバーズディスク検索ツール」を起動します [\(→](#page-57-0)P.58)。
	- 2.「機種名」にお使いの機種を、「OS」にお使いのOSを設定します。
	- 3.「種別」に「必須」を設定します。
	- 4.「一覧」の「ソフトウェア」で「FUJ02E3 Device Driver」を選択します。
	- 5.「内容」の「driver」フォルダー→「ja」フォルダー→「FUJ02E3.txt」をご覧ください。

6.「インストール」をタップします。

#### $\heartsuit$  POINT

▶ リカバリ領域を削除していない場合、フラッシュメモリからドライバーをインストールす ることもできます。

アプリ画[面\(→P.8\)](#page-7-0)を表示し、「ドライバーズディスク検索(ハードディスク)」をタッ プすると、「ドライバーズディスク検索ツール」が起動します。

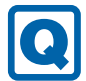

### <span id="page-84-0"></span>「Windowsエラー回復処理」が起動する

● タブレットの電源を切るときに、「シャットダウン」をタップして正しく終了せず、電源 ボタンを10秒以上押すなどして電源を切ると、次回の起動にWindowsエラー回復処理が 起動する場合があります。

Windowsエラー回復処理において、各ボタンは以下のとおりに動作します。

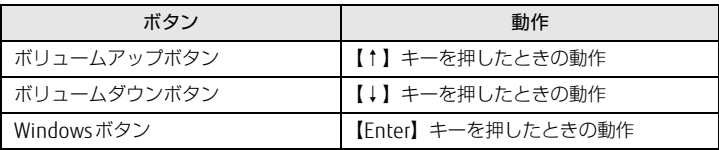

Windowsエラー回復処理が表示された場合は、次の操作を実行します。

- ・「Windowsを通常起動する」を選択して、Windowsボタンを押します。 Windowsが起動して、通常どおりに操作できれば問題はありません。
- ・タブレットを起動すると再度「Windowsエラー回復処理」が表示される場合は、 「Windowsを通常起動する」以外の項目を選択して、表示されるメッセージやヘルプに 従って問題を解決してください。

## 7.2.4 ハードウェア関連のトラブル

## ■ BIOS

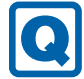

### <span id="page-84-1"></span>BIOSで設定したパスワードを忘れてしまった

● 管理者用パスワードを忘れると、項目の変更やパスワード解除ができなくなります。 この場合は修理が必要となります。 ユーザー用パスワードを忘れた場合は、修理の必要はありません。 詳しくは、「■ パスワードを忘[れてしまったら」\(→](#page-69-0)P.70)をご覧ください。

■ メモリ

## <span id="page-85-0"></span>仮想メモリが足りない

● 仮想メモリ(ページングファイル)を設定してください。

仮想メモリの設定を行うには、仮想メモリの「最大サイズ」分の空き容量がフラッシュメ モリに必要です。

ただし、ブートパーティション以外に設定する場合、あるいはページングファイルサイズ が小さい場合などは、メモリダンプをファイルに出力できなくなります。ダンプファイル を取得するには、システムドライブに最低でも物理メモリ+1MB(仮想メモリの容量は含 まず)の空き容量が必要です。

- $\heartsuit$  POINT
- ▶ 搭載メモリサイズによっては、推奨サイズを設定できない場合があります。その場合は、 ページングファイルを保存するドライブを変更してください。
- ▶ 仮想メモリを小さい値に設定した場合、性能に影響があります。最良のシステム効<mark>率を</mark>得 るには、「初期サイズ」に、「すべてのドライブの総ページング ファイル サイズ」の「推 奨」に表示されている数値以上の値を設定してください。システムの搭載メモリ総量の 1.5倍の値に設定することをお勧めします。 ただし、メモリを大量に消費するソフトウェアを定期的に使用する場合は、必要に応じて サイズを大きい値に設定してください。

仮想メモリのサイズは次の手順で変更します。

- 1. コントロールパネルの「システム」を開きます。 「システムとセキュリティ」→「システム」
- 2. ウィンドウ左の「システムの詳細設定」をタップします。
- 3.「パフォーマンス」の「設定」をタップします。
- 4.「詳細設定」タブをタップし、「仮想メモリ」の「変更」をタップします。
- 5.「すべてのドライブのページングファイルのサイズを自動的に管理する」のチェックを 外します。
- 6. ページングファイルを保存するドライブを変更する場合は、「ドライブ」で保存する ドライブをタップします。 システムドライブに充分な空き容量がある場合は、ドライブの変更は必要ありません。
- 7.「カスタムサイズ」をタップします。
- 8.「初期サイズ」および「最大サイズ」を入力し、「設定」をタップします。 「初期サイズ」には「すべてのドライブの総ページングファイルサイズ」に表示されて いる「推奨」の値より大きい値を設定してください。また、「最大サイズ」には「初期 サイズ」に設定した値より大きい値を設定してください。
- 9.「OK」をタップし、すべてのウィンドウを閉じます。
- 10. 再起動のメッセージが表示された場合は、メッセージに従って本タブレットを再起動 します。

#### ■ LAN

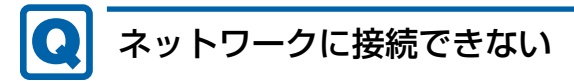

- <span id="page-86-0"></span>● LAN変換ケーブルを接続している場合、ネットワークケーブルは正しく接続されています か?
- LAN変換ケーブルを接続している場合、ネットワークケーブルに関して、次の項目を確認 してください。
	- ・ケーブルのコネクタやケーブルは損傷していませんか?
	- ・使用するネットワーク環境に合ったケーブルを使っていますか?
- 省電力モードになっていませんか? 省電力モードになると、消費電力を抑えるために、デバイスの動作を制限する場合があり ます。詳しくは、「2.9 [ステータスパネルスイッチ」\(→](#page-38-0)P.39)をご覧ください。
- ●「機内モード」が「オフ」、「ワイヤレスデバイス」が「オン」に設定されていますか? 「機内モード」が「オン」、または「ワイヤレスデバイス」が「オフ」に設定されている と、電波が発信されません。設定方法については、『内蔵無線LANをお使いになる方へ』 をご覧ください。

ネットワークの設定については、ネットワーク管理者に確認してください。

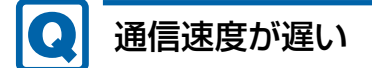

<span id="page-86-1"></span>● ネットワーク機器の電源を入れてから本タブレットの電源を入れてください。また、本タ ブレットをご使用中にLANケーブルを抜いたり、ネットワーク機器の電源をオフにしたり しないでください。

ネットワーク機器との接続ができなくなったり、通信速度が極端に低下したりする場合が あります。

例:1Gbpsで通信していたのに10Mbpsの速度になる

ネットワーク機器との接続ができない場合は、ネットワーク機器の電源が入っているこ と、およびLANケーブルで本タブレットとネットワーク機器が接続されていることを確認 後、タブレット本体を再起動してください。

■ デバイス

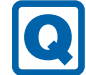

## <span id="page-87-0"></span>機器が使用できない

- 「Portshutter Premium」のポート設定は、有効になっていますか? 次の機器を搭載した機種では、情報漏えいや不正プログラムの導入を防ぐために、 「Portshutter Premium」を使用して接続ポートを無効に設定している場合があります。 システム管理者に確認してください。
	- ・USB(Webカメラなど内蔵USBデバイスを含む)

・microSDカード

● 省電力モードになっていませんか? 省電力モードになると、消費電力を抑えるために、デバイスの動作を制限する場合があり ます。詳しくは、「2.9 [ステータスパネルスイッチ」\(→](#page-38-0)P.39)をご覧ください。

■ バッテリ

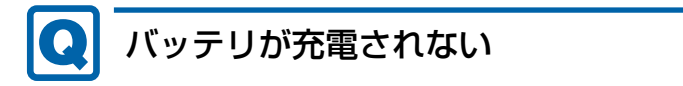

- <span id="page-87-1"></span>● ACアダプタは接続されていますか? ACアダプタを接続している場合は、コンセントおよびタブレット本体に正しく接続されて いるか確認してください。
- バッテリが熱くなっていませんか? 周囲の温度が高いときや使用中にバッテリの温度が上昇すると、バッテリの保護機能が働 いて、充電を中止することがあります。
- タブレット本体が冷えていませんか? バッテリの温度が5℃以下になっていると、バッテリの保護機能が働いて、充電を中止す ることがあります。 本体が10℃以下になるとバッテリの充電に時間がかかることがあります。
- バッテリの残量が95%以上 (80%充電モードの場合は70%以上) ではありませんか? バッテリの残量が95%以上(80%充電モードの場合は70%以上)の場合は、バッテリを 保護するため、充電が始まりません。 バッテリの残量が少なくなると自動的に充電が始まります。

### ■ ディスプレイ

<span id="page-87-2"></span>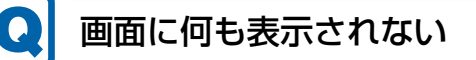

- [7.2.2 起動・終了時のトラブル」(→P.81) の「電源が入らない」、「画面に何も表示され ない」をご覧ください。
- 省電力状態になっていませんか? 本タブレットには省電力機能が設定されており、一定時間入力がないと省電力状態に移行 します。 詳しくは「2.6 省電力[」\(→](#page-26-0)P.27)をご覧ください。

#### <span id="page-88-0"></span> $\Omega$ 表示が乱れる

- 解像度、発色数、リフレッシュレートが正しく設定されていますか? 「2.2.3 解像度[を変更する」\(→](#page-18-0)P.19)をご覧になり、正しく設定してください。 外部ディスプレイの場合は、外部ディスプレイのマニュアルをご覧ください。
- ソフトウェアを使用中に、アイコンやウィンドウの一部が画面に残ってしまった場合は、 次の手順でウィンドウを再表示してください。
	- 1. ソフトウェアを最小化します。
	- 2. 最小化したソフトウェアを元のサイズに戻します。

#### $\overline{P}$  POINT

- ▶ 次のような場合に表示が乱れることがありますが、動作上は問題ありません。
	- ・Windows起動時および画面の切り替え時
	- ・DirectXを使用した一部のソフトウェア使用時
- 近くにテレビなどの強い磁界が発生するものがありませんか? 強い磁界が発生するものは、ディスプレイやタブレット本体から離して置いてください。
- ドライバーが正しくインストールされていますか? 「4.2 [インストール」\(→](#page-57-1)P.58)をご覧になり、ディスプレイドライバーを再インストール してください。

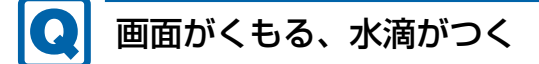

<span id="page-88-1"></span>● 急激な温度・湿度変化で結露が発生することがあります。 結露が発生した場合は、電源を切り、風通りの良い場所に設置し、結露が乾いた後ご使用 ください。設置場所については『取扱説明書』をご覧ください。

■ サウンド

# スピーカーから音が出ない、音が小さい、または音が割れる

- <span id="page-88-2"></span>● 内蔵スピーカーに関して、次の項目を確認してください。
	- ・スピーカーの出力はONになっていますか?
	- スピーカーの出力を確認してください。
	- ・ヘッドホン・ヘッドセット兼用端子にヘッドホン(または他のデバイス)が接続されて いませんか?
- 外付けスピーカーに関して、次の項目を確認してください。
	- ・タブレット本体と正しく接続されていますか?
	- ・スピーカーの電源ケーブルは接続されていますか?
	- ・スピーカーの電源ボタンは入っていますか?
	- ・音量ボリュームは正しく調節されていますか?
	- ・ヘッドホン・ヘッドセット兼用端子にヘッドホン(または他のデバイス)が接続されて いませんか?
- ミュートや音量などを確認してください。 詳しくは、「2.5 サ[ウンド」\(→](#page-24-0)P.25)をご覧ください。
- 省電力モードになっていませんか? 省電力モードになると、消費電力を抑えるために、ミュートに設定されている場合があり ます。詳しくは、「2.9 [ステータスパネルスイッチ」\(→](#page-38-0)P.39)をご覧ください。
- 音が割れる場合は、音量を小さくしてください。
- サウンドドライバーが正しくインストールされていますか? 必要に応じて、「4.2 [インストール」\(→](#page-57-1)P.58)をご覧になり、再インストールしてください。

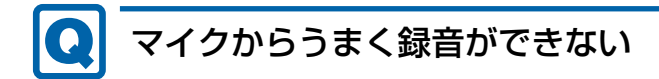

<span id="page-89-0"></span>● 音量は調節されていますか? 音量を設定するウィンドウで録音の項目を有効にし、音量を調節してください。詳しくは、 「2.5 サ[ウンド」\(→](#page-24-0)P.25)をご覧ください。

### ■ ポインティングデバイス

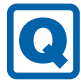

### <span id="page-89-1"></span>タッチが使えない

● 大きな電力を必要とする機器の近くなど電源ノイズの多い場所でお使いになる場合や、タ コ足配線をしている場合など、お使いになる環境によっては操作が正しく認識されないこ とがあります。バッテリでの運用、または、その場を離れて操作してください。

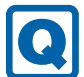

### <span id="page-89-2"></span>タッチパネルのポインター位置がずれる

● タッチパネルを調整してください。調整方法については[「2.1.4 キャリブレーション」](#page-16-0) [\(→P](#page-16-0).17)をご覧ください。

#### ■ USB

## <span id="page-89-3"></span>USBデバイスが使えない

- ケーブルは正しく接続されていますか?
- USBデバイスがUSBハブを経由して接続されていませんか? USBハブを経由すると問題が発生する場合があります。USBハブを取り外して接続してみ てください。
- USBデバイスに不具合はありませんか? USBデバイスに不具合がある場合、Windowsが正常に動作しなくなることがあります。 タブレットを再起動して、USBデバイスを接続し直してみてください。それでも正常に動 作しない場合は、USBデバイスのご購入元にご連絡ください。
- 「Portshutter Premium」のポート設定は、有効になっていますか? (→P.88)

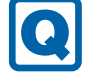

### <span id="page-90-1"></span>USBデバイスが使えず、「デバイスマネージャー」で確認すると 「!」が表示される

- デバイスドライバーに問題はありませんか?インストールされていますか? 必要なドライバーをインストールしてください。
- 外部から電源が供給されないUSBデバイスの場合、消費電力に問題はありませんか? 次の手順でUSBコネクタの電力使用状況を確認してください。
	- 1. コントロールパネルの「デバイスマネージャー」を開きます。 「システムとセキュリティ」→「システム」の「デバイスマネージャー」
	- 2.「ユニバーサルシリアルバスコントローラー」をダブルタップし、「USB Root Hub」 または「USBルートハブ」をダブルタップします。 「USB Root Hubのプロパティ」ウィンドウまたは「USBルートハブのプロパティ」 ウィンドウが表示されます。
	- 3.「電力」タブをタップし、USBバスの電力使用状況がデバイスマネージャーで使用可 能な電力の合計を超えていないか確認します。
- 「Portshutter Premium」のポート設定は、有効になっていますか? (→P.88)

■ プリンター

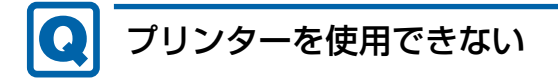

<span id="page-90-2"></span>●「Portshutter Premium」のポート設定は、有効になっていますか[?\(→P](#page-87-0).88) プリンターの使用方法については、プリンターのマニュアルをご覧ください。

### ■ その他

## <span id="page-90-3"></span>「ジー」「キーン」という音がする

● 静かな場所では、「ジー」「キーン」というタブレット本体内部の電子回路の動作音が聞こ える場合があります。 故障ではありませんので、そのままお使いください。

### <span id="page-90-0"></span>長期間使用しなかった後に電源を入れたら、日付と時刻が正しく ない

- バッテリ残量がゼロになったため、内蔵の時計がリセットされています。 次の手順で日付と時刻を設定し直してください。
	- 1. デスクトップ画面右下の通知領域にある「時刻」をタップします。
	- 2.「日付と時刻の設定の変更」をタップします。
	- 3.「日付と時刻」タブの「日付と時刻の変更」をタップし、表示された画面で設定を変 更します。

## <span id="page-91-0"></span>7.2.5 エラーメッセージ一覧

<span id="page-91-1"></span>ここでは、本タブレットが表示するメッセージと、その対処方法を説明しています。 エラーメッセージ一覧には、お使いのタブレットに搭載されているハードウェアによっては、 表示されないメッセージも含まれています。

本書に記載されていないエラーメッセージが表示された場合は、「富士通ハードウェア修理相 談センター」、またはご購入元にご連絡ください。

#### ■ 起動時に表示されるエラーメッセージ

起動時の自己診断(POST)で異常がみつかった場合に表示されるメッセージは、次のとおり です。

BIOSセットアップメニューについては、『BIOSセットアップメニュー 一覧』をご覧ください。

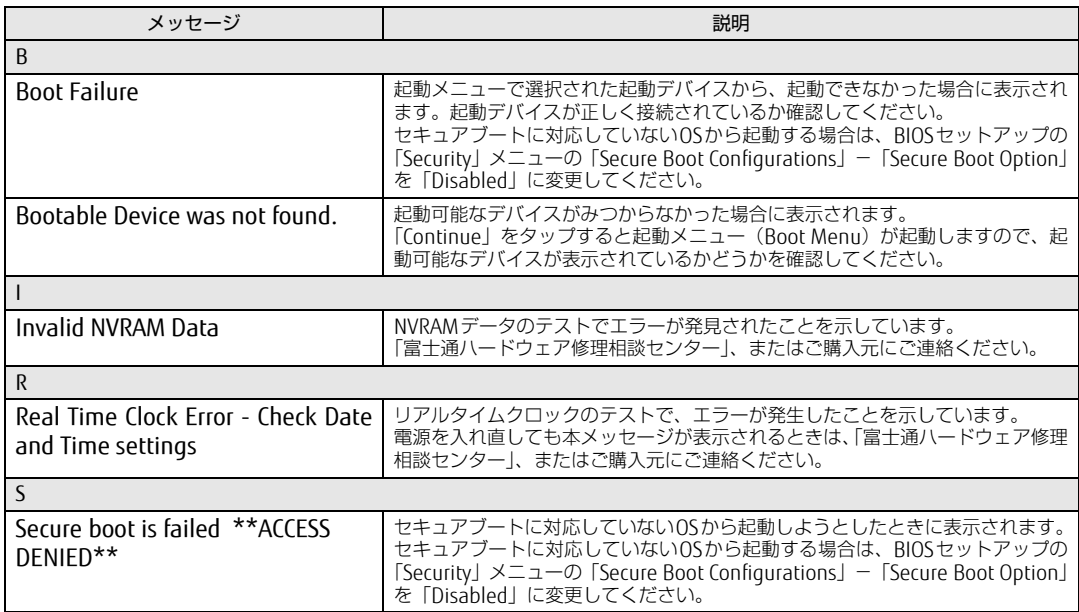

### <span id="page-92-0"></span>■ BIOSイベントログに記録されるエラーメッセージ

起動時の自己診断(POST)で、一部のエラーはBIOSイベントログに記録されます。 BIOSイベントログは、BIOSセットアップの「Advanced」メニューの「Event Logging」の 「View Event Log」から確認できます。

BIOSセットアップメニューについては、『BIOSセットアップメニュー 一覧』をご覧ください。 BIOSイベントログに記録されるエラーメッセージは、次のとおりです。

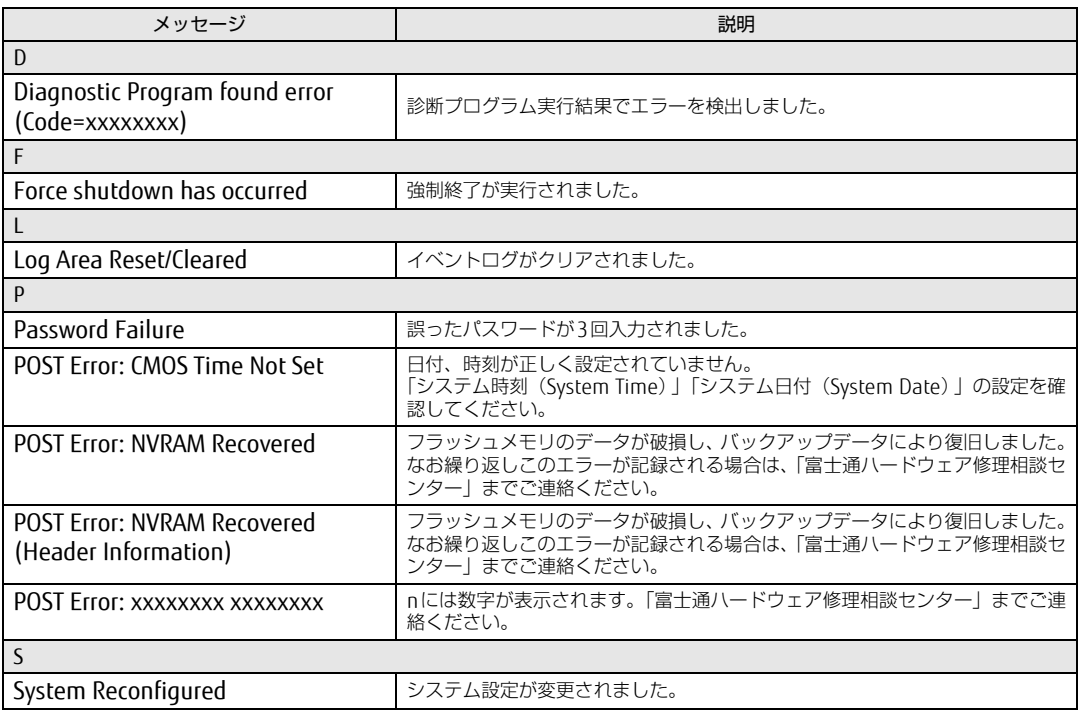

# <span id="page-93-0"></span>7.3 それでも解決できないときは

## <span id="page-93-3"></span>7.3.1 お問い合わせ先

#### ■ 弊社へのお問い合わせ

故障かなと思われたときや、技術的なご質問・ご相談などについては、『取扱説明書』をご覧 になり、弊社までお問い合わせください。

#### ■ ソフトウェアに関するお問い合わせ

本タブレットに添付されている、次のソフトウェアの内容については、各連絡先にお問い合 わせください。

電話番号などが変更されている場合は、『取扱説明書』をご覧になり、「富士通パーソナル製 品に関するお問い合わせ窓口」へお問い合わせください。

#### <span id="page-93-4"></span>● マカフィー リブセーフ

マカフィー株式会社 URL[:http://www.mc](http://www.mcafee.com/japan/mcafee/support/)afee.com/japan/mcafee/support/ (1)テクニカルサポートセンター インストール方法、製品削除など技術に関するお問い合わせ窓口 電話:0570-060-033(携帯電話からの場合:03-5428-2279) 受付時間:9:00 ~ 21:00(年中無休) お問い合わせフォーム: http://www.mcafee.com/japan/mca[fee/support/tspc](http://www.mcafee.com/japan/mcafee/support/tspc_email.asp)\_email.asp (2)カスタマーサービスセンター ご契約の更新、ご契約期間の確認など、ご契約に関するお問い合わせ窓口 電話:0570-030-088(携帯電話からの場合:03-5428-1792) 受付時間: 9:00 ~ 17:00 (土・日・祝祭日を除く) お問い合わせフォーム: [http://www.mc](http://www.mcafee.com/japan/mcafee/support/cs_email.asp)afee.com/japan/mcafee/support/cs\_email.asp 60 日間の試用期間中、サポートいたします。 ● i-フィルター

<span id="page-93-1"></span>デジタルアーツ株式会社 サポートセンター 電話:0570-00-1334 受付時間:10:00~18:00(指定休業日を除く) URL[:http://www.d](http://www.daj.jp/faq/)aj.jp/faq/ お問い合わせフォーム[:http://www.d](http://www.daj.jp/ask/)aj.jp/ask/ 90日間の試用期間中、サポートいたします。

<span id="page-93-2"></span>• Skype 日本マイクロソフト株式会社 URL[:https://support.skype.com/](https://support.skype.com/ja/)ja/

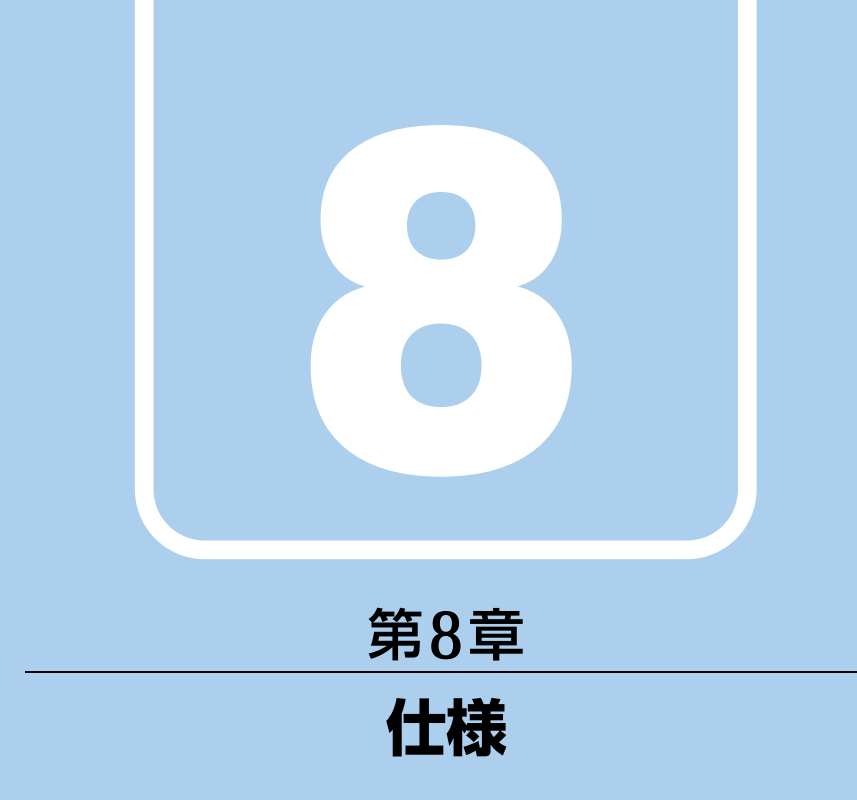

## 本製品の仕様を記載しています。

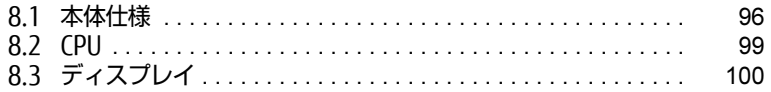

and the state of the state of the

# <span id="page-95-0"></span>8.1 本体仕様

# 8.1.1 Q335/K

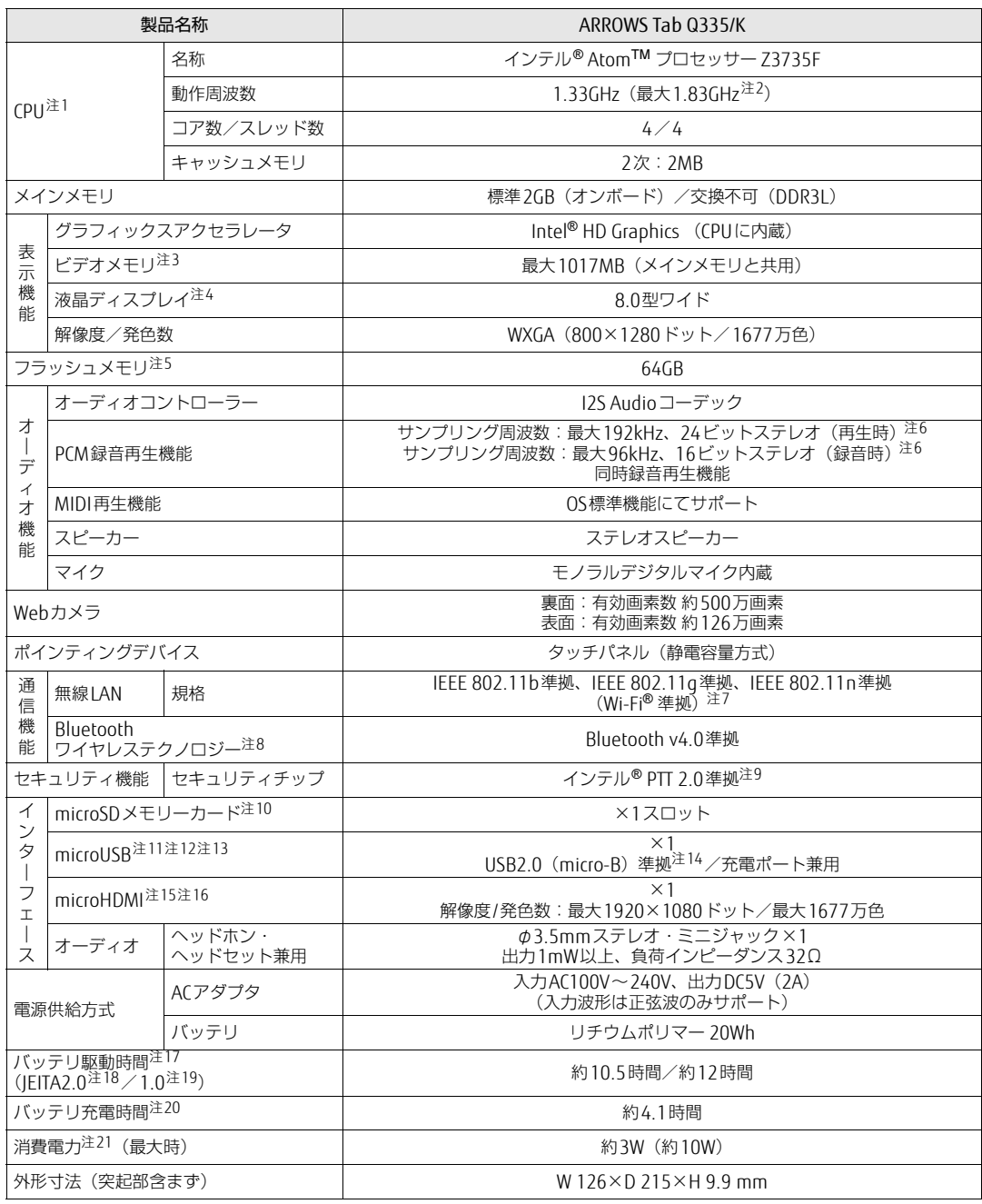

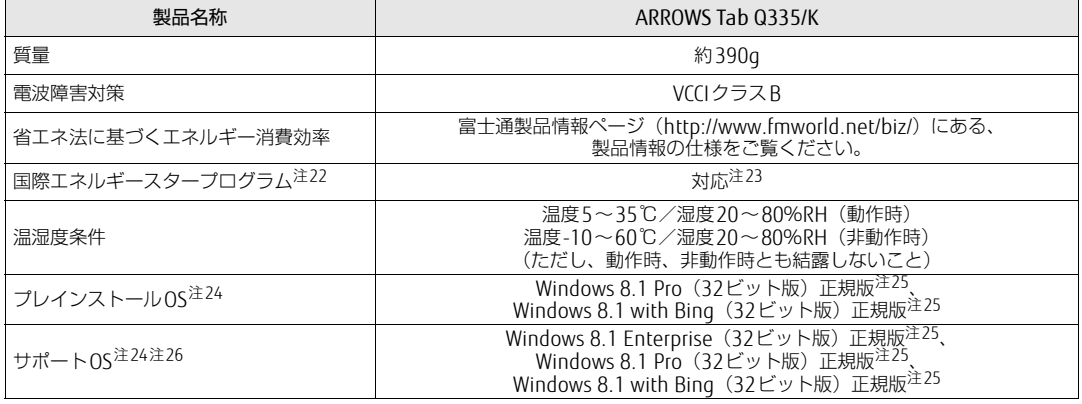

本タブレットの仕様は、改善のために予告なく変更することがあります。あらかじめご了承ください。

- <span id="page-96-0"></span>注1 : ソフトウェアによっては、CPU名表記が異なる場合があります。
- ・ 本タブレットに搭載されているCPUで使用できる主な機能については[、「8.2 CPU」\(→P.99\)を](#page-98-0)ご覧ください。
- <span id="page-96-1"></span>注2 : インテル®バースト・テクノロジー [\(→P.99\)](#page-98-1)動作時。
- <span id="page-96-2"></span>注3 : 本タブレットの動作状況によってビデオメモリ容量が最大容量まで変化します。 最大容量はメインメモリの使用可能な領域によって決定するため、お使いの環境によって記載された値から増減する場合 があります。ビデオメモリの容量を任意に変更することはできません。
- <span id="page-96-3"></span>注4 : 以下は液晶ディスプレイの特性です。これらは故障ではありませんので、あらかじめご了承ください。
	- ・ 液晶ディスプレイは非常に精度の高い技術で作られておりますが、画面の一部に点灯しないドットや、常時点灯する ドットが存在する場合があります(有効ドット数の割合は99.99%以上です。有効ドット数の割合とは「対応する ディスプレイの表示しうる全ドット数のうち、表示可能なドット数の割合」を示しています)。
	- ・ 本タブレットで使用している液晶ディスプレイは、製造工程により、各製品で色合いが異なる場合があります。また、 温度変化などで多少の色むらが発生する場合があります。
	- ・ 長時間同じ表示を続けると残像となることがあります。残像は、しばらくすると消えます。この現象を防ぐためには、 省電力機能を使用してディスプレイの電源を切るか、スクリーンセーバーの使用をお勧めします。省電力機能などを 利用して、自動的にディスプレイの電源を切る設定は、「電源オプション」ウィンドウ左の「ディスプレイの電源を切 る時間の指定」から行えます。また、スクリーンセーバーの設定については、Windowsのヘルプをご覧ください。 ・ 表示する条件によってはムラおよび微少なはん点が目立つことがあります。
- <span id="page-96-4"></span>注5 : 容量は、1GB=1000 $3$ バイト換算値です。
- <span id="page-96-5"></span>注6 : 使用できるサンプリングレートは、ソフトウェアによって異なります。
- <span id="page-96-6"></span>注7 : Wi-Fi® 準拠とは、無線LANの相互接続性を保証する団体「Wi-Fi Alliance®」の相互接続性テストに合格していること を示しています。
- <span id="page-96-7"></span>注8 : すべてのBluetoothワイヤレステクノロジー対応周辺機器の動作を保証するものではありません。
- <span id="page-96-8"></span>注9 : ご購入時のセキュリティチップの状態は、有効になっています。
- <span id="page-96-9"></span>注10 :・ すべてのSDメモリーカードの動作を保証するものではありません。
- ・ 著作権保護機能には対応していません。
- <span id="page-96-10"></span>注11 : すべてのUSB対応周辺機器の動作を保証するものではありません。
- <span id="page-96-11"></span>注12 :・「USB変換アダプタ」をカスタムメイドで選択、または別売オプションを購入した場合は、USBポートをご利用になれ ます。
	- ・「LAN変換ケーブル」をカスタムメイドで選択、または別売オプションを購入した場合は、LANコネクタをご利用にな れます。
- <span id="page-96-15"></span>注13 : microUSBポートから充電した場合、満充電にならない場合でも最大12時間で充電は終了します。
- <span id="page-96-12"></span>注14 : USB2.0準拠のポートについて、外部から電源が供給されないUSB対応周辺機器を接続するときの消費電流の最大容量 は、1ポートにつき500mAです。
	- 詳しくは、USB対応周辺機器のマニュアルをご覧ください。
- <span id="page-96-13"></span>注15 :・ HDMI端子のあるすべてのディスプレイへの表示を保証するものではありません。
- ・ 市販のテレビとの連動機能はありません。
- <span id="page-96-14"></span>注16 : カスタムメイドで「VGA変換アダプタ」を選択した場合はアナログディスプレイコネクタをご利用になれます。
- <span id="page-96-16"></span>注17 : バッテリ駆動時間は、ご利用状況やカスタムメイド構成によっては記載時間と異なる場合があります。
- <span id="page-96-17"></span>注18 : 一般社団法人電子情報技術産業協会の「JEITAバッテリ動作時間測定法(Ver. 2.0)」(http://home.jeita.or.j[p/cgi-bin/](http://home.jeita.or.jp/cgi-bin/page/detail.cgi?n=84&ca=14) [page/detail.cgi](http://home.jeita.or.jp/cgi-bin/page/detail.cgi?n=84&ca=14)?n=84&ca=14)に基づいて測定。
- <span id="page-96-18"></span>注19 : 一般社団法人電子情報技術産業協会の「JEITAバッテリ動作時間測定法(Ver. 1.0)」(http://home.jeita.or.j[p/cgi-bin/](http://home.jeita.or.jp/cgi-bin/page/detail.cgi?n=84&ca=14) [page/detail.cgi](http://home.jeita.or.jp/cgi-bin/page/detail.cgi?n=84&ca=14)?n=84&ca=14)に基づいて測定。
	- なお、本体のみ、省電力制御あり、満充電の場合。ただし、実際の駆動時間は使用条件により異なります。
- <span id="page-96-19"></span>注20 : 電源オフ時および省電力状態時。装置の動作状況により充電時間が長くなることがあります。
- <span id="page-96-20"></span>注21 :・ 当社測定基準によります(標準搭載メモリ、LCD輝度最小)。
	- ・ 電源オフ時の消費電力を0にするには、電源ケーブルをコンセントから抜いてください。
- <span id="page-97-0"></span>注22 :「国際エネルギースタープログラム」は、長時間電源を入れた状態になりがちなオフィス機器の消費電力を削減するため の制度です。
- <span id="page-97-4"></span>注23 :・ 当社は、国際エネルギースタープログラムの参加事業者として本製品が国際エネルギースタープログラム の対象製品に関する基準を満たしていると判断します。

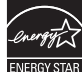

- ・ 初期設定では次の時間操作を行わないと、ディスプレイの電源が切れスリープ状態になります。
	- ・ 電源に接続 :10分
	- ・ バッテリ駆動:4分
- スリープ状態からレジュームするには、電源ボタンを押してください。
- <span id="page-97-1"></span>注24 : 日本語版。
- <span id="page-97-2"></span>注25 : Windows 8.1 Update。
- <span id="page-97-3"></span>注26 : 富士通は、本製品で「サポートOS」を動作させるために必要なBIOSおよびドライバーを提供しますが、すべての機能 を保証するものではありません。

# <span id="page-98-0"></span>8.2 CPU

本タブレットに搭載されているCPUで使用できる主な機能は、次のとおりです。

### <span id="page-98-1"></span>■ インテル(R) バースト ・ テクノロジー

インテル® バースト・テクノロジーは、CPUの負荷状況にあわせてパフォーマンスを引き上 げる機能です。

#### $\overline{P}$  POINT  $\overline{P}$

▶ OSおよびソフトウェアの動作状況や設置環境などにより処理能力量は変わります。性能 向上量は保証できません。

## <span id="page-98-2"></span>■ インテル (R) バーチャライゼーション ・テクノロジー

インテル®バーチャライゼーション·テクノロジーは、本機能をサポートするVMM (仮想マ シンモニター)をインストールすることによって、仮想マシンの性能と安全性を向上させる ための機能です。

この機能はご購入時には有効に設定されています。

# <span id="page-99-0"></span>8.3 ディスプレイ

## 8.3.1 シングル表示/拡張デスクトップ表示の解像度

タブレット本体の液晶ディスプレイまたは外部ディスプレイのシングル表示の場合、拡張デ スクトップ表示の場合に、本タブレットが出力可能な解像度です。 外部ディスプレイの場合、お使いのディスプレイが対応している解像度のみ表示できます。 お使いのディスプレイのマニュアルをご覧になり、表示可能な解像度を確認してください。 発色数は「32ビット」(約1677万色)が選択できます。

#### <span id="page-99-2"></span> $\overline{P}$  POINT

▶ お使いのOS、ディスプレイにより、表に記載のない解像度も選択可能な場合があります。

#### ■ タブレット本体の液晶ディスプレイ

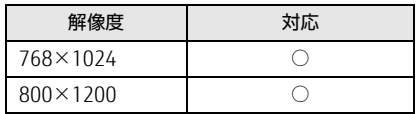

#### ■ アナログ接続

アナログ接続する場合は、カスタムメイドおよび別売のVGA変換アダプタを使用してくださ い。

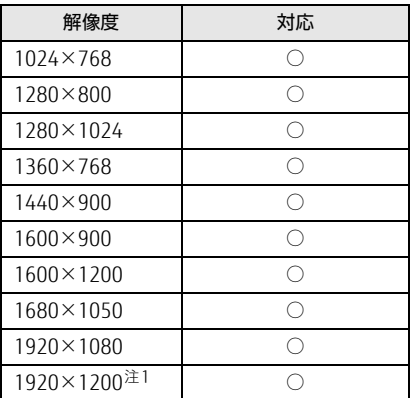

<span id="page-99-1"></span>注1 : アナログRGB出力の場合、最大サポート解像度は1920×1200 ドット、60Hz (CVT RB: Coordinated Video Timings Reduced Blanking)です。<br>お使いのディスプレイがアナログRGB入力での1920×1200ドット表示をCVT RBで対応していれば選択できます

が、CVT RBではなく、Standard Timingsで対応している場合には選択できず、1920×1080、1680×1050など の解像度が選択可能な解像度になります。

### ■ HDMI接続

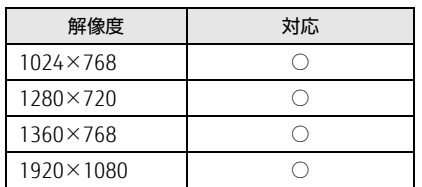

## 8.3.2 クローン表示の解像度

<span id="page-100-0"></span>クローン表示する場合に設定可能な解像度は、お使いの外部ディスプレイの仕様により異な ります。同時に表示する2つのディスプレイの、最大解像度より小さい解像度またはそれ未 満の解像度で表示することができます。

お使いのディスプレイのマニュアルをご覧になり、表示可能な解像度を確認してください。 発色数は「32ビット」(約1677万色)が選択できます。

#### $\rho$  point

▶ お使いのOS、ディスプレイにより、表に記載のない解像度も選択可能な場合があります。

#### ■ タブレット本体の液晶ディスプレイ+アナログ接続

アナログ接続する場合は、カスタムメイドおよび別売のVGA変換アダプタを使用してくださ い。

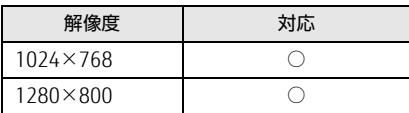

### ■ タブレット本体の液晶ディスプレイ+HDMI接続

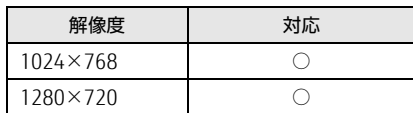

# <span id="page-101-0"></span>廃棄・リサイクル

#### ■ 本製品の廃棄について

- フラッシュメモリのデータを消去していますか? タブレット本体に搭載されているフラッシュメモリには、お客様の重要なデータ(作成し たファイルや送受信したメールなど)が記録されています。タブレットを廃棄するとき は、フラッシュメモリ内のデータを完全に消去することをお勧めします。 フラッシュメモリ内のデータ消去については、「付録1 [タブレット本](#page-102-0)体の廃棄・譲渡時の [注意」\(→](#page-102-0)P.103)をご覧ください。
- 本製品(付属品を含む)を廃棄する場合は、「廃棄物の処理及び清掃に関する法律」の規 制を受けます。
	- ・法人、企業のお客様へ 本製品の廃棄については、弊社ホームページ「ICT製品の処分・リサイクル方法」[\(http:/](http://jp.fujitsu.com/about/csr/eco/products/recycle/recycleindex.html) /jp.fujitsu.com/a[bout/csr/eco/products/recycle/recycleinde](http://jp.fujitsu.com/about/csr/eco/products/recycle/recycleindex.html)x.html)をご覧ください。

#### ・個人のお客様へ

本製品を廃棄する場合は、弊社ホームページ「富士通パソコンリサイクル」([http://](http://azby.fmworld.net/recycle/) a[zby.fmworld.net/recycle/](http://azby.fmworld.net/recycle/))をご覧ください。

# <span id="page-102-0"></span>付録1 タブレット本体の廃棄 ・ 譲渡時の注意

ここでは、タブレットを廃棄・譲渡するときにデータが流出するのを防ぐための対 策について説明しています。

#### タブレットの廃棄・譲渡時のフラッシュメモリ上のデータ消去に関する注意

タブレットは、オフィスや家庭などで、いろいろな用途に使われるようになってきています。 これらのタブレットの中のフラッシュメモリという記憶装置に、お客様の重要なデータが記 録されています。

したがって、そのタブレットを譲渡あるいは廃棄するときには、これらの重要なデータを消 去するということが必要です。

ところが、このフラッシュメモリ内に書き込まれたデータを消去するというのは、それほど 簡単ではありません。

「データを消去する」という場合、一般に

- ① データを「ごみ箱」に捨てる
- ②「削除」操作を行う
- ③「ごみ箱を空にする」コマンドを使って消す
- ④ ソフトで初期化(フォーマット)する
- ⑤ リカバリし、ご購入時の状態に戻す

などの作業を行うと思います。

まず、「ごみ箱」にデータを捨てても、OSのもとでファイルを復元することができてしまい ます。さらに②~⑤の操作をしても、フラッシュメモリ内に記録されたデータのファイル管 理情報が変更されるだけで、実際はデータが見えなくなっているだけの場合があります。 つまり、一見消去されたように見えますが、WindowsなどのOSのもとで、それらのデータを 呼び出す処理ができなくなっただけで、本来のデータは残っているという状態にあるのです。 したがいまして、特殊なデータ回復のためのソフトウェアを利用すれば、これらのデータを読 みとることが可能な場合があります。このため、悪意のある人により、このタブレットのフ ラッシュメモリ内の重要なデータが読み取られ、予期しない用途に利用されるおそれがありま す。

タブレットユーザーが、廃棄・譲渡等を行う際に、フラッシュメモリ上の重要なデータが流 出するというトラブルを回避するためには、フラッシュメモリに記録された全データを、 ユーザーの責任において消去することが非常に重要です。消去するためには、専用ソフト ウェアあるいはサービス(共に有償)を利用するか、フラッシュメモリ上のデータを物理 的・磁気的に破壊して、読めなくすることを推奨します。

なお、フラッシュメモリ上のソフトウェア(OS、アプリケーションソフトなど)を削除する ことなくタブレットを譲渡すると、ソフトウェアライセンス使用許諾契約に抵触する場合が あるため、充分な確認を行う必要があります。

#### フラッシュメモリデータ消去

<span id="page-103-0"></span>本タブレットには、専用ソフトウェア「ハードディスクデータ消去」が添付されています。 「ハードディスクデータ消去」は、WindowsなどのOSによるファイル削除やフォーマットと 違い、フラッシュメモリの全領域に固定パターンを上書きするため、データが復元されにく くなります。

ただし、特殊な設備や特殊なソフトウェアの使用によりデータを復元される可能性はありま す。あらかじめご了承ください。

#### ■ 注意事項

- タブレット本体に USB メモリ、メモリーカード、外付けハードディスクなど周辺機器を接 続している場合は、「ハードディスクデータ消去」を実行する前に必ず取り外してください。
- データ消去を実行するとフラッシュメモリのリカバリ領域も消去されます。
- ●「トラブル解決ナビディスク」を起動してから、72時間経過すると、本タブレットが自動的 に再起動されます。そのため、「トラブル解決ナビディスク」を起動してから長時間放置し た場合は、再起動してから「ハードディスクデータ消去」を実行してください。
- 必要なデータはバックアップしてください。
- データ消去終了まで、数時間かかります。 本タブレットで 「ハードディスクデータ消去」 を 実行する場合は、ACアダプタを接続してください。
- データ消去中に電源を切らないでください。フラッシュメモリが故障する可能性がありま す。

#### ■ データ消去方法

- 1 ボリュームダウンボタンを押したまま、本タブレットの電源ボタンを押します。
- 2 起動メニュー (Boot Menu) が表示されたら、ボタンを離します。 パスワード入力画面が表示されたらパスワードを入力(→P.146)してください。

 $\overline{P}$  POINT  $\overline{P}$ 

- ▶ Windowsが起動してしまった場合は、本タブレットの電源を完全に切ってからもう一度 操作してください。電源の切り方は[、「2.6.2 電源を切る」\(→P.28\)](#page-27-0)をご覧ください。
- 3 [Tab]-Switch Menuをタップします。 アプリケーションメニュー (Application Menu) が表示されます。
- 4 「Recovery and Utility」をタップします。 「トラブル解決ナビ」が表示されます。
- 5 「ユーティリティ」をタップし、「ハードディスクデータ消去」をタップします。

6 画面の指示に従って「ハードディスクデータ消去」を実行します。 データの消去には数時間かかります。完了すると「消去が完了しました。」と表示され ます。

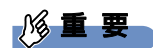

- ▶ フラッシュメモリ搭載機種の場合、ハードディスクデータを消去する方式は、必ず「SSD 対応(フラッシュメモリディスク用)」を選択してください。それ以外の方式を選択する と、完全にデータを消去することができませんのでご注意ください。
- 7 電源ボタンを10秒以上押して、電源を切ります。

# 付録2 認定および準拠について

本タブレットに固有の認定および準拠マークに関する詳細(認証・認定番号を含む) は、次の手順で表示される画面で確認できます。

- 1 BIOS セットアップを起動します。 「5.2.1 BIOSセ[ットアップを](#page-63-0)起動する」(→P.64)
- 2 「Info」メニューをタップします。
- 3 「Display Regulatory Compliance」をタップして選択し、「Enter」をタップ します。

「認証表示(Display Regulatory Compliance)」が表示されます。

# 索引

## B

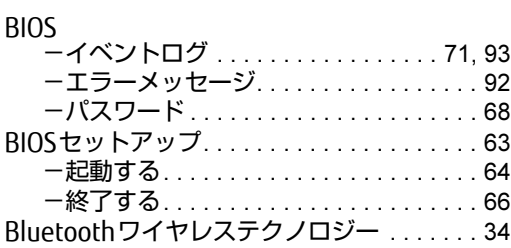

# C

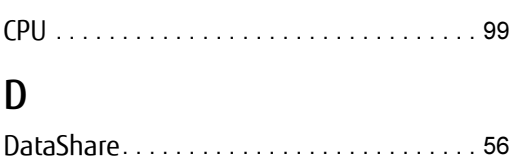

# E

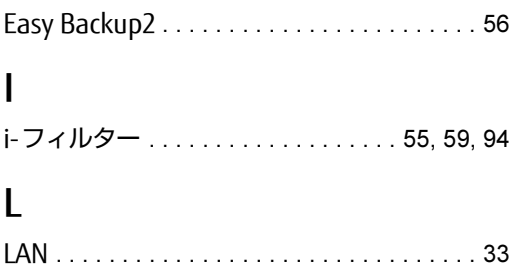

## M

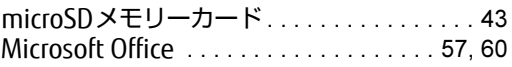

## P

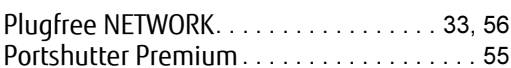

# S

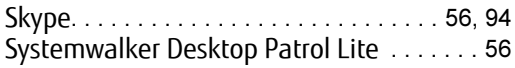

## U

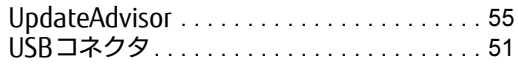

# あ行

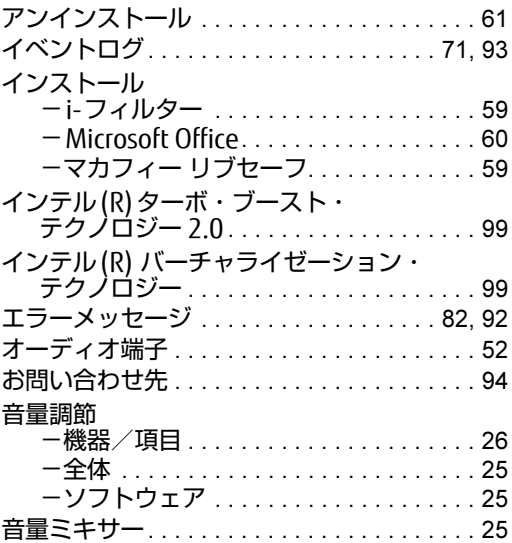

# か行

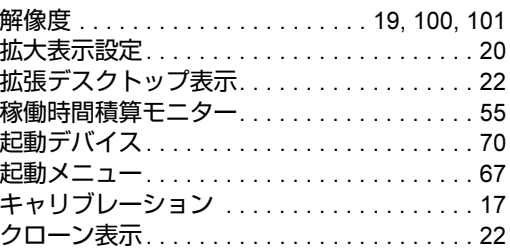

# さ行

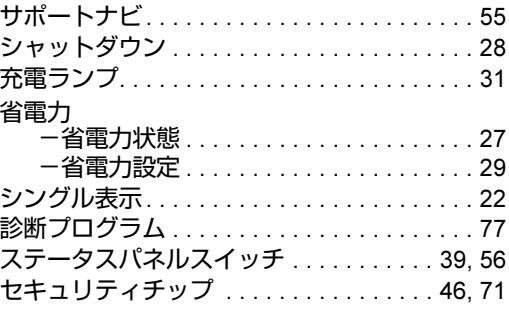

## た行

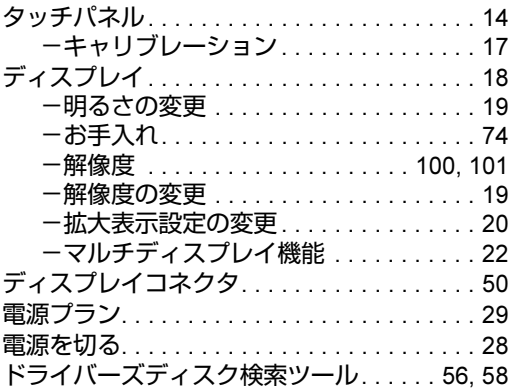

## は行

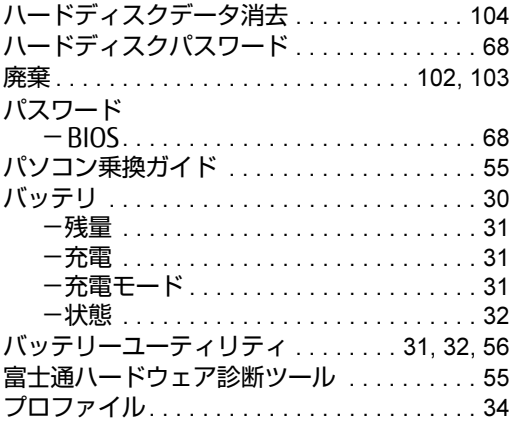

## ま行

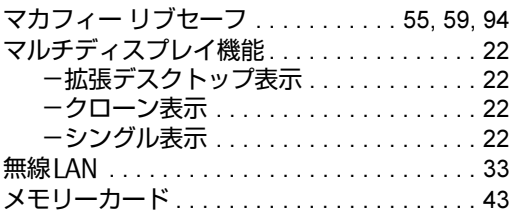

## ら行

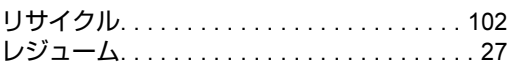
## ARROWS Tab Q335/K

製品ガイド B5FK-5221-01-00

発 行 日 2014年11月 発行責任 富士通株式会社

〒105-7123 東京都港区東新橋1-5-2 汐留シティセンター

- ●このマニュアルの内容は、改善のため事前連絡なしに変更することがあります。
- ●このマニュアルに記載されたデータの使用に起因する第三者の特許権および その他の権利の侵害については、当社はその責を負いません。
- ●無断転載を禁じます。
- ●落丁、乱丁本は、お取り替えいたします。